# **ADFM® Pro20/Hot Tap Acoustic Doppler Flow Meters**

## **Installation and Operation Guide**

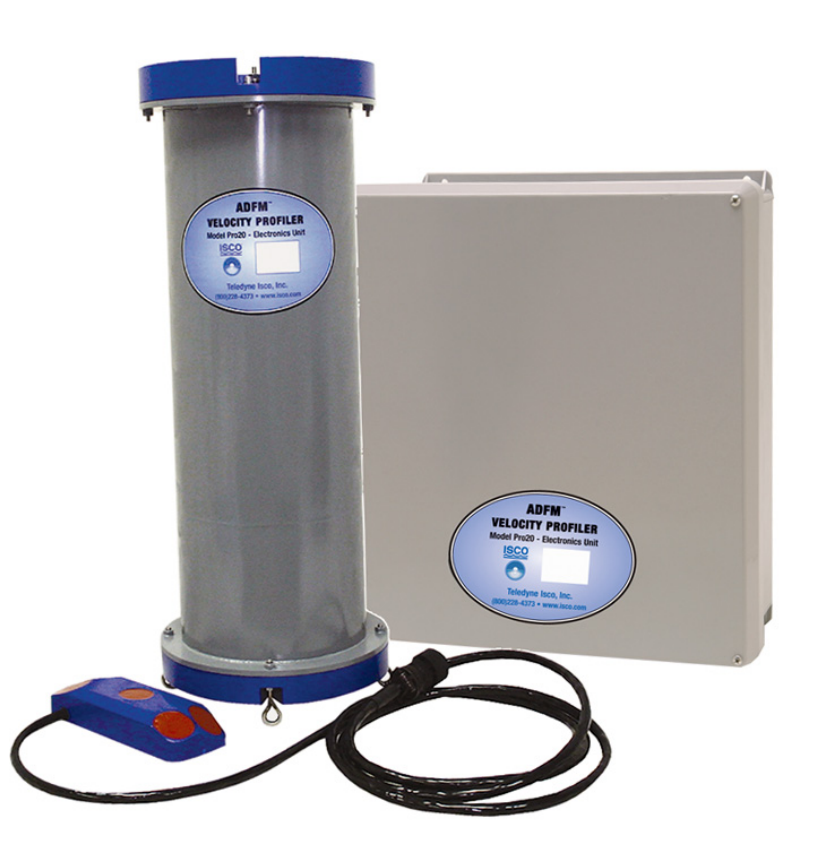

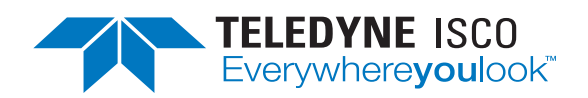

Part #69-7103-001 of Assembly #60-7004-025 Copyright © 2013. All rights reserved, Teledyne Isco Revision K, January 2020

#### **Foreword**

This instruction manual is designed to help you gain a thorough understanding of the operation of the equipment. Teledyne Isco recommends that you read this manual completely before placing the equipment in service.

Although Teledyne Isco designs reliability into all equipment, there is always the possibility of a malfunction. This manual may help in diagnosing and repairing the malfunction.

If a problem persists, call or e-mail the Teledyne Isco Technical Service Department for assistance. Simple difficulties can often be diagnosed over the phone.

If it is necessary to return the equipment to the factory for service, please follow the shipping instructions provided by the Customer Service Department, including the use of the **Return Authorization Number** specified. **Be sure to include a note describing the malfunction.** This will aid in the prompt repair and return of the equipment.

Teledyne Isco welcomes suggestions that would improve the information presented in this manual or enhance the operation of the equipment itself.

**Teledyne Isco is continually improving its products and reserves the right to change product specifications, replacement parts, schematics, and instructions without notice.** 

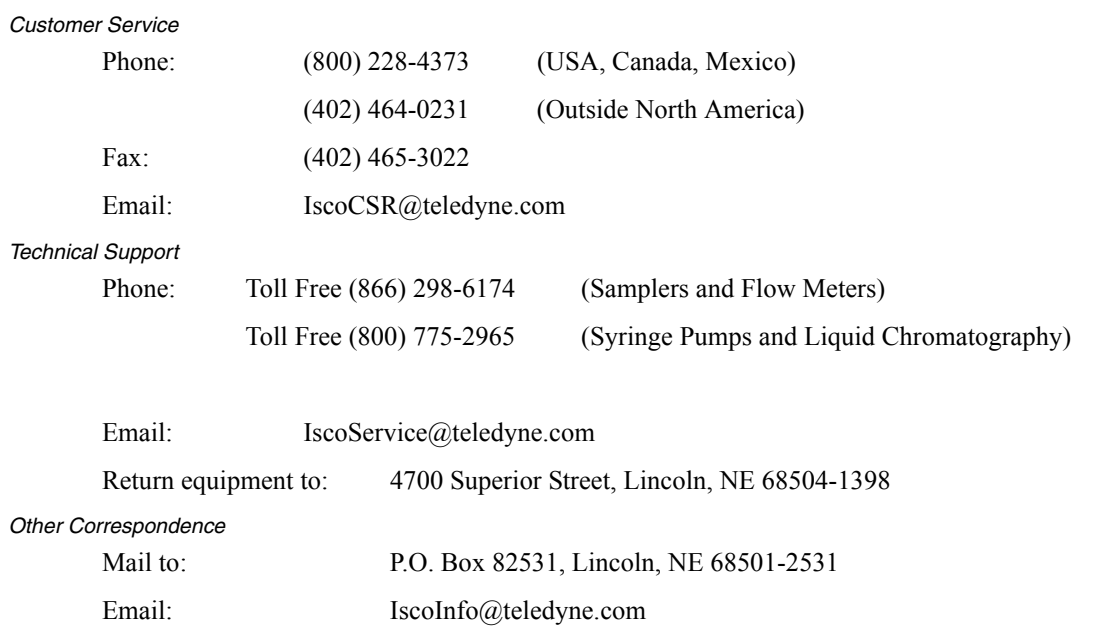

#### **Contact Information**

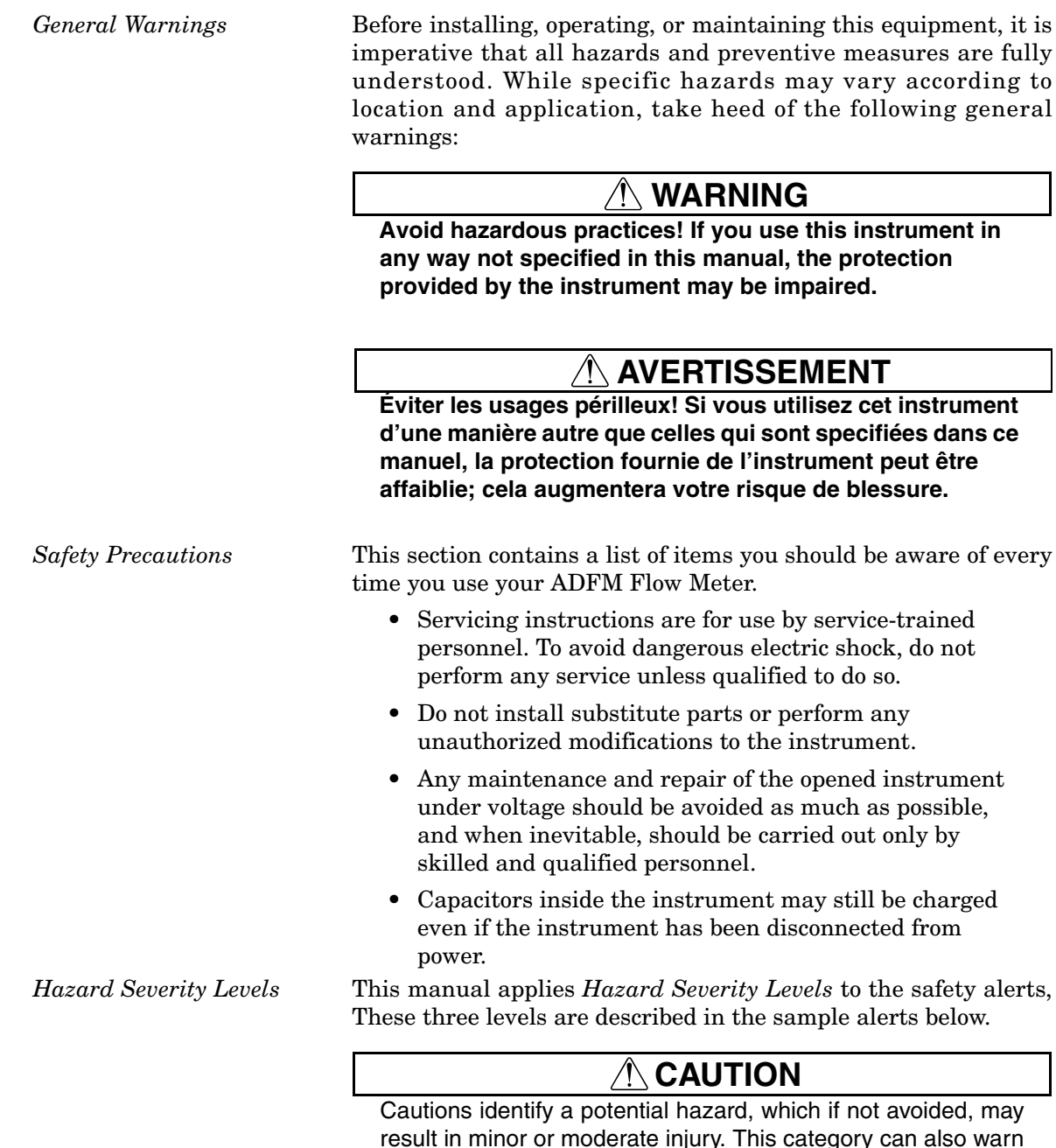

result in minor or moderate injury. This category can also warn you of unsafe practices, or conditions that may cause property damage.

## **WARNING**

**Warnings identify a potentially hazardous condition, which if not avoided, could result in death or serious injury.**

## **DANGER**

**DANGER – limited to the most extreme situations to identify an imminent hazard, which if not avoided, will result in death or serious injury.**

*Hazard Symbols* The equipment and this manual use symbols used to warn of hazards. The symbols are explained below.

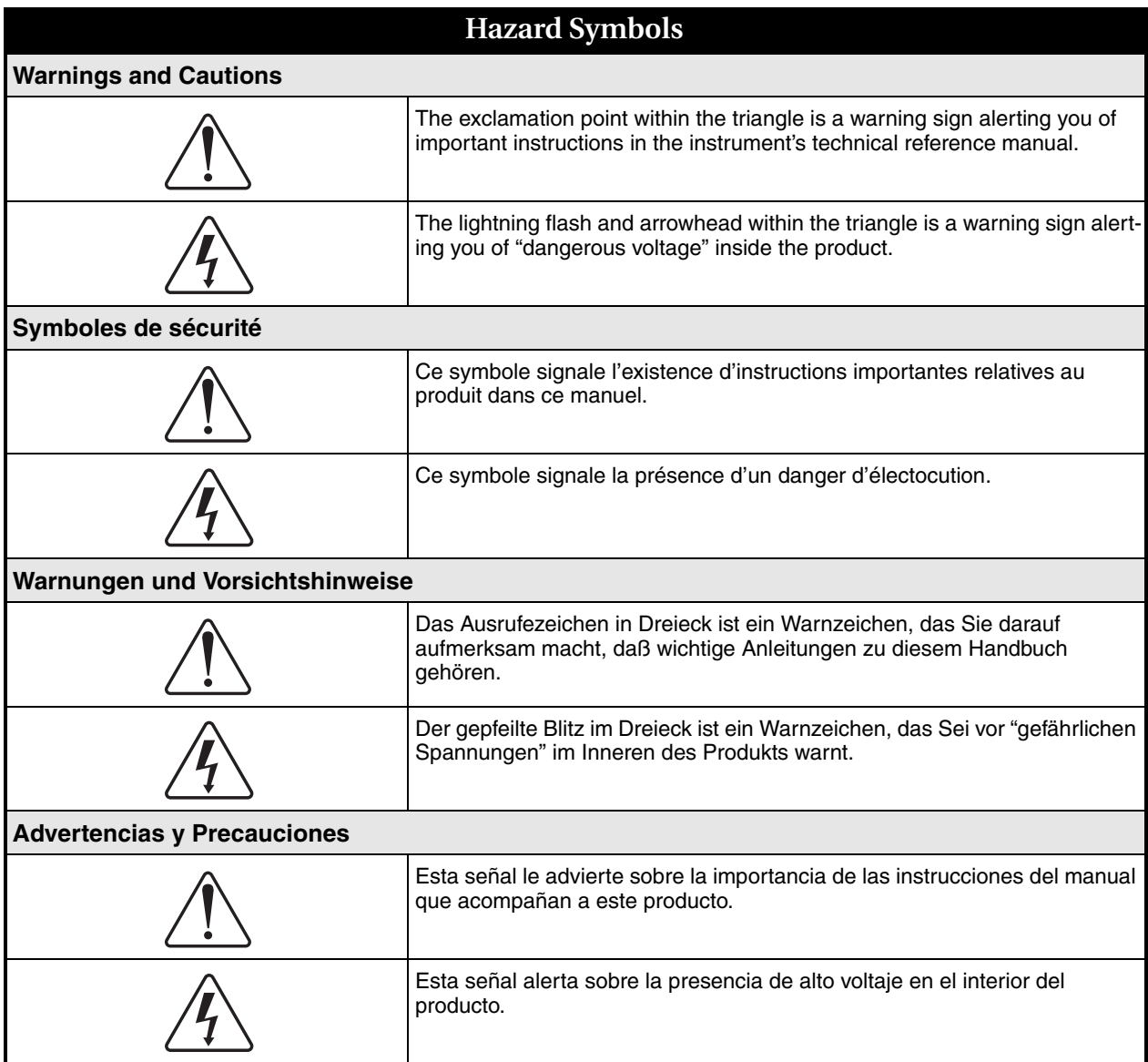

## **ADFM® Flow Meter**

## *Table of Contents*

## **[Section 1 Introduction](#page-10-0)**

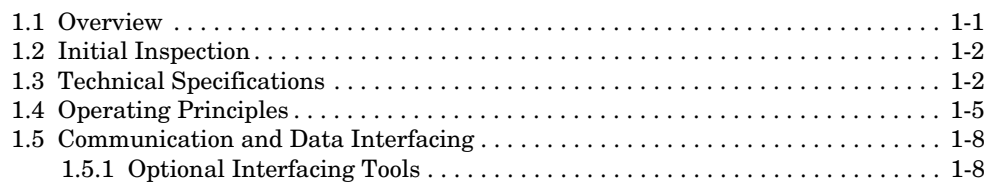

## **[Section 2 Setup and Installation](#page--1-0)**

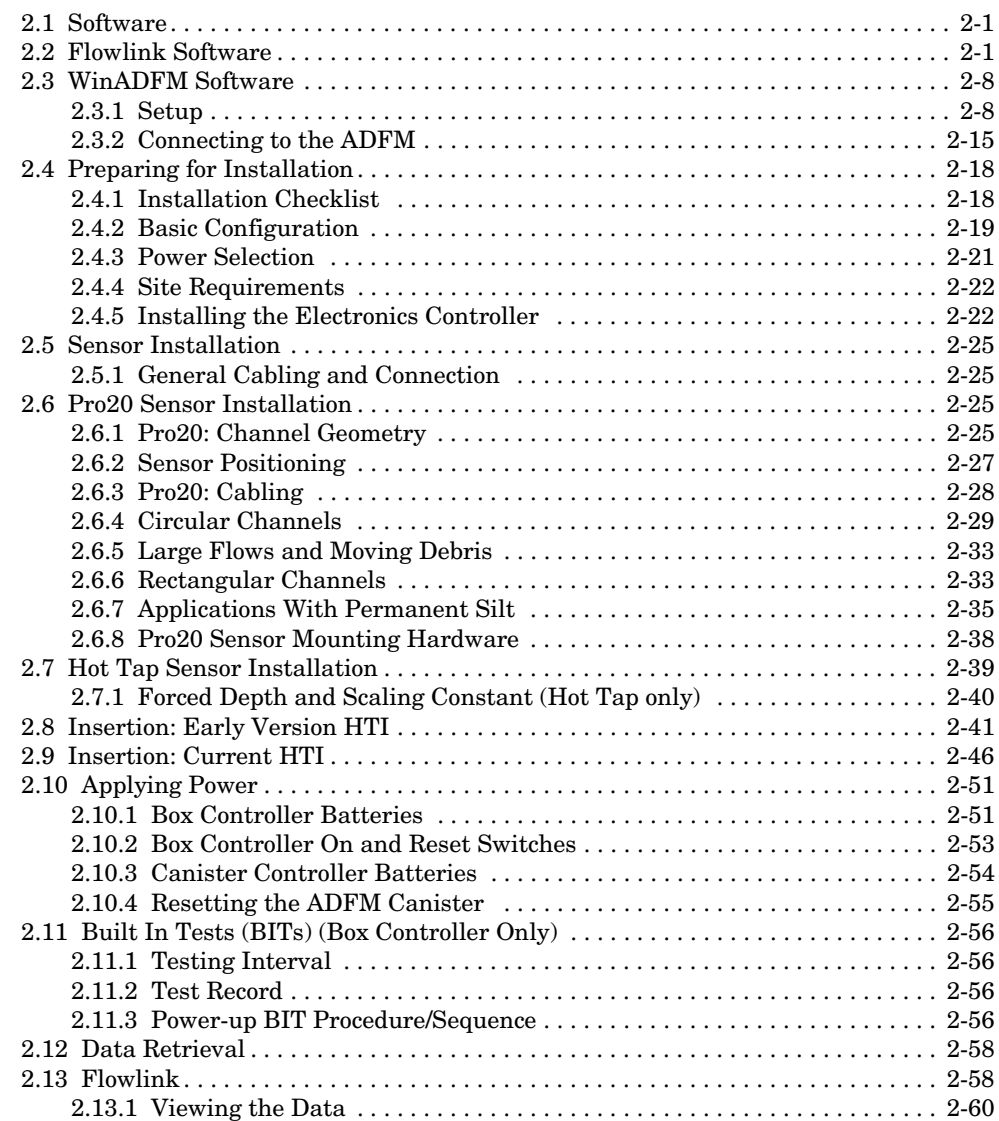

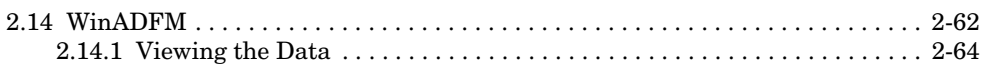

## **[Section 3 Maintenance and Troubleshooting](#page-86-0)**

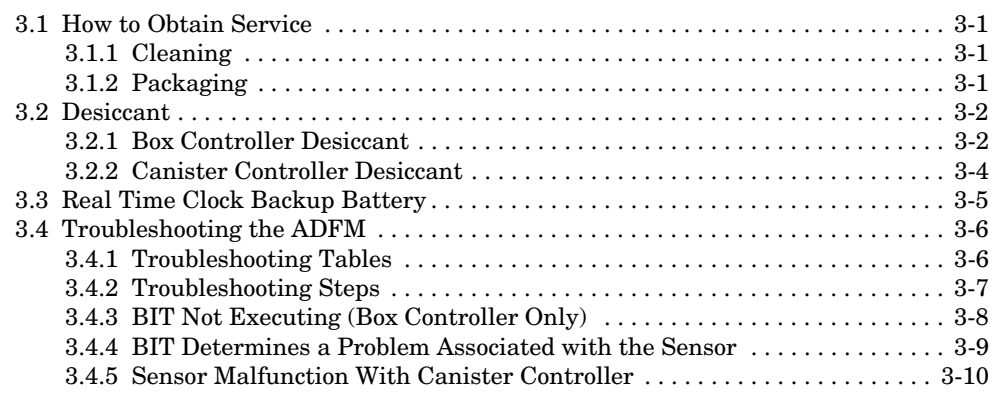

## **[Appendix A Parts and Accessories](#page-98-0)**

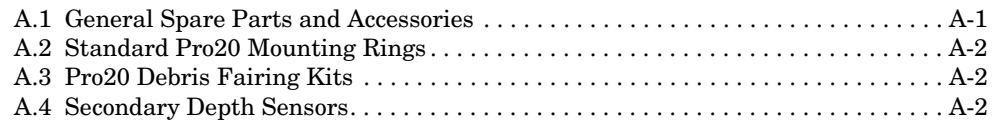

### **[Appendix B Material Safety Data Sheets](#page-100-0)**

## *List of Figures*

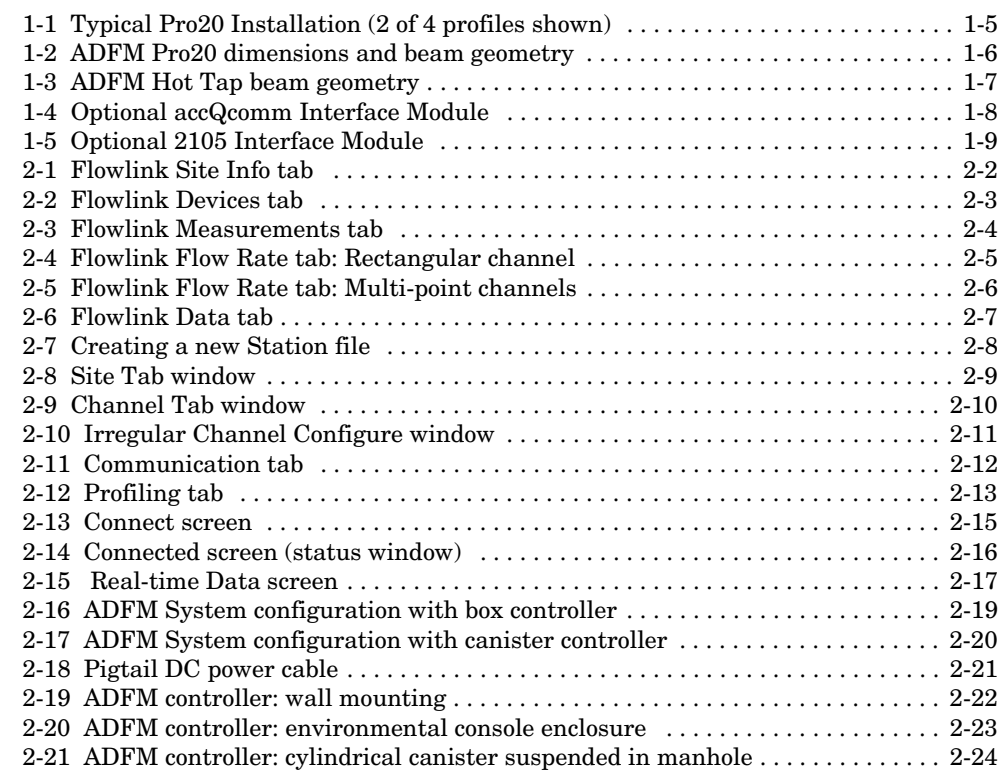

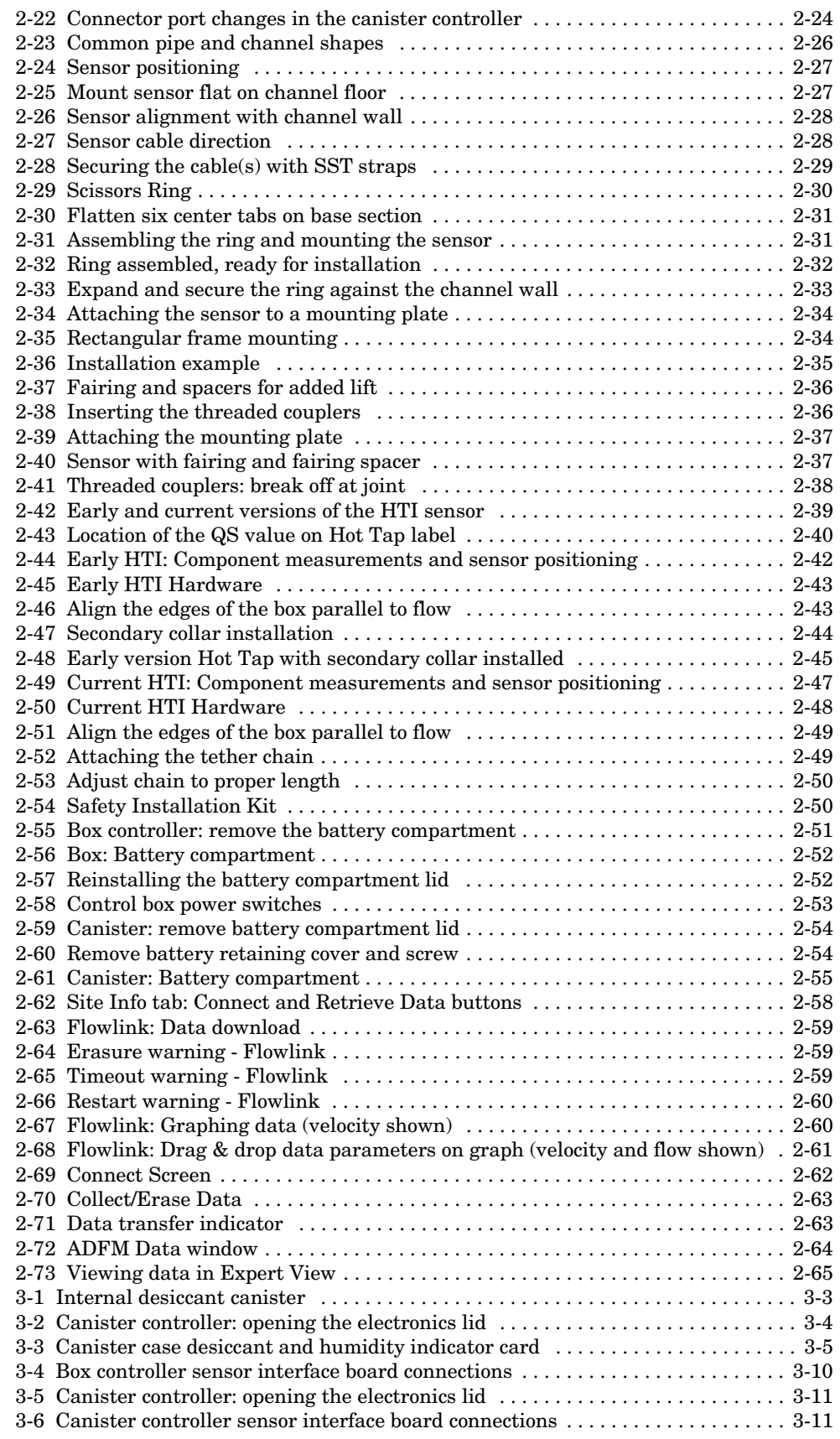

## *List of Tables*

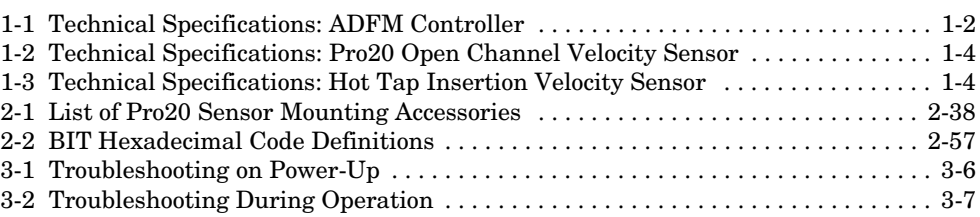

## **ADFM® Flow Meter**

## *Section 1 Introduction*

<span id="page-10-1"></span>

<span id="page-10-0"></span>**1.1 Overview** The **ADFM Pro20 Velocity Profiler** is designed for high accuracy flow measurement for applications in pipe diameters/flow depths up to 20 feet (6.1m), and in channels up to 10 feet (3m) wide. Common applications include installation in circular, rectangular, or trapezoidal channels. The system is also frequently installed in irregular shaped (multi-point) channels. A variety of hardware accessories for sensor installation is available from Teledyne Isco (see Table [2-1](#page--1-92) in Section [2.6.8\)](#page--1-93). In many cases, these accessories can be adapted for use in other channel shapes.

> The **ADFM Intrinsic Safety Pro20 Velocity Profiler** is certified by Factory Mutual Research Corporation. An IS system consists of the flow meter located in a nonhazardous location, connected to a sensor located in a class I, II, and III, Division 1, Groups C, D, E, F, and G, or Class I, Zone 0, IIB hazardous (classified) locations with Type 6P protection; indoor/outdoor locations; and/or connection to a Druck Inc. PTX 1830 sensor in a class I, II, and III, Division 1, Groups A, B, C, D, E, F, and G hazardous (classified) locations.

> Complete information about IS systems is provided in Appendix B.

> The **ADFM Hot Tap Velocity Profiler** measures flow rates in full and pressurized pipes and forced mains with inner diameter of 1.5 feet (457 mm) to 9 feet (2.74m). The Hot Tap Insertion sensor (HTI) is inserted through the pipe wall via an industry standard, two-inch corporate-stop or ball valve and tapping saddle.

> Both Pro20 and HTI systems use pulse-doppler velocity profiling technology to measure the velocity distribution within the flow.

> For either system, the controlling electronics are housed in a wall or console mountable box enclosure, or in a cylindrical canister housing for suspension mounting in a manhole or other wet environment. All ADFM systems can be powered by external 24 VDC power. Internal batteries provide backup power for continuous operation.

> Ordering information for parts and accessories for these systems can be found in Appendix [A](#page-98-2) in the back of this manual.

<span id="page-11-0"></span>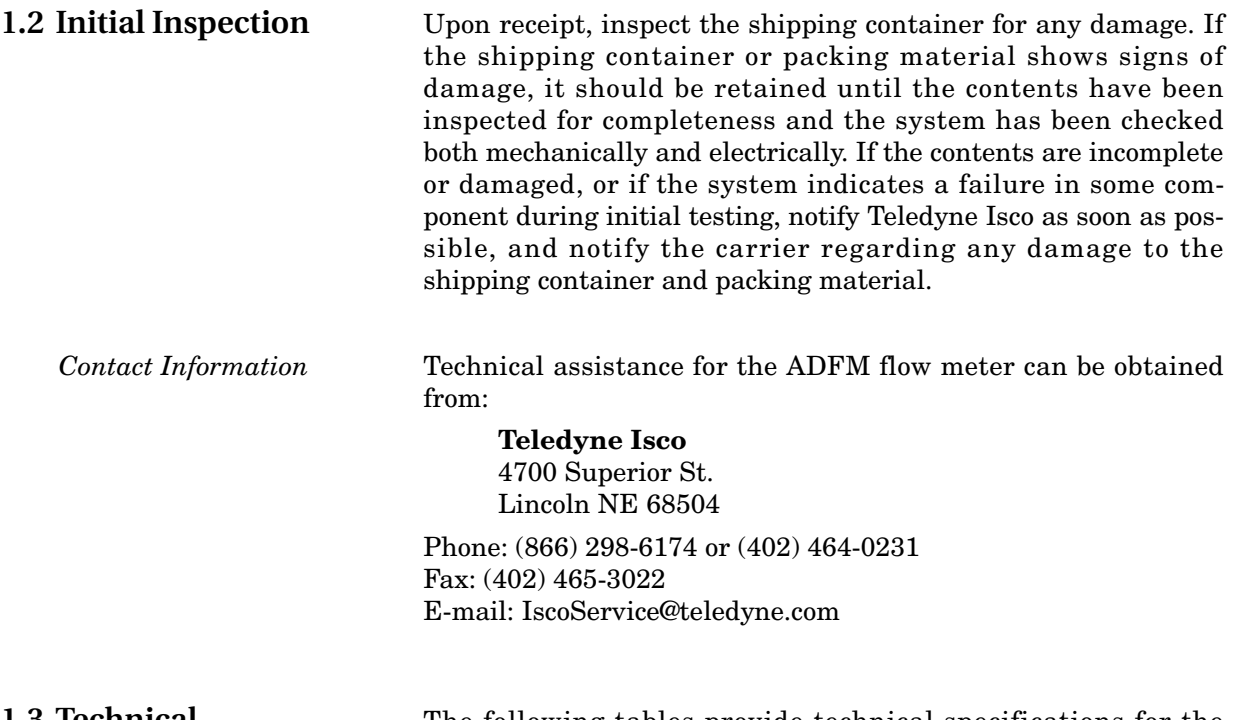

<span id="page-11-1"></span>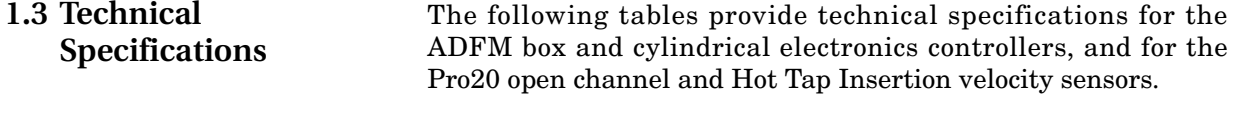

<span id="page-11-2"></span>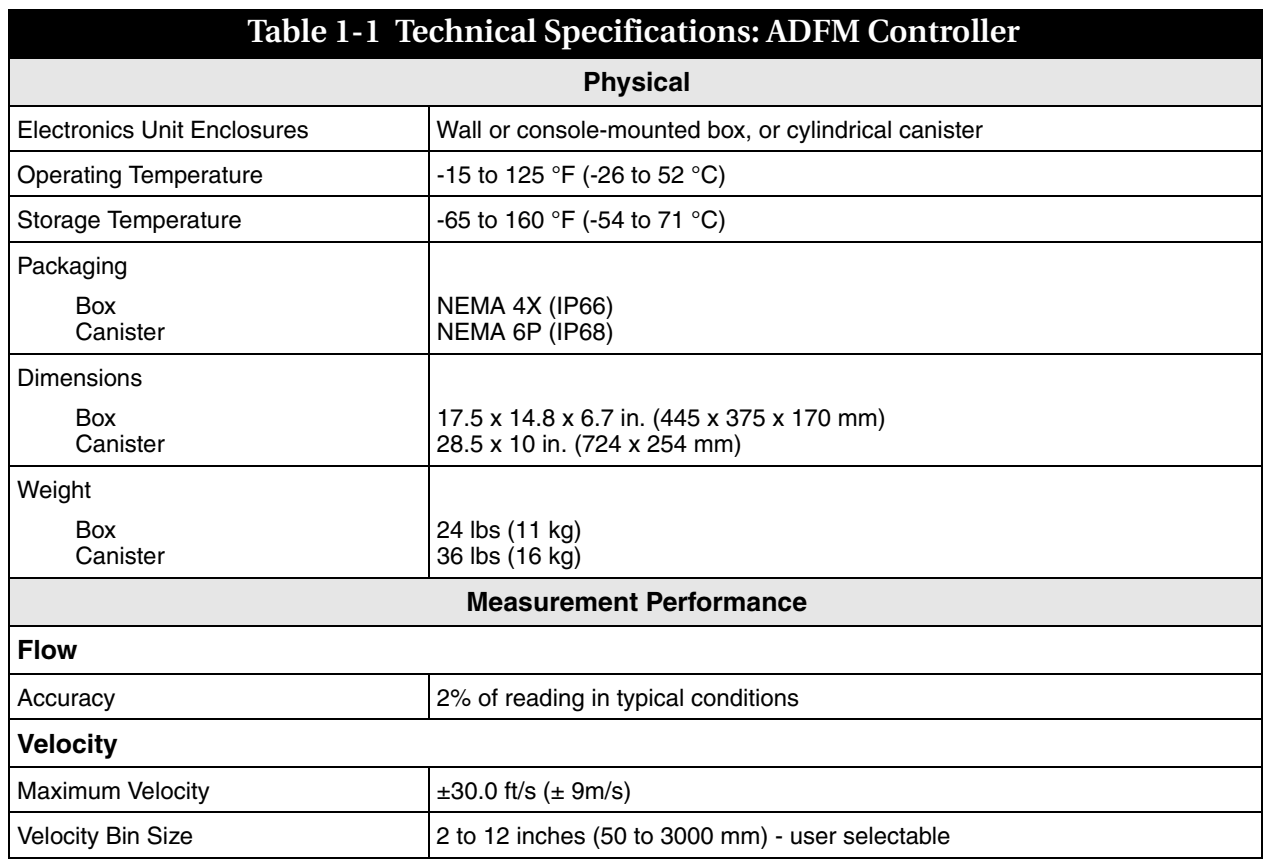

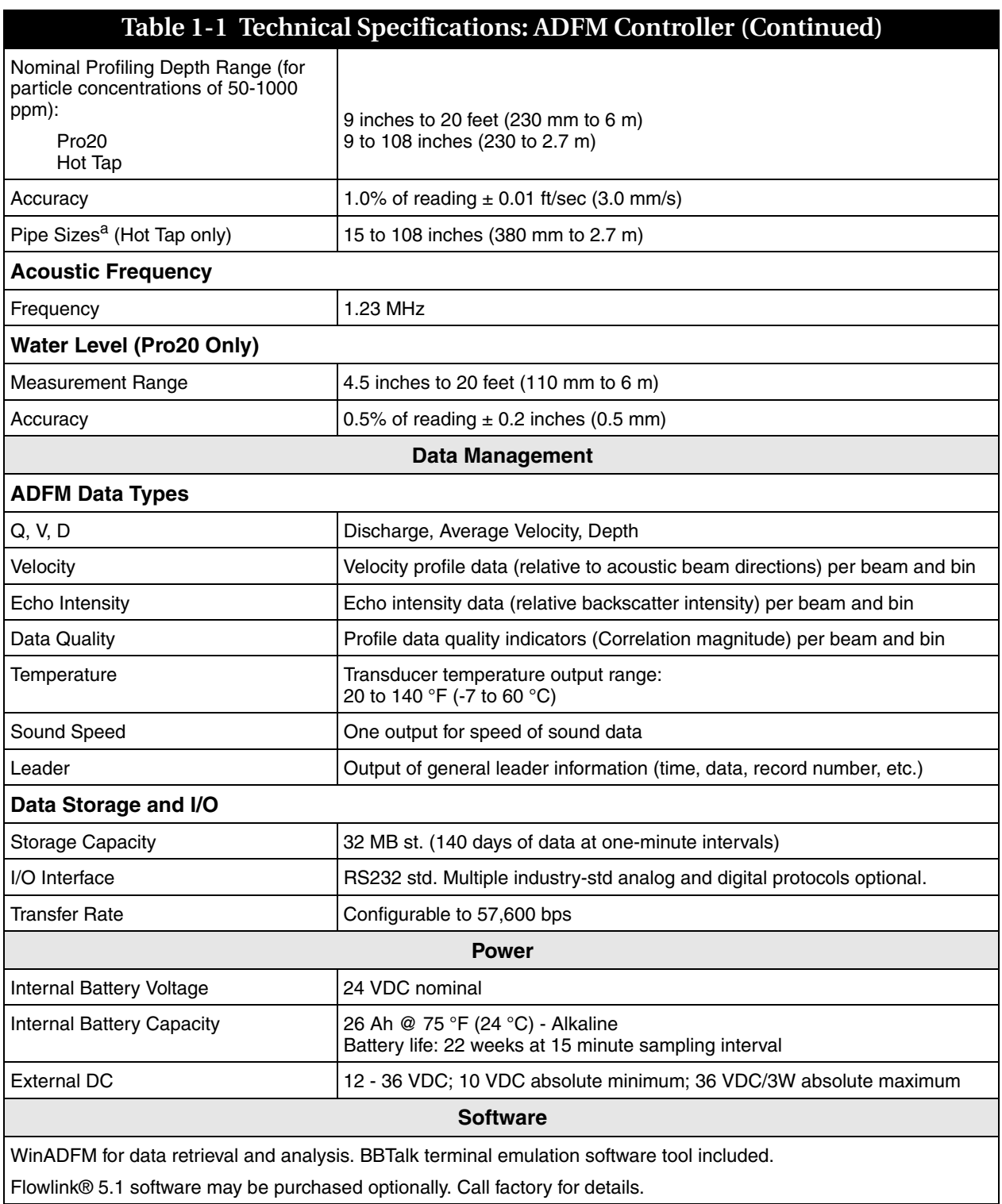

a. For pipes smaller than 18" ID, the site must be qualified by your Isco representative.

### **Table 1-2 Technical Specifications: Pro20 Open Channel Velocity Sensor**

<span id="page-13-0"></span>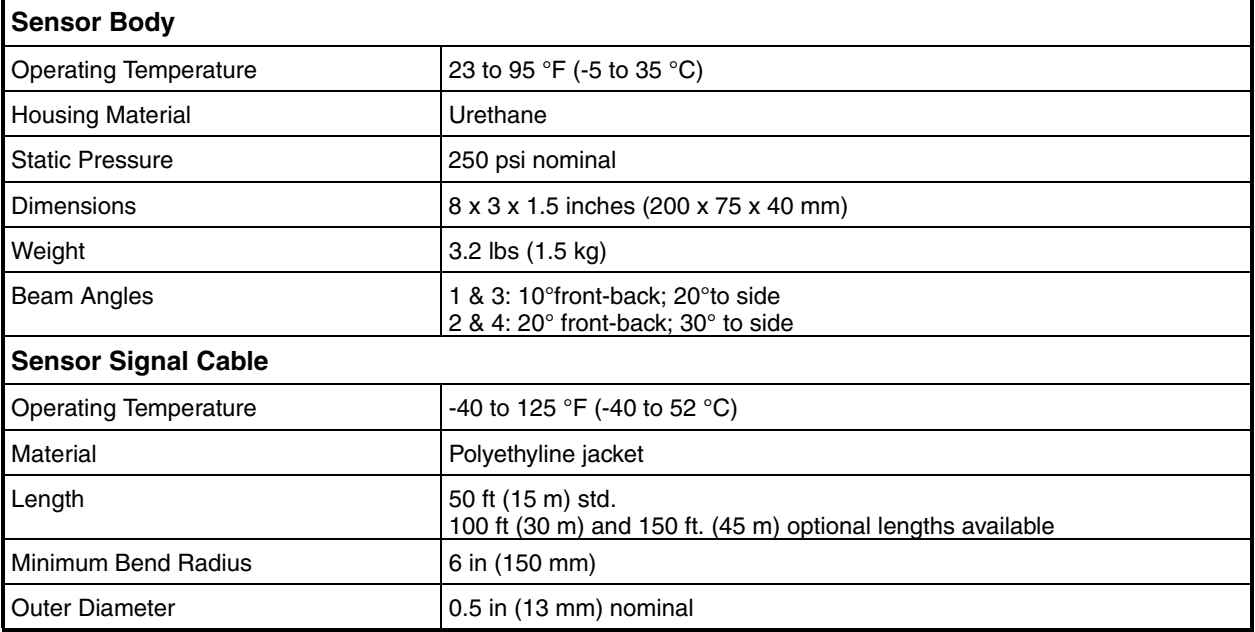

### **Table 1-3 Technical Specifications: Hot Tap Insertion Velocity Sensor**

#### <span id="page-13-1"></span>**Sensor Body**

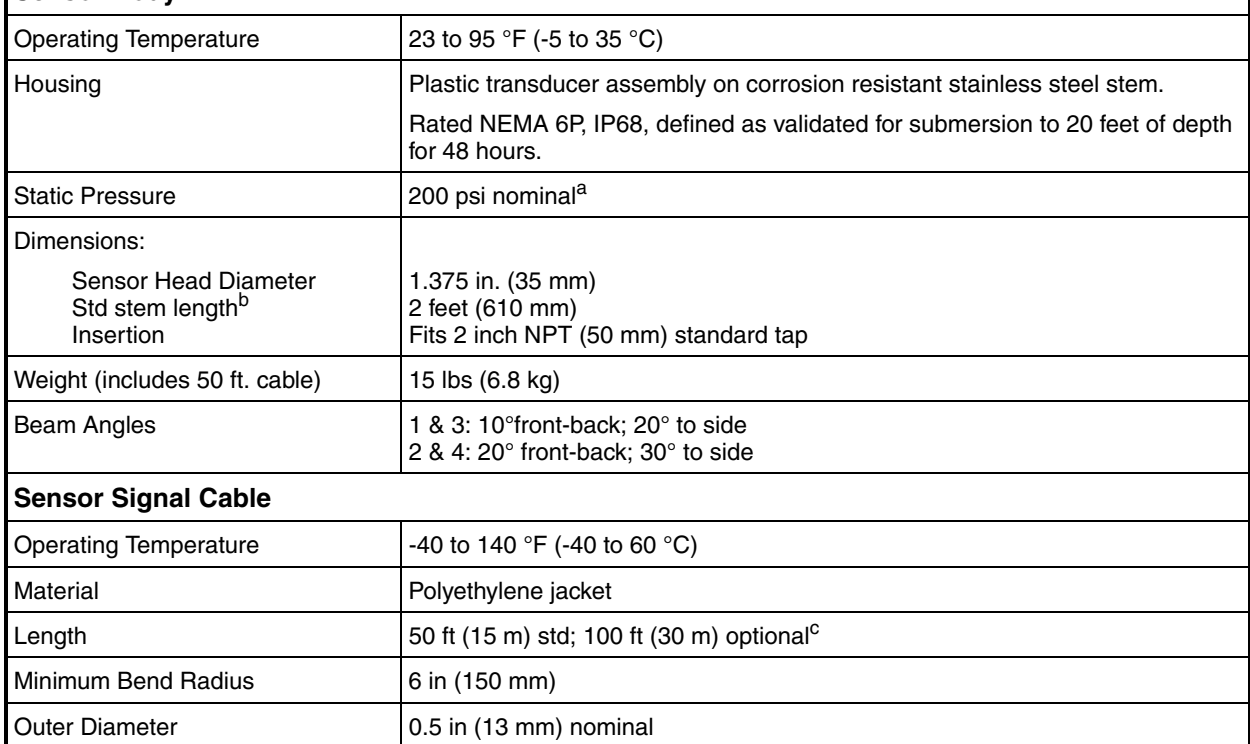

a. Use safety installation kit (60-7007-030) for pressures above 100psi. Applications with pressures between 200 and 300 psi require a schedule 80 nipple (contact factory).

b. Custom stem lengths are available; call factory for more information.

c. Custom cable lengths are available; call factory for more information.

<span id="page-14-0"></span>**1.4 Operating Principles** Figure [1-1](#page-14-1) shows a typical ADFM Pro20 installation for measuring open channel flow in a pipe. The sensor is mounted on the invert of a pipe or channel. The sensor's piezoelectric ceramics emit short pulses along narrow acoustic beams pointing in different directions. Echoes of these pulses are backscattered from particles or bubbles suspended in the flow. As this material has motion relative to the transducer, the echoes are Doppler shifted in frequency. Measurement of this frequency enables the calculation of the flow speed. A fifth ceramic mounted in the center of the transducer assembly and aimed vertically is used to measure the depth.

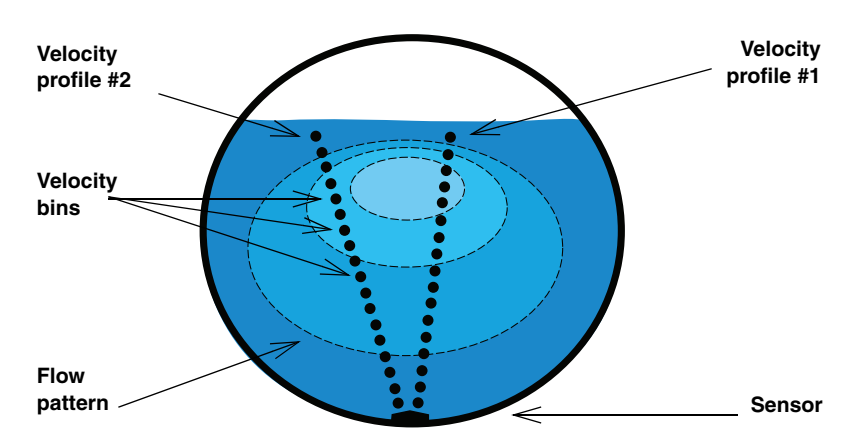

<span id="page-14-1"></span>*Figure 1-1 Typical Pro20 Installation (2 of 4 profiles shown)*

The ADFM divides the return signal into discrete regular intervals that correspond to different depths in the flow. Velocity is calculated from the frequency shift measured in each interval. The result is a profile, or linear distribution of velocities, along the direction of the beam. Each of the small black circles in Figure [1-1](#page-14-1) represent an individual velocity measurement in a small volume known as a velocity bin.

The directions of the velocity profiles are based on the geometry of the ADFM's transducer assembly. Figure [1-2](#page-15-0) shows a side view of the transducer assembly. The profiles shown in Figure [1-1](#page-14-1) are generated from velocity data measured by an upstream and downstream beam pair. The data from one beam pair are averaged to generate Profile #1, and a beam pair on the opposite side of the transducer assembly generates Profile #2.

Since Doppler measurements are directional, only the component of velocity along the direction of transmit and receive is measured. Narrow acoustic beams are required to accurately determine the horizontal velocity from the measured component. The narrow acoustic beams of the ADFM ensure that this measurement is accurate. Also, the range-gate times are short and the velocity bins occupy a small volume - cylinders approximately 5 centimeters (2 inches) long and 5 centimeters (2 inches) in diameter. This ensures that the velocity measurements are truly representative of that portion of the flow, avoiding potential bias in the return energy spectrum due to range dependent variables. The result is a very precise measurement of the vertical and transverse distribution of flow velocities.

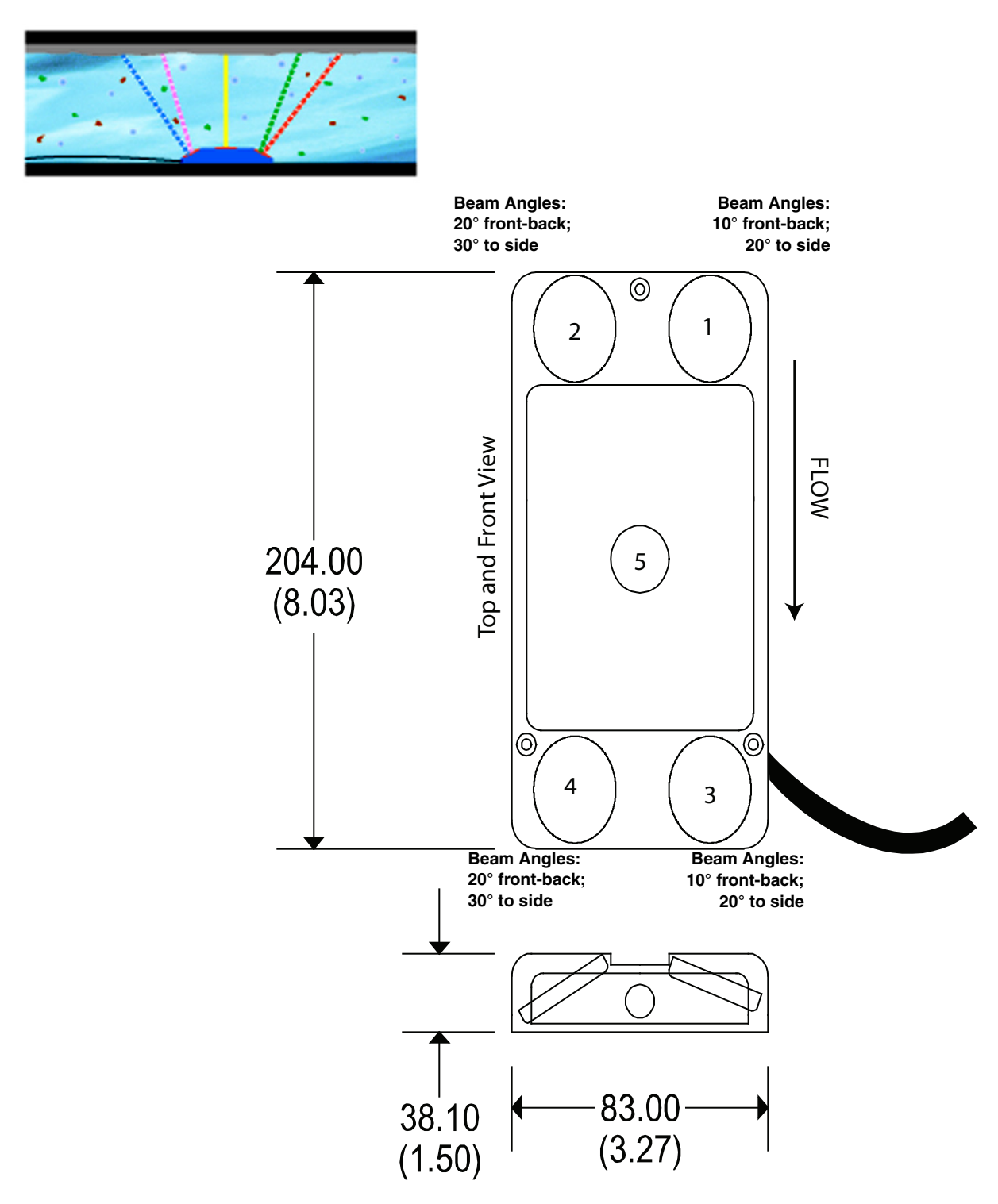

<span id="page-15-0"></span>*Figure 1-2 ADFM Pro20 dimensions and beam geometry*

The velocity data from the two profiles are entered into an algorithm to determine a mathematical description of the flow velocities throughout the entire cross-section of the flow. The algorithm fits the basic functions of a parametric model to the actual data. The result predicts flow velocities at all points throughout the flow. These results are integrated over the cross-sectional area to determine the discharge.

The key benefit to this approach is that the system will operate accurately under different hydraulic conditions. As hydraulic conditions change, the change will manifest itself in the distribution of velocity throughout the depth of flow. As the ADFM is measuring the velocity distribution directly, it will adapt to the changes in hydraulics, and generate a flow pattern that is representative of the new hydraulic conditions, insuring an accurate estimate of flow rate.

Figure [1-3](#page-16-0) shows a typical Hot Tap installation in a closed-pipe application. The operation of the Hot Tap Insertion velocity profiler works in the same manner as the Pro20, but for full and pressurized pipes. Mounted nearly flush with the inner pipe wall, the Hot Tap sensor is comprised of four ceramics that transmit and receive the acoustic signals.

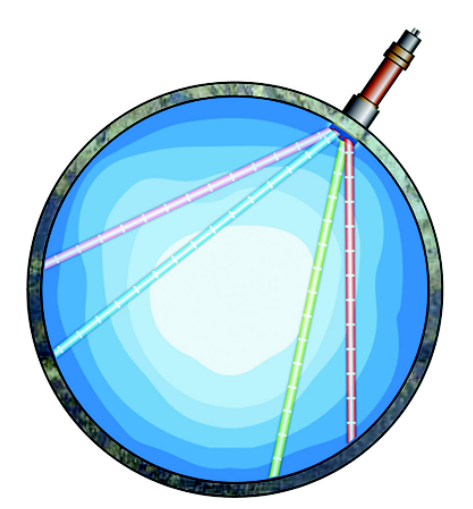

**Beam Angles: 10° front-back; 20° to side**

**Beam Angles: 20° front-back; 30° to side**

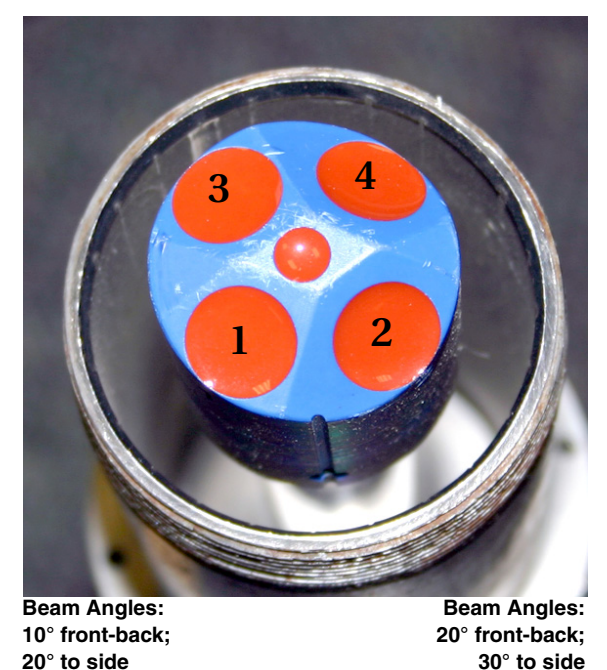

<span id="page-16-0"></span>*Figure 1-3 ADFM Hot Tap beam geometry*

*Note*

For Hot Tap dimensions, refer to Section [2.7.](#page--1-94)

<span id="page-17-1"></span><span id="page-17-0"></span>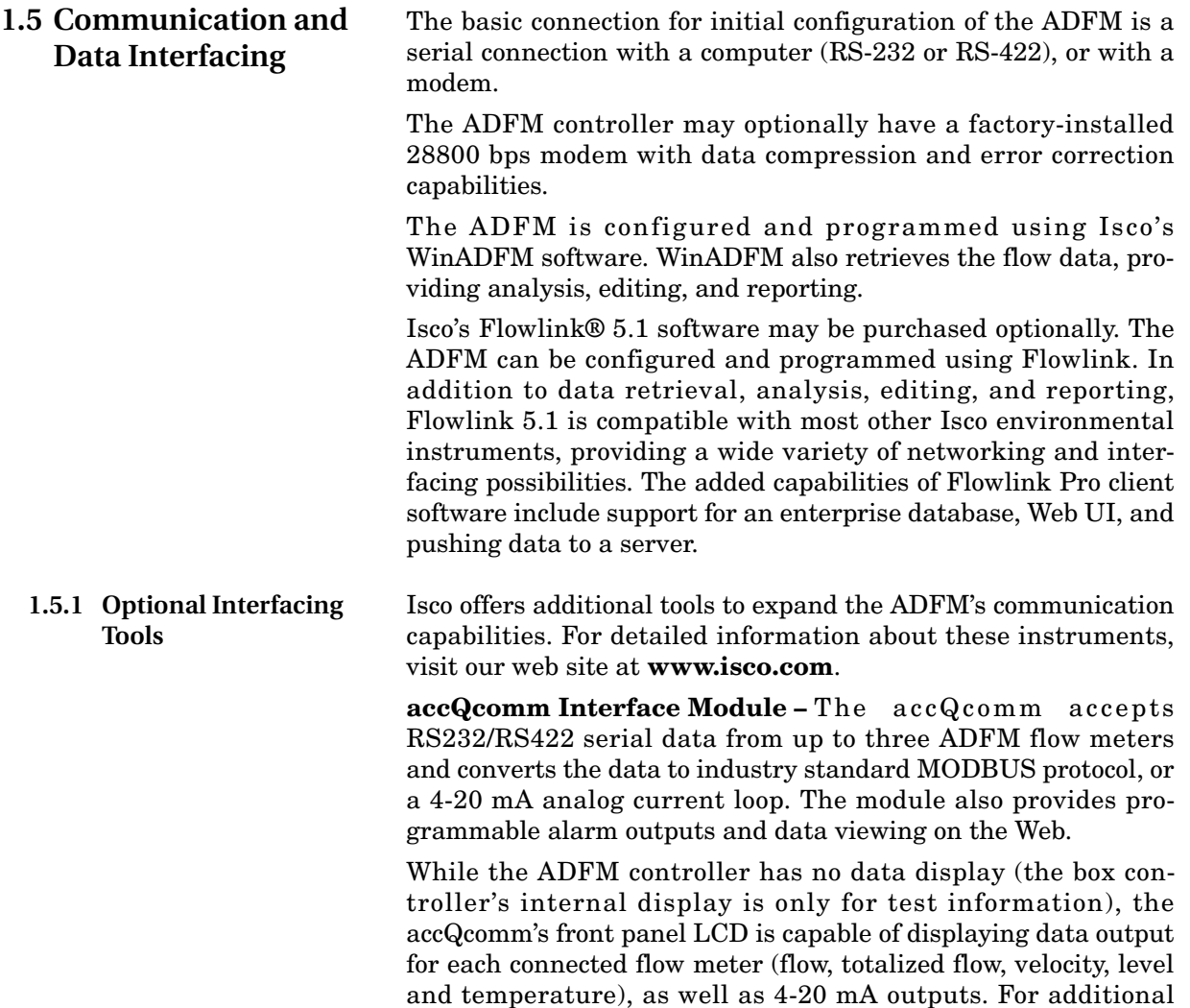

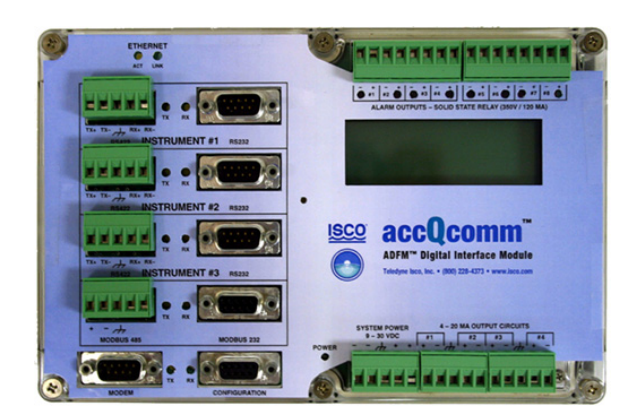

information, see the accQcomm user manual on the Isco web site.

<span id="page-17-2"></span>*Figure 1-4 Optional accQcomm Interface Module*

**2105 Interface Module –** The 2105 stores data from the ADFM and other Isco instruments. It also provides Modbus input, sampler interfacing, rain gauge and SDI-12 input, and cellular phone communication. For additional information, see the 2105 user manual on the Isco web site.

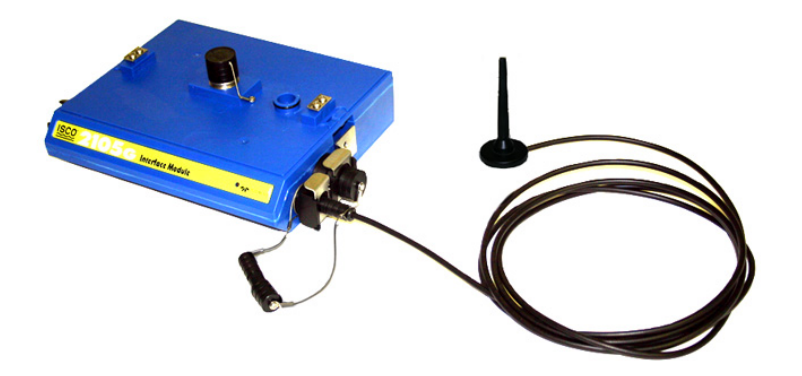

*Figure 1-5 Optional 2105 Interface Module*

<span id="page-18-0"></span>*Other options available* Wireless radio and other communication protocols are available. Contact the factory for more information about these options.

## **ADFM® Flow Meter**

## *Section 2 Setup and Installation*

This section of the manual contains information and instructions for configuration, testing, installation, and deployment of the ADFM Velocity Profiler. Included in this section are:

- Software
- Power options
- Final preparations for use
- Connecting the components
- Installation and deployment
- Built-in tests (BITs)

Use this guide to plan your installation layout. Teledyne Isco recommends distributing this information to your organization's planners and installation engineers.

**2.1 Software** For accurate flow measurement, you will use either Flowlink® software (optional) or WinADFM software (standard) to program the ADFM with site-specific parameters for the pipe or channel in which it is installed.

While both software programs are capable of basic site setup and data retrieval, Flowlink software has expanded capabilities and features. Contact the factory for more information.

If you have purchased **Flowlink** software, refer to Section [2.2](#page-20-0) for basic setup and Section [2.13](#page-77-0) for basic data retrieval and viewing.

If you are using **WinADFM** software, refer to Section [2.3](#page-27-0) for basic setup and Section [2.14](#page-81-0) for basic data retrieval and viewing.

<span id="page-20-0"></span>**2.2 Flowlink Software** For complete information about setup and operation of Flowlink software, refer to the Flowlink user manual and Help files.

- 1. Connect the computer to the ADFM flow meter with the communication interface cable.
- 2. Click the Quick Connect button on the Flowlink toolbar, or press F11 on the keyboard. Flowlink opens the Quick Connect window.
- 3. Select the Type of connection (Direct for initial setup).
- 4. Check the Create new site check box and then click on the large button for pulse doppler instruments.
- 5. The Pulse Doppler Connect window will appear.
- 6. Enter a site name and a device name, and select the radio button for ADFM.

Click OK, and Flowlink creates a site window (Figure [2-1\)](#page-21-0).

*Site Info* The Site Info tab allows you to view and change the site name and date/time. Click the **Connect** button, and Flowlink starts communication with the ADFM.

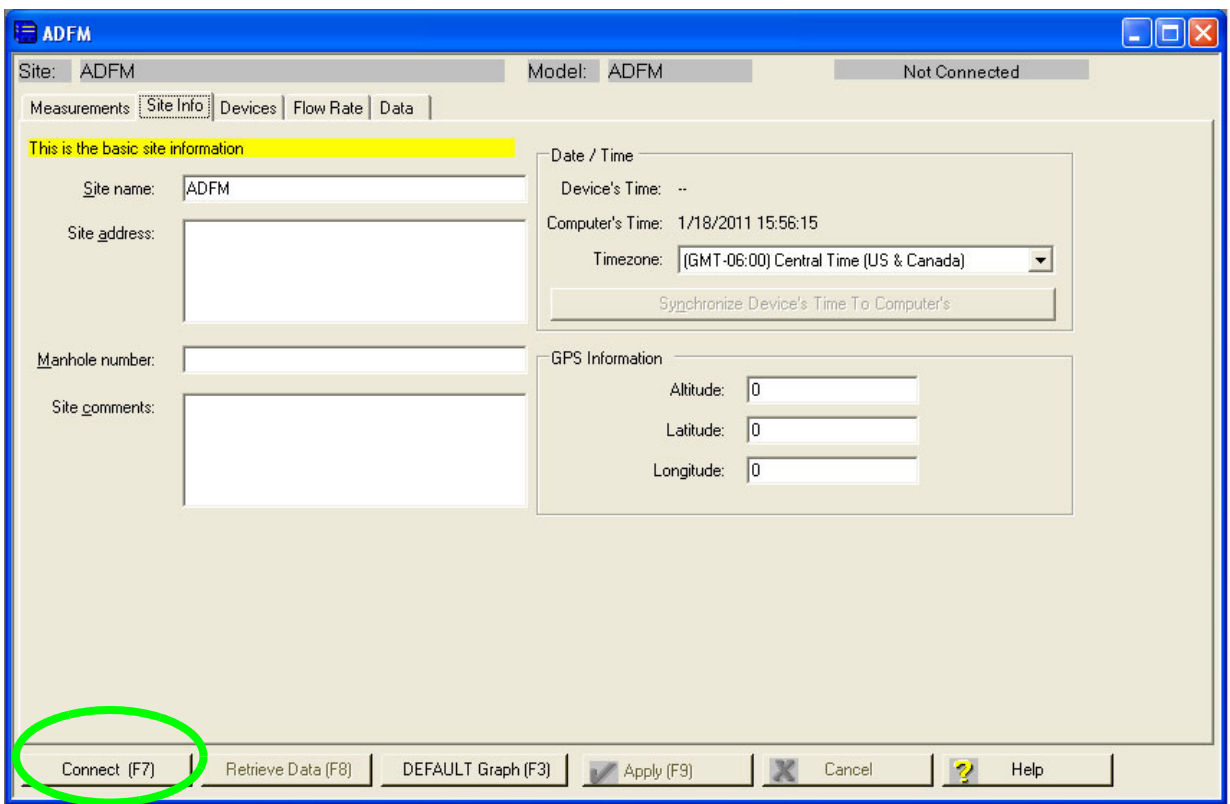

<span id="page-21-0"></span>*Figure 2-1 Flowlink Site Info tab*

*Devices* The Devices tab displays general information about the instrument, secondary depth sensor, and battery (if applicable), as well as connection information (which can be modified when offline).

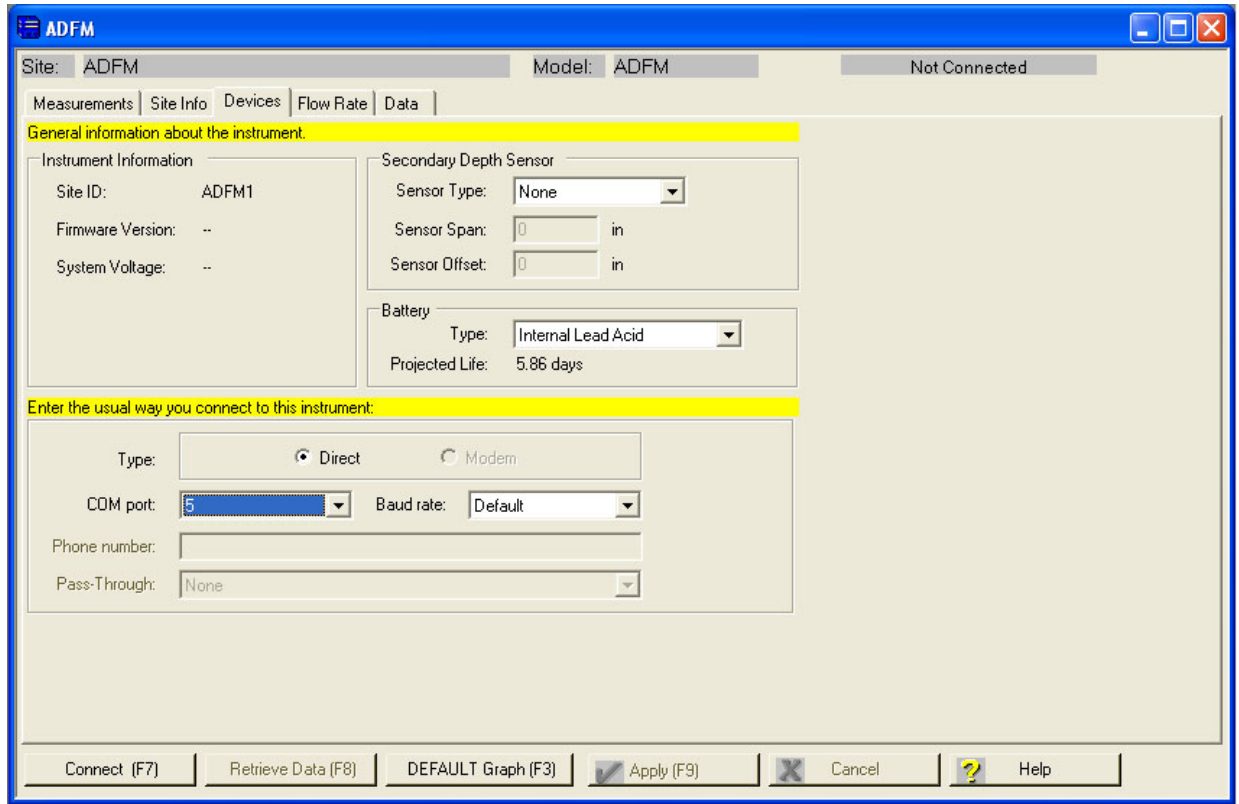

*Figure 2-2 Flowlink Devices tab*

*Measurements* While connected, Flowlink continually polls the site for real-time readings. The Measurements tab displays the real-time readings, as well as test data, in the Output window.

> Diagnostic tests are selectable from the buttons to the left of the screen. The results of each test are displayed and recorded in the station's Log File.

## *Note*

The "Bench Test" function is for diagnostic purposes and is not required for routine operation. If for any reason the Bench Test *is* performed, regardless of the time interval between tests, Retrieve and save all recorded data before it is performed again. Prior to redeployment, select "Erase Recorder" and then "Restart."

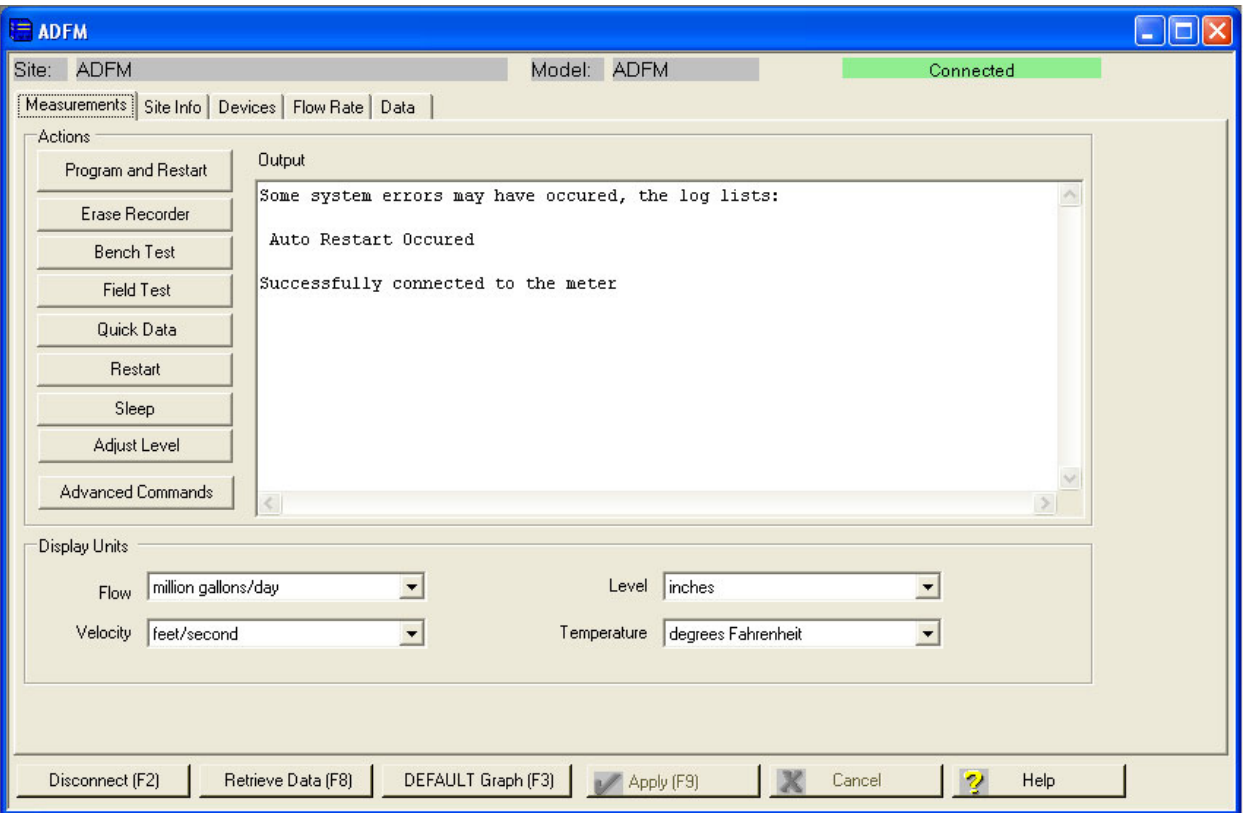

*Figure 2-3 Flowlink Measurements tab*

*Flow Rate* Use the Flow Rate tab to specify the appropriate channel geometry (for detailed information about determining this data, refer to Section [2.6.1\)](#page-44-0), dimensions, and sensor mounting information.

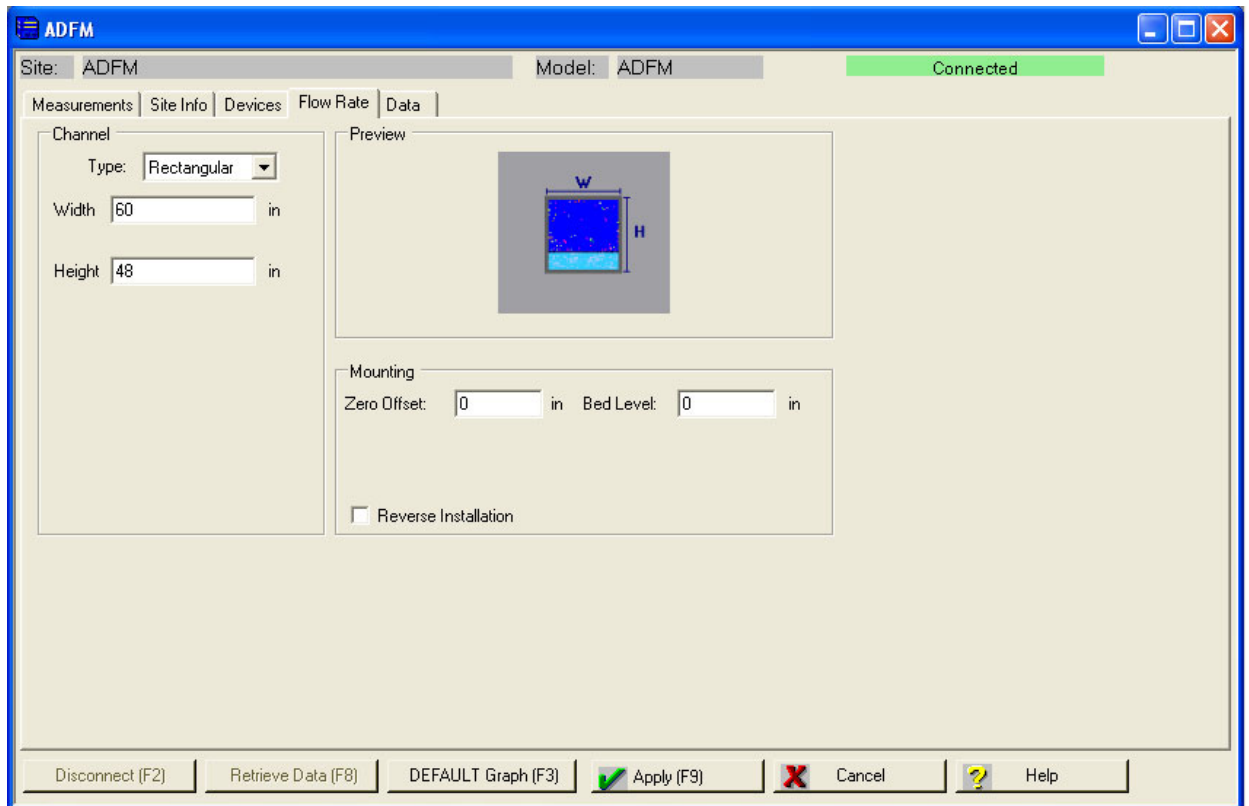

*Figure 2-4 Flowlink Flow Rate tab: Rectangular channel*

*Flow rate tab: Multi-point channels*

For multi-point (irregular) channel shapes, measure and record the channel width divided by 2 for 10 different depths: Width/2  $=\mathrm{X}$ Depth = Y

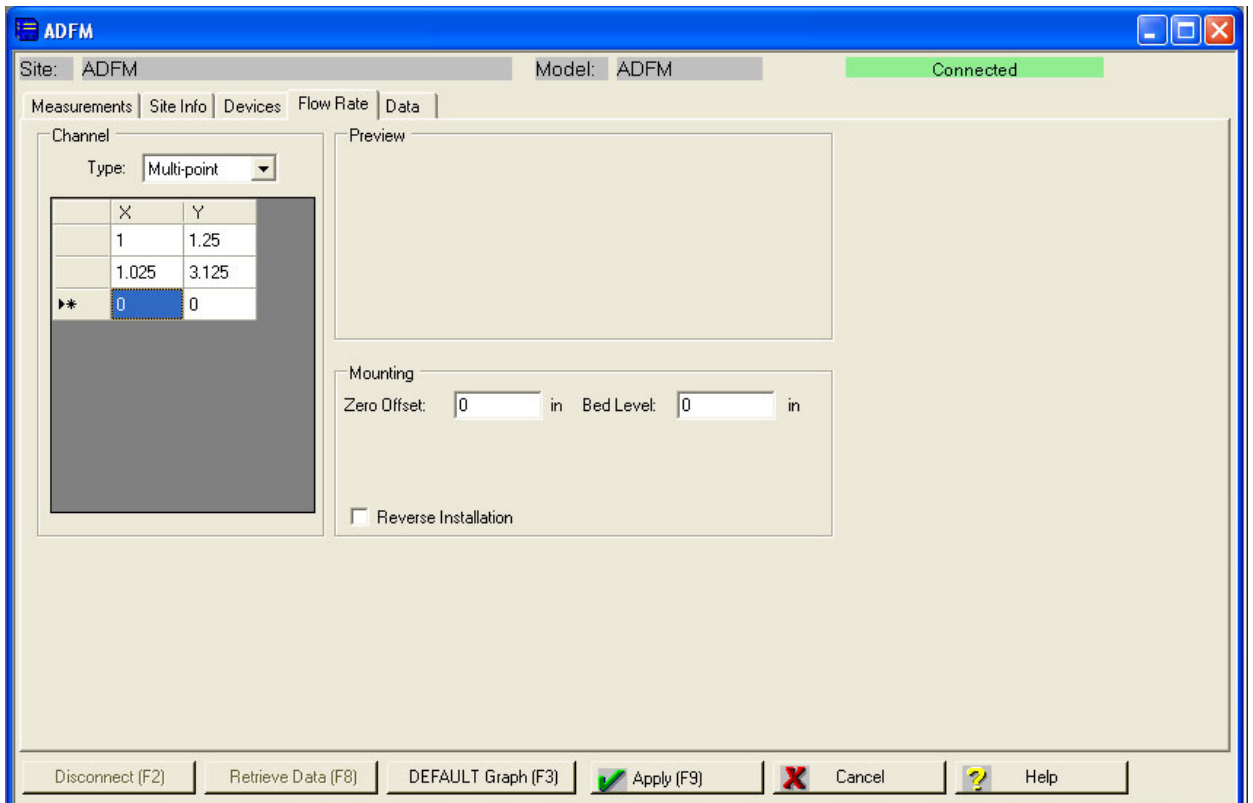

*Figure 2-5 Flowlink Flow Rate tab: Multi-point channels*

*Data* The rate of data storage and adjustment of the number of velocity readings within a data storage interval can be set in the Data storage box. For the most possible velocity readings within an interval, check the box next to "Use Mode 12 Sampling."

> Manage the data type(s), form of output, and amount of data stored in the Data Format box.

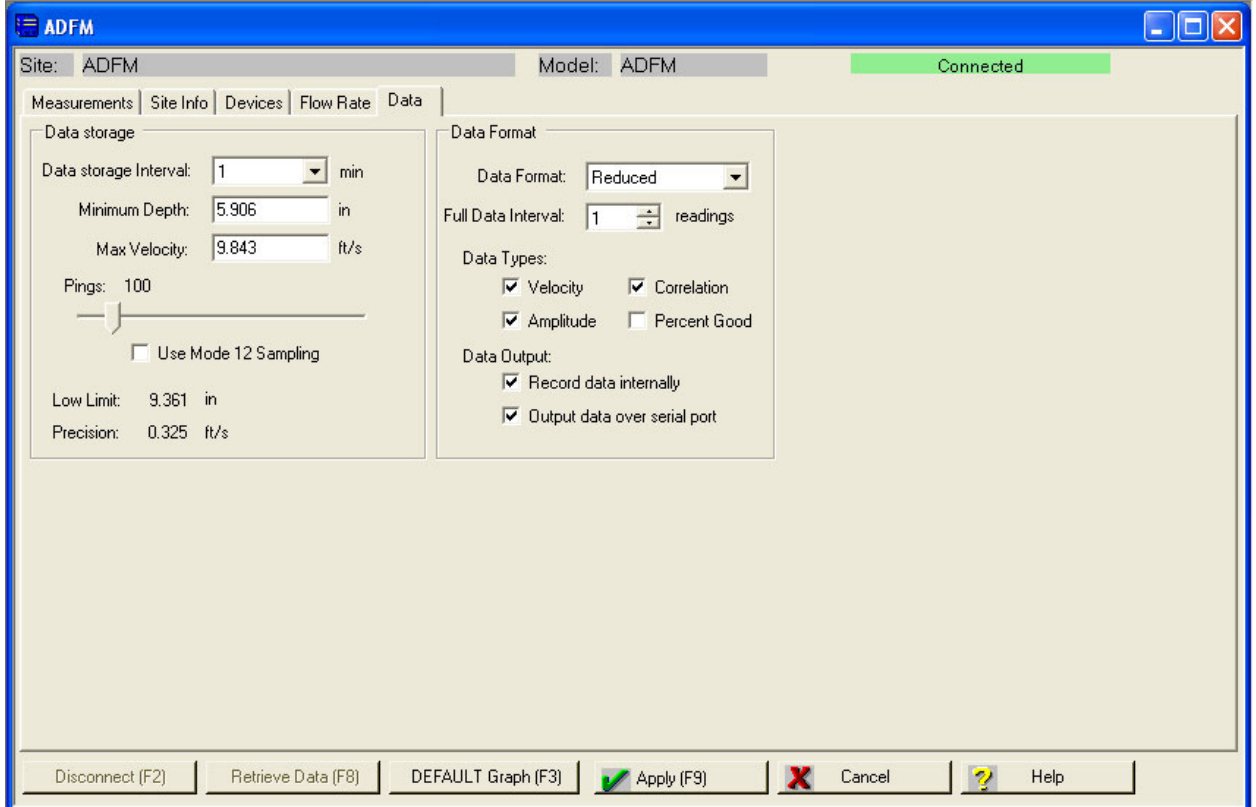

*Figure 2-6 Flowlink Data tab*

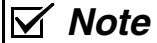

For complete information on programming and data retrieval, refer to the Flowlink software manual and Help files.

<span id="page-27-0"></span>**2.3 WinADFM Software** For complete information about setup and operation of WinADFM software, refer to the WinADFM user manual. **2.3.1 Setup** The following section contains the basic steps for setting up a site file and programming the ADFM. Basic data retrieval steps can be found in Section [2.12.](#page-77-1) For complete programming and data retrieval instructions, see the *WinADFM* software manual. To begin setup and programming:

> 1. Start the *WinADFM* software. Create a Station file (application programming file) by selecting File > New. Select ADFM Station.

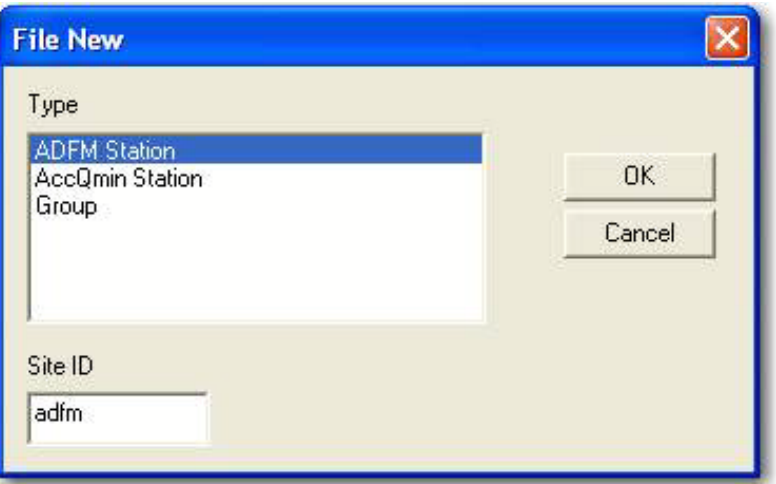

*Figure 2-7 Creating a new Station file*

- 2. Enter a Site ID with a maximum of 8 alphanumeric characters, with no spaces or symbols, and save.
- 3. Select ADFM > Setup.

There are four tabs at the top of the window. Select each tab and enter the programming information in each tab window.

*Site tab* 4. Site Tab (Figure [2-8](#page-28-0)) Enter comments if desired. Select the units of measure from the dropdown list.

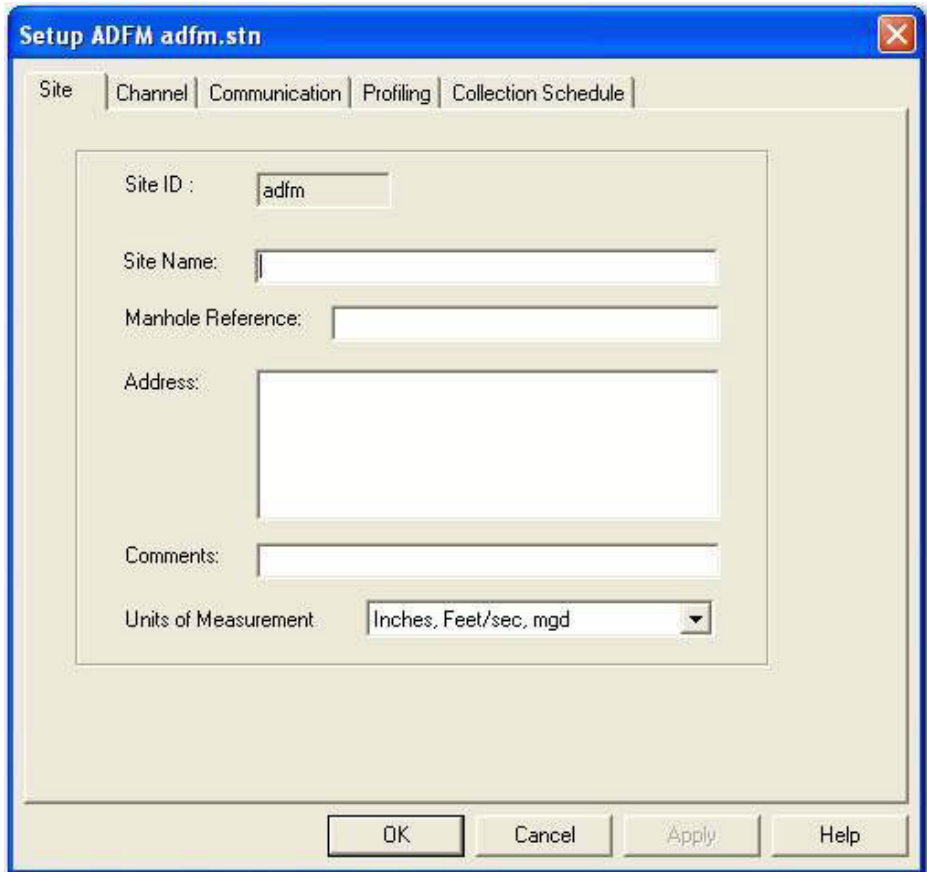

<span id="page-28-0"></span>*Figure 2-8 Site Tab window*

*Channel tab* 5. Channel Tab

Select the application geometry and enter the appropriate dimensions. For detailed information about determining channel geometry, see Section 2.6.1 *[Pro20: Channel Geom](#page-44-0)[etry](#page-44-0)*.

- a. Bed Level is the level of permanent silt/debris in the bottom of the channel.
- b. Zero Offset is the distance from the bottom of the ADFM sensor to the bottom of the channel. If you are using the Flow Conditioning Platform (FCP), this value is typically 0.24 inches (6.1 mm).
- c. FCP Height is the height or thickness of the Flow Conditioning Platform. It is typically 0.88 inches (22.5 mm).

If the channel type is not irregular, skip to step 9.

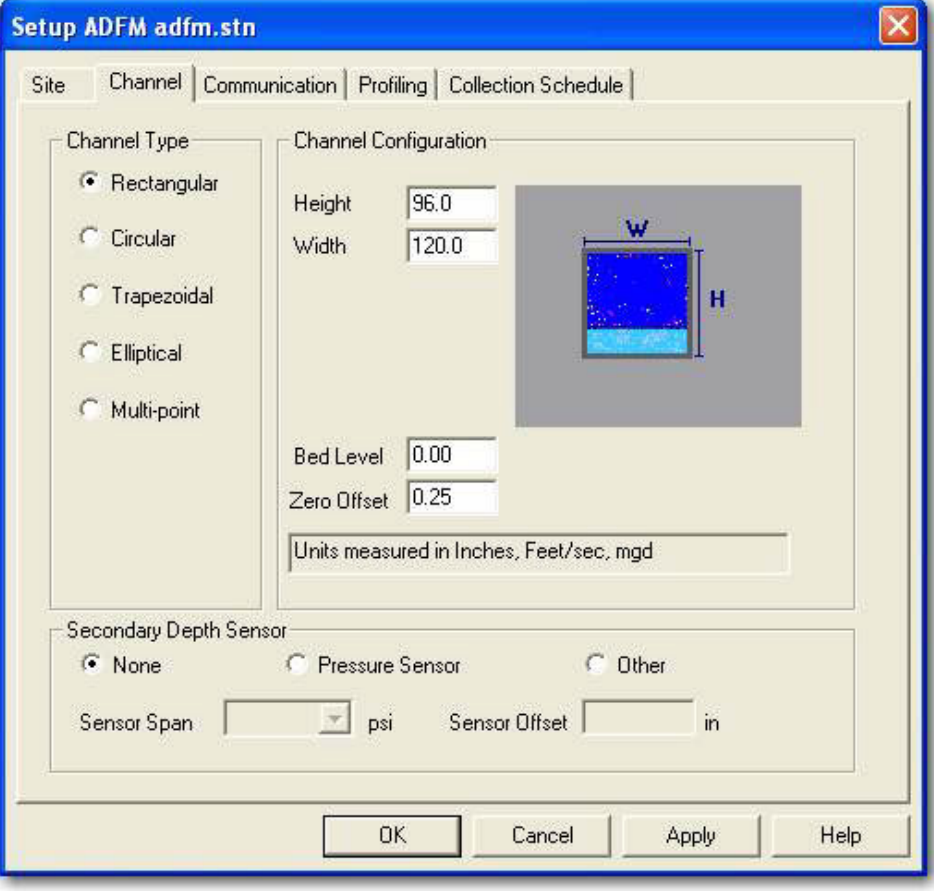

*Figure 2-9 Channel Tab window*

*Irregular channels (multi-point)*

6. Irregular Channel Type

For irregular shapes, select Irregular > Configure Points (Figure [2-10\)](#page-30-0).

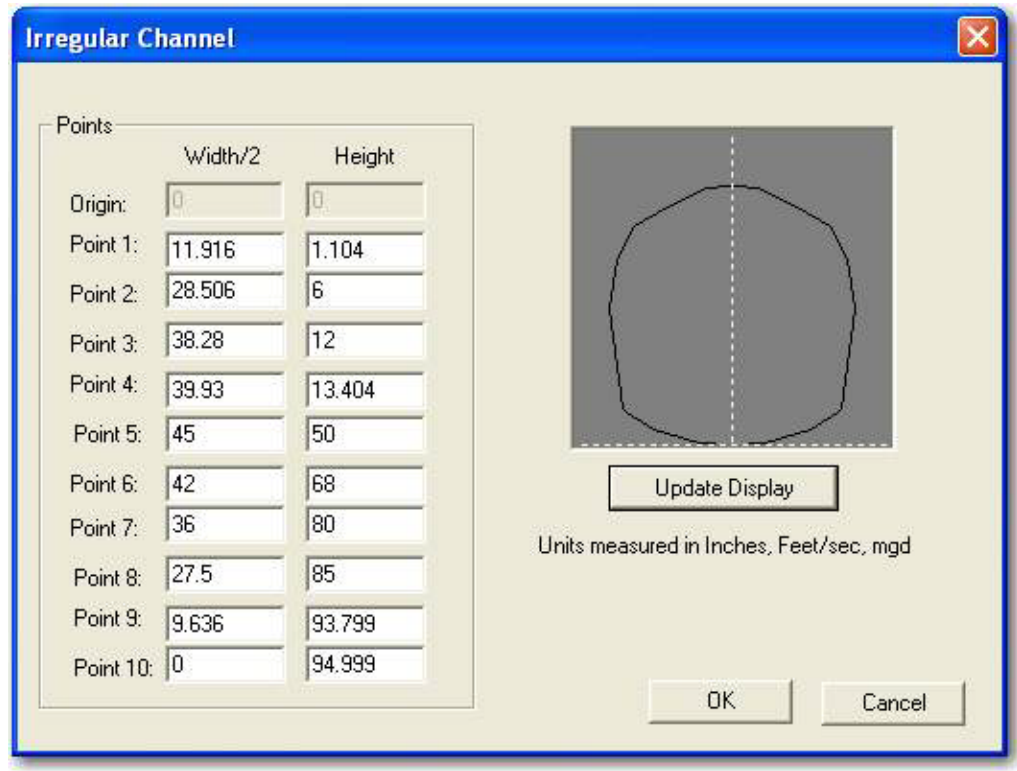

<span id="page-30-0"></span>*Figure 2-10 Irregular Channel Configure window*

- 7. Enter the Width/2 (half the width) and its corresponding Height for ten different points (Heights) in the channel. Point 1 represents the lowest point in the channel. As you enter the widths/2 and their corresponding heights, click Update Display to see them represented graphically (Figure [2-10](#page-30-0)).
- 8. When you are finished entering the points, the picture should be an approximate representation of the channel's geometry. Make any necessary corrections and click OK.

*Communication tab* 9. Communication Tab (Figure [2-11](#page-31-0)) Unless there is an external modem and phone line used, select Serial, the communication port of the laptop or computer used to program the ADFM, baud rate of 115200, Stop Bits 1, Data Bits 8, and Parity None.

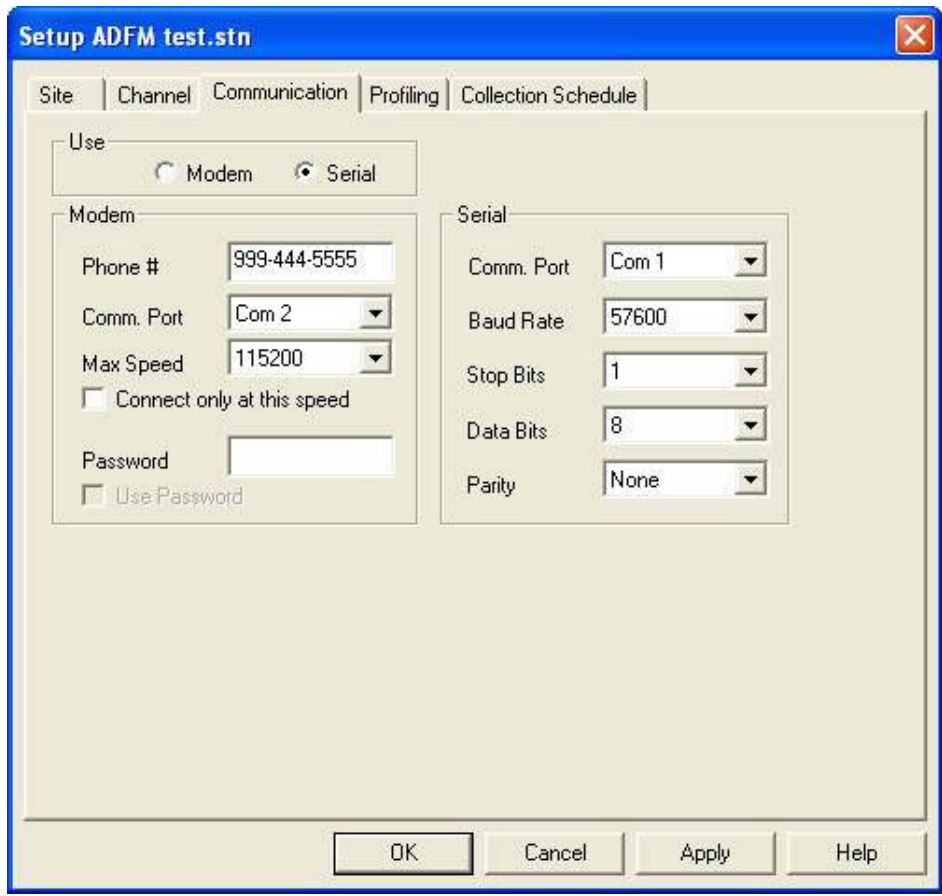

<span id="page-31-0"></span>*Figure 2-11 Communication tab*

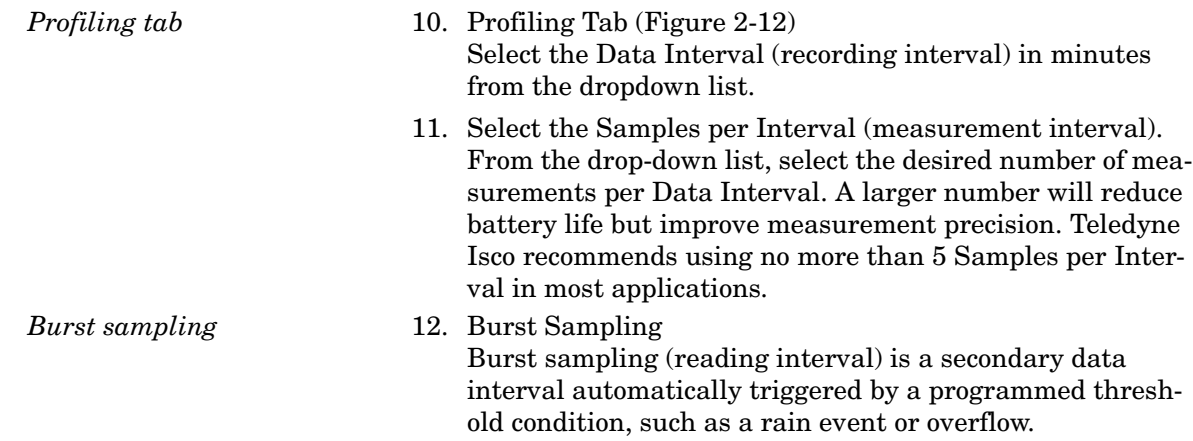

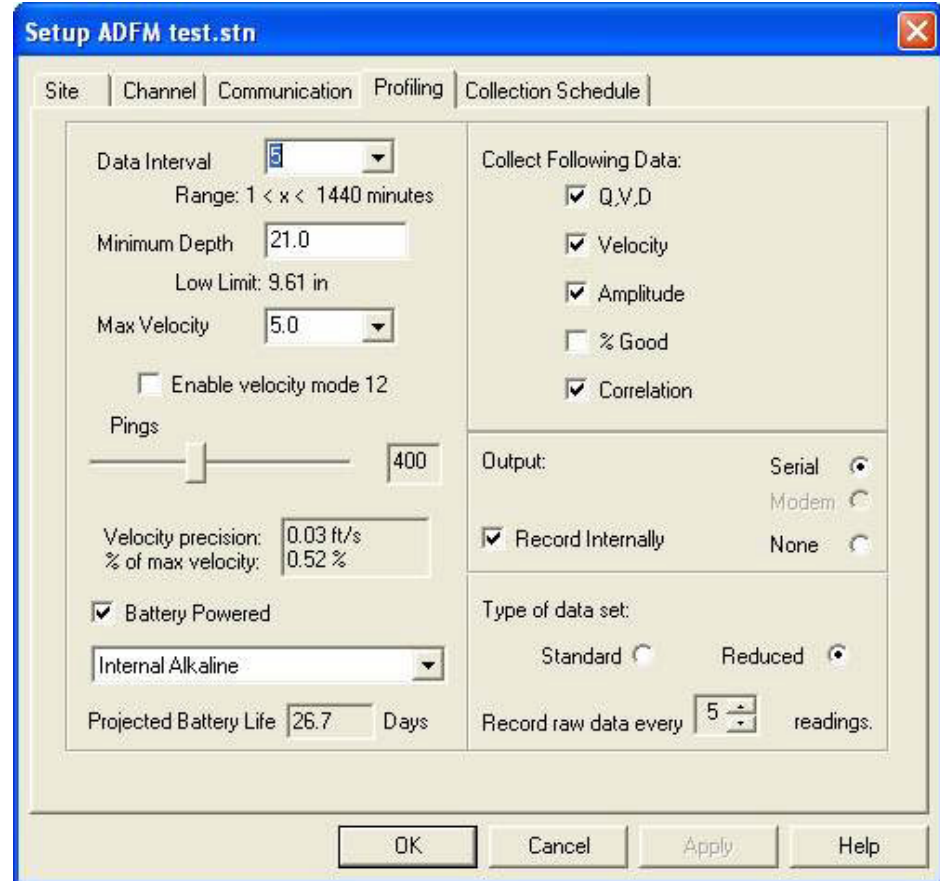

<span id="page-32-0"></span>*Figure 2-12 Profiling tab*

- 13. To enable Burst Sampling, check the box next to Burst Sampling (Figure [2-12\)](#page-32-0), then select Configure.
	- a. In the Configure window that appears, select the data interval in minutes, and the number of samples (readings) to be taken when the specified trigger conditions are met.

- b. In the Enter Level fields, enter the value of Flow (Q), Velocity (V), and Depth (D) that will trigger the Burst Sampling rate.
- c. Enter the Exit Levels in the exit fields. When Q,V, or D drops below its Exit value, the ADFM will switch back to the normal operating sample interval, conserving battery power and data storage space.
- 14. Under Included Data Types, select all boxes. Select the appropriate output (Serial, unless a modem is used).
- *Data Recording* 15. To activate recording and storage of flow information, check the Record Internally box, and select Slate or Wrap mode.

In Slate mode, the recorder will stop recording when full. In Wrap mode, the recorder will continue recording when full, overwriting the oldest data readings with the newest.

- 16. If using the Record Internally function, select the maximum number of intervals from the dropdown list. If the ADFM serial data is output to an Isco 4-20 mA Analog Module, select the same number, or 1 less, than the Data Interval.
- 17. Under Data Format, select Reduced.
- 18. The reading interval for Record Raw Data (Figure [2-12,](#page-32-0) below Data Format) is based on the sampling (reading) interval. Recording raw data for a single reading includes additional diagnostic information embedded within the Q, V, and D reading. The additional raw data creates a larger file.

The recommended raw data interval is 10 minutes, i.e., if the sample interval  $= 1$ , the raw data interval would be every 10 readings; if the sample interval = 10, the raw data interval would be every 1 reading, etc.

19. Click OK to save the programming information.

#### **2.3.2 Connecting to the ADFM**

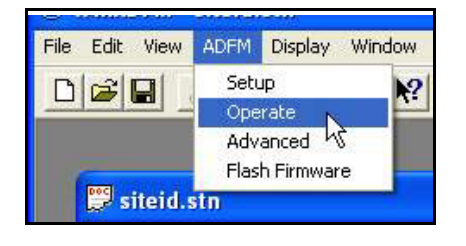

To begin operating the ADFM through direct-connection:

- 1. Connect the computer to the ADFM flow meter with the communication interface cable.
- 2. Start *WinADFM* software.
- 3. Select ADFM > Operate.

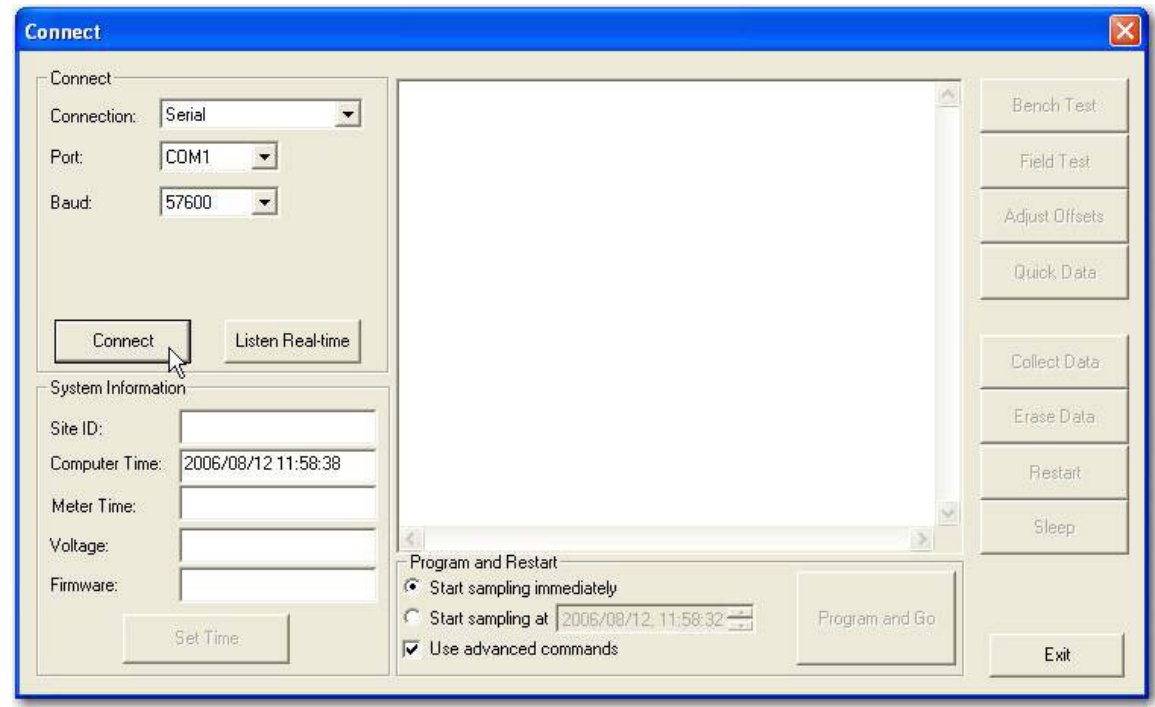

*Figure 2-13 Connect screen*

4. When the Connect screen appears, select Connect.

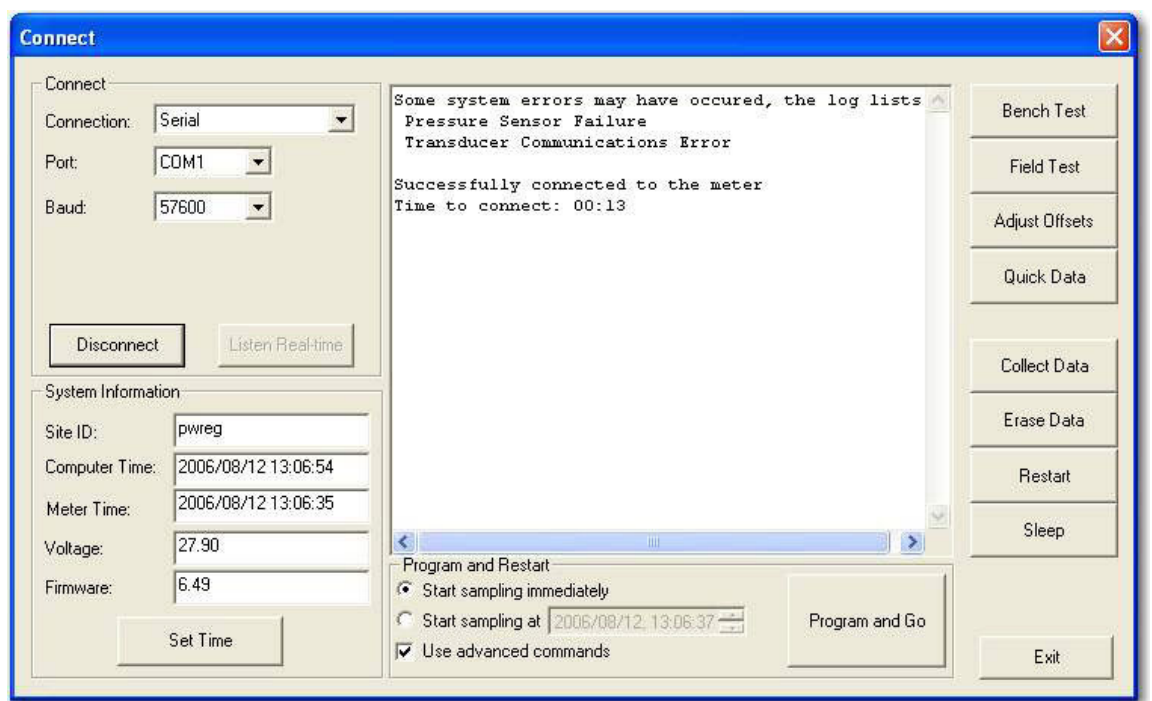

*Figure 2-14 Connected screen (status window)*

*Testing the ADFM* Diagnostic tests are selectable from the buttons to the right of the screen. The results of each test are displayed and recorded in the station's Log File.

> The Field Test should be performed in the field with the sensor installed and underwater. The test performs internal ADFM system checks. Click Field Test to perform the test.

### *Note*

The Bench Test function is for diagnostic purposes and is not required for routine operation. If for any reason the Bench Test *is* performed, regardless of the time interval between tests, first retrieve and save all recorded data before it is performed again. Prior to redeployment, select "Erase Recorder" and then "Restart."

5. When a connection is established, a status message will appear in the window; when the status message appears, select PROGRAM AND GO. This programs the ADFM with the information and operational parameters you saved in the Station file, and activates flow monitoring operation
## *Note*

If error messages appear when you select Quick Data or Program and Go, typical causes are a disconnected sensor cable and/or invalid station file settings. Ensure that the sensor is properly connected and that Channel Properties, as well as all other station file settings, are valid, and retry.

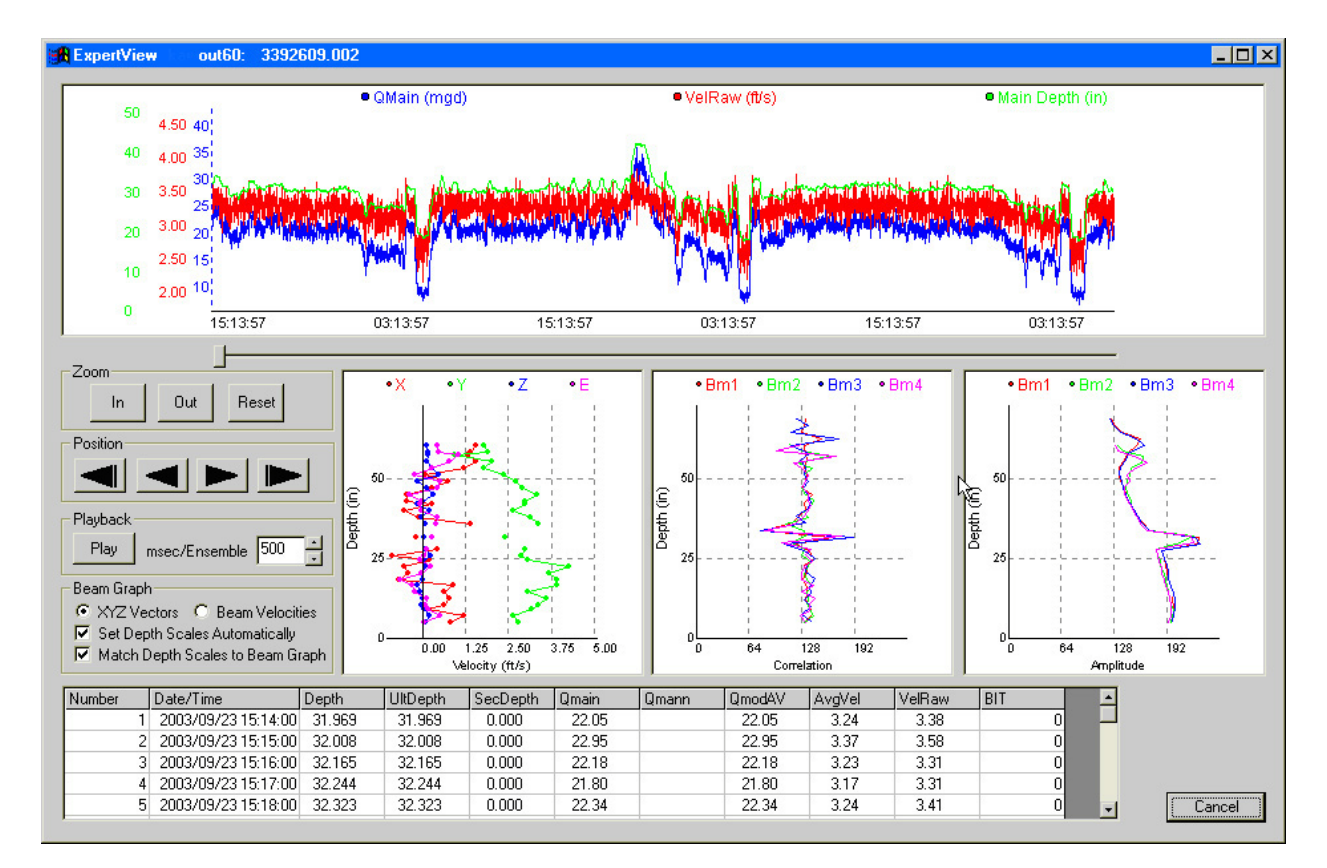

<span id="page-36-0"></span>*Figure 2-15 Real-time Data screen*

6. When the Real-time Data screen appears (Figure [2-15\)](#page-36-0), click Exit. Disconnect the interface cable and exit the Operate screen. Exit the *WinADFM* software program.

For an overview of data retrieval, turn to Section [2.14](#page-81-0).

### *Note*

For complete information on programming and data retrieval, refer to the *WinADFM* software manual.

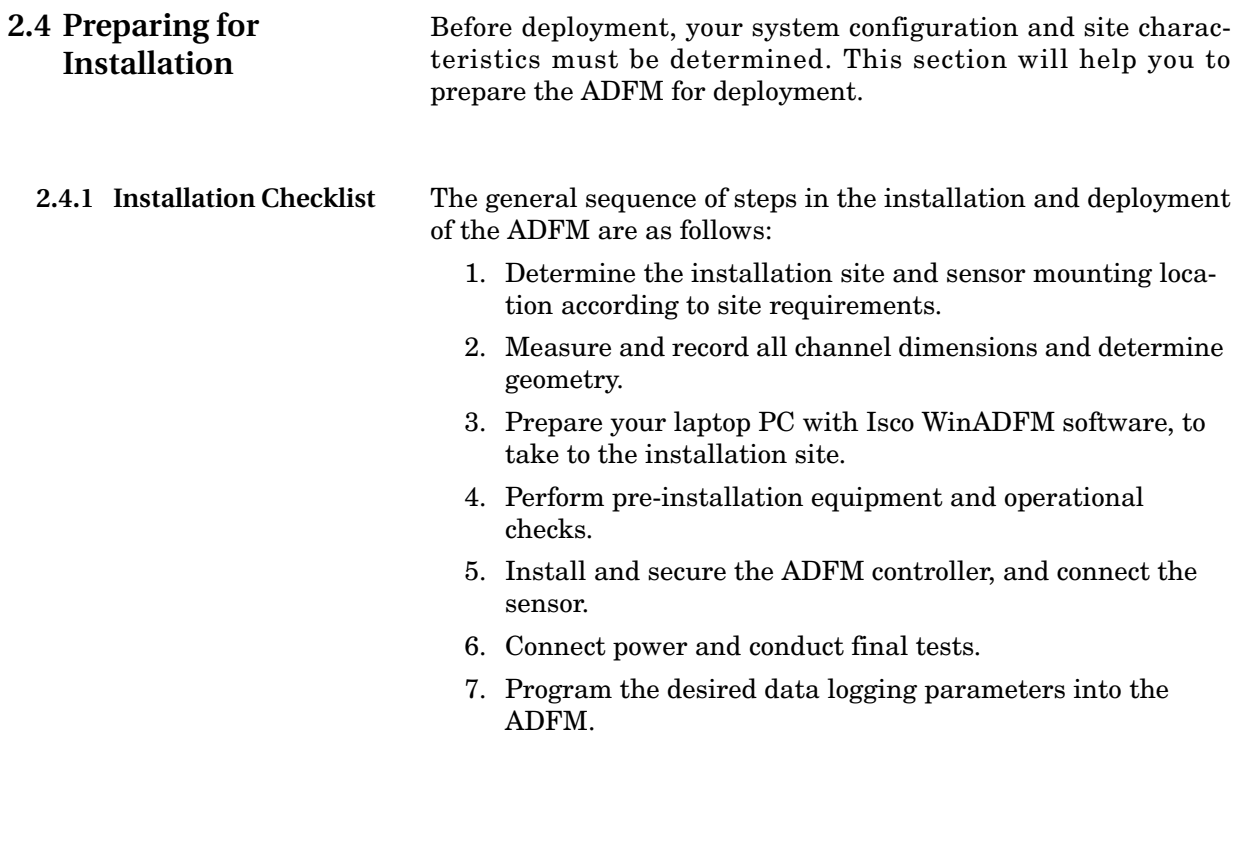

**2.4.2 Basic Configuration** Basic ADFM system configurations are shown in Figures [2-16](#page-38-0)  and [2-17.](#page-39-0) Other configurations may include an environmental enclosure and optional interfacing device and/or heater.

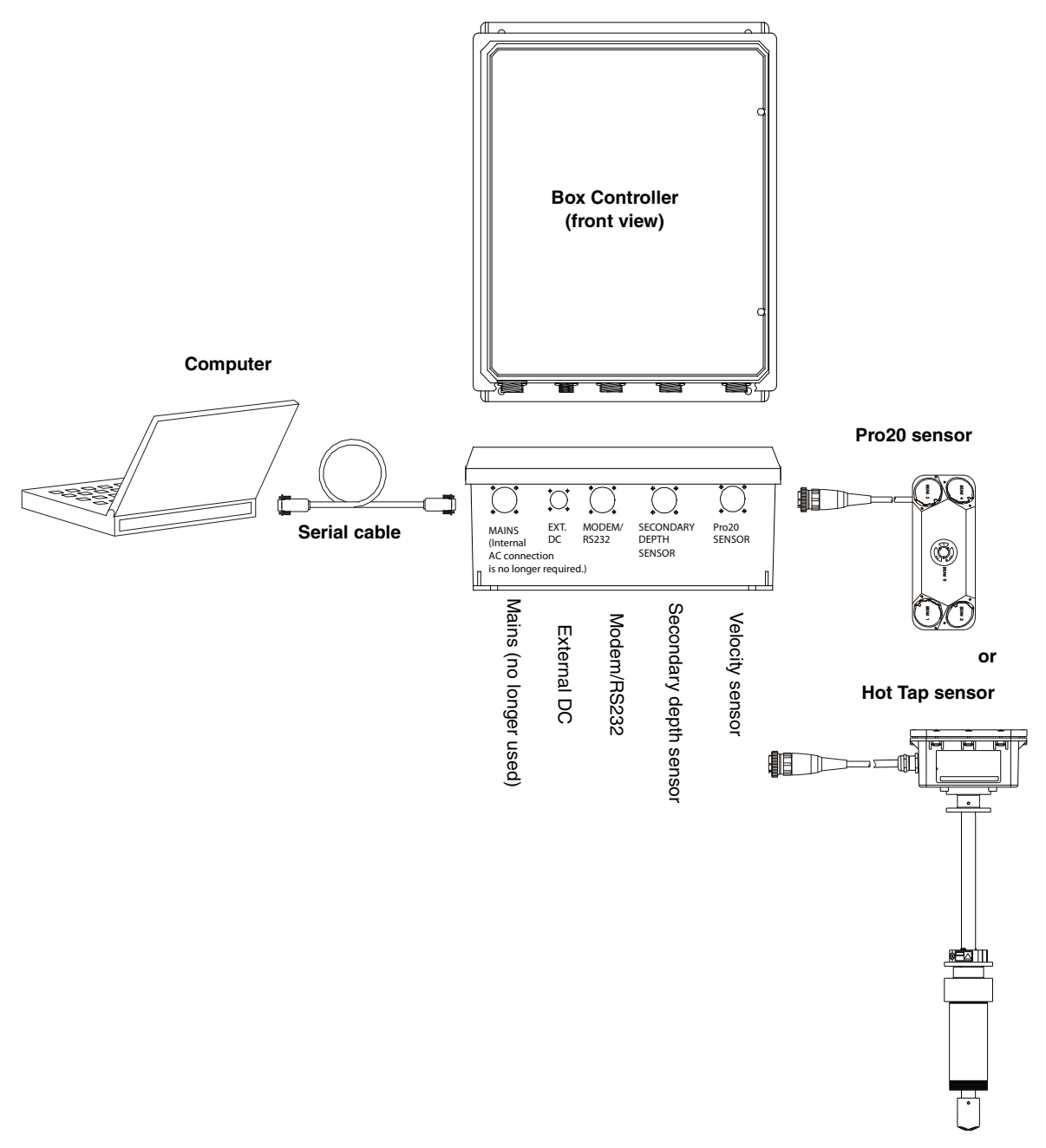

<span id="page-38-0"></span>*Figure 2-16 ADFM System configuration with box controller*

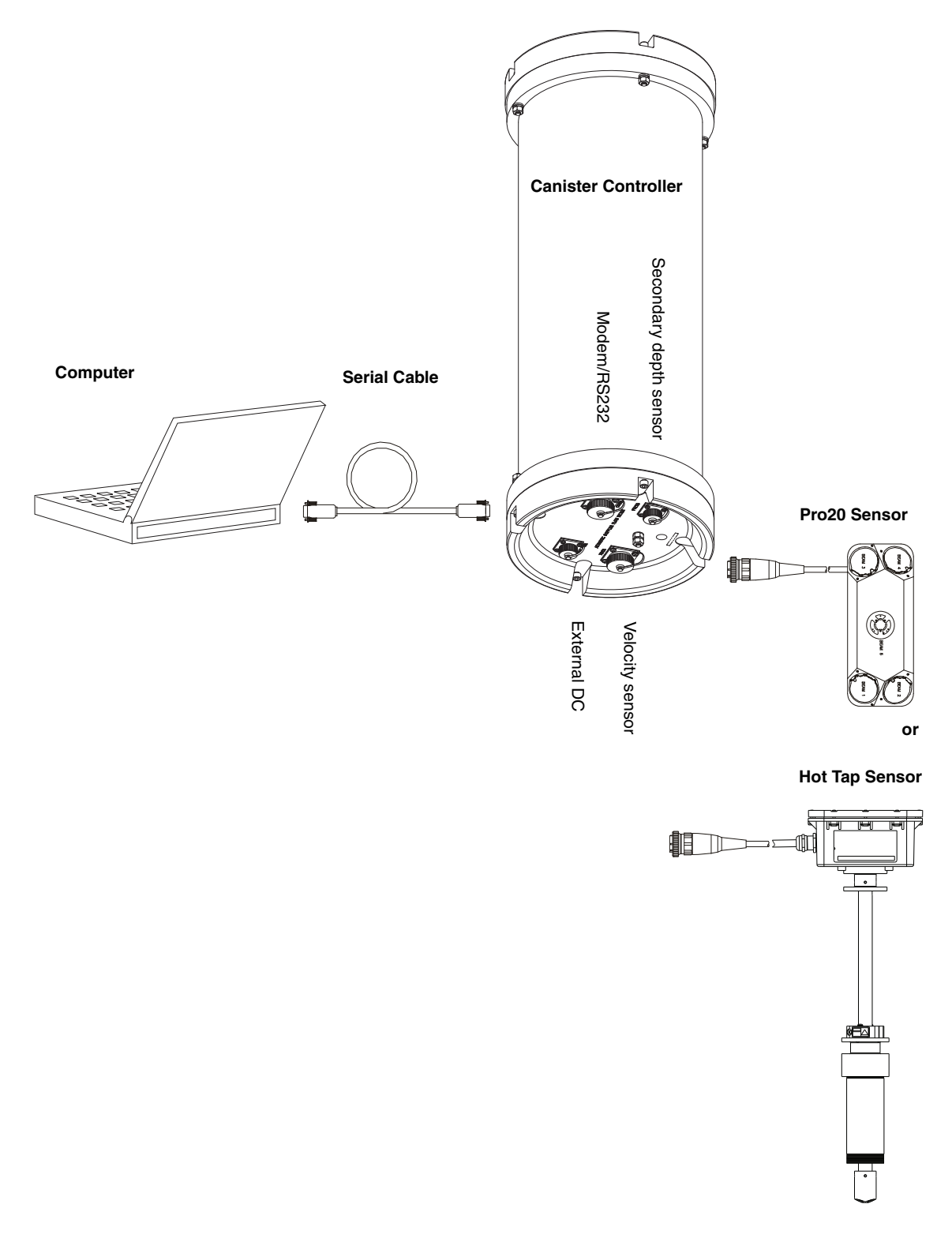

<span id="page-39-0"></span>*Figure 2-17 ADFM System configuration with canister controller*

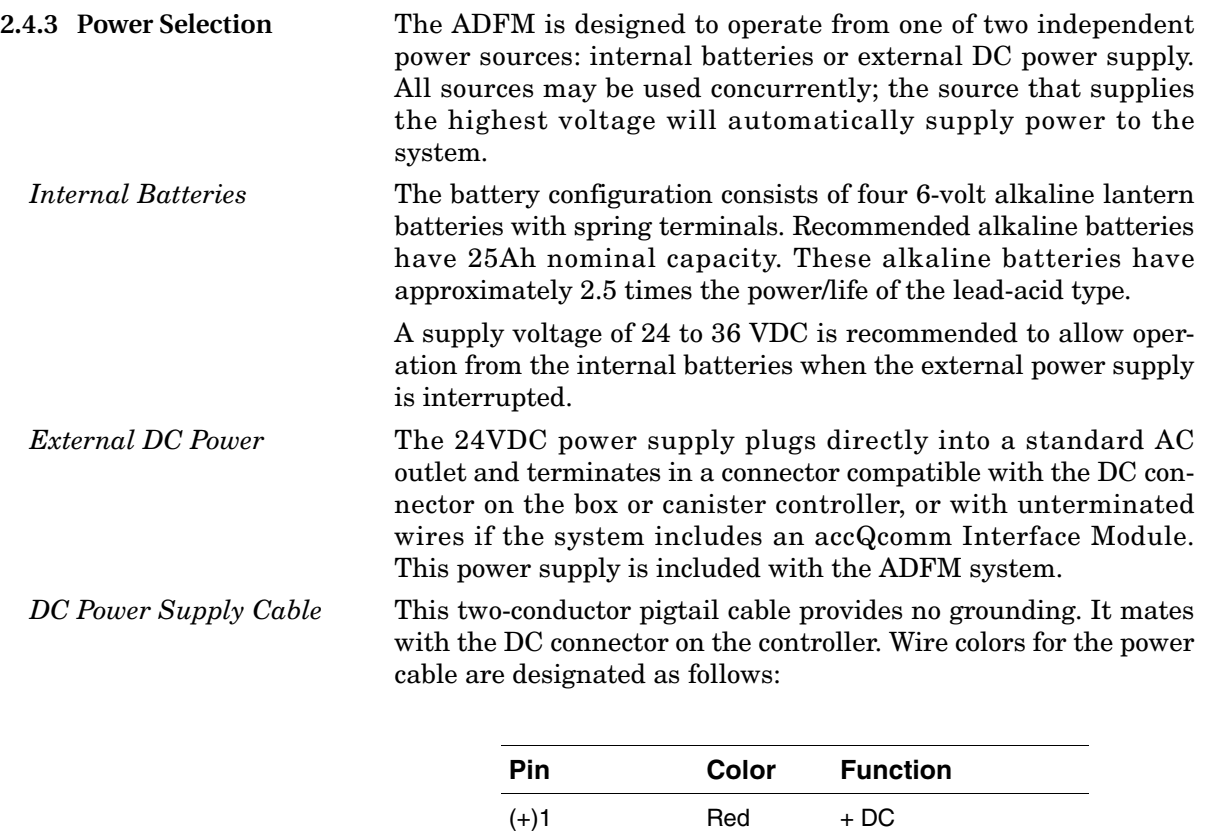

This cable is installed at the factory as part of ADFM systems that are mounted inside an enclosure with a 24V DIN rail (example: Figure [2-20](#page-42-0)).

(-)4 Black - DC

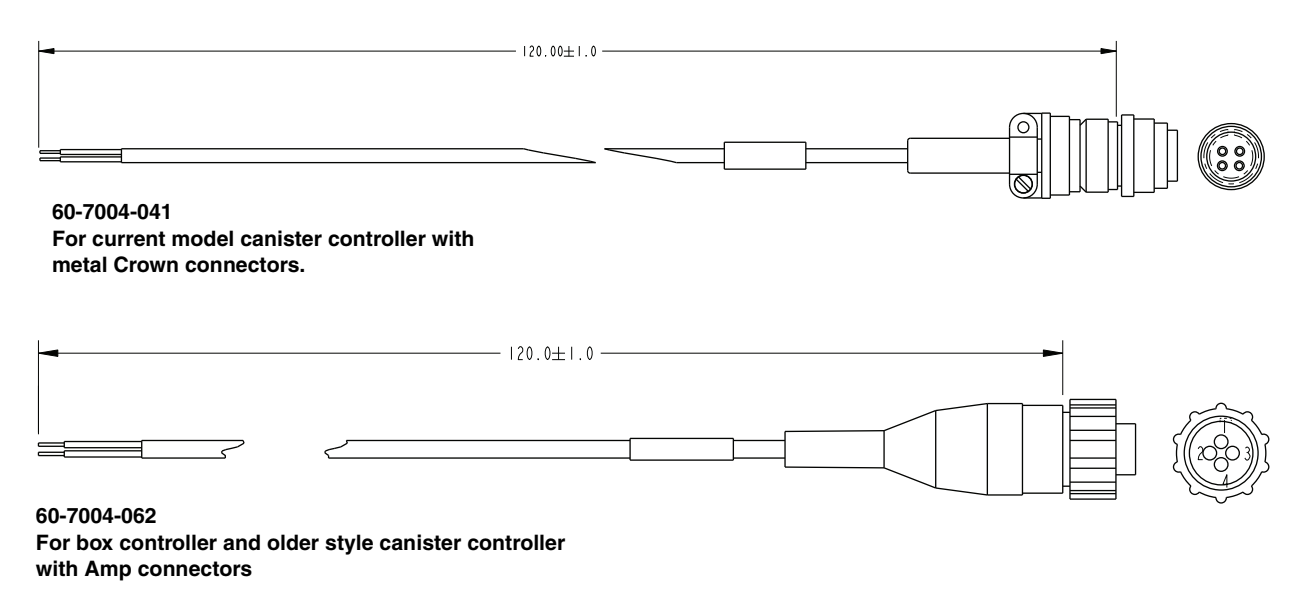

*Figure 2-18 Pigtail DC power cable*

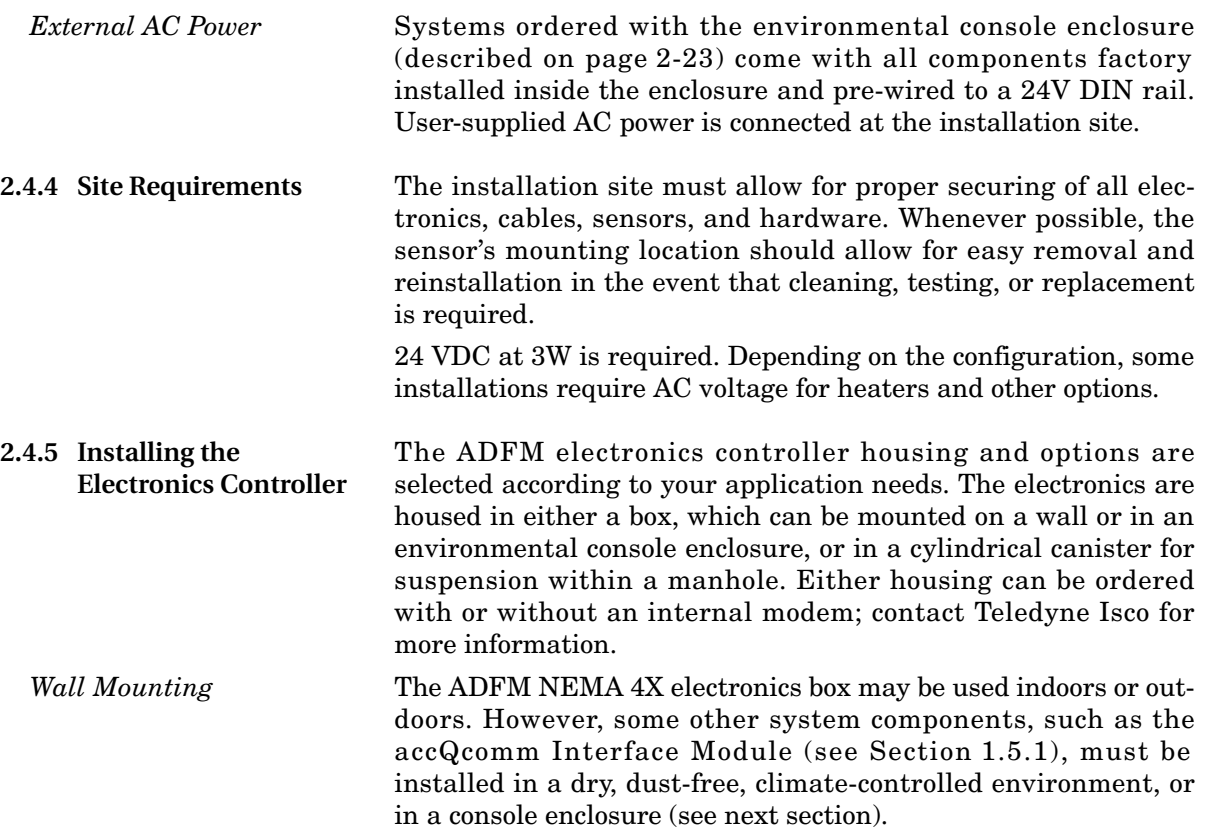

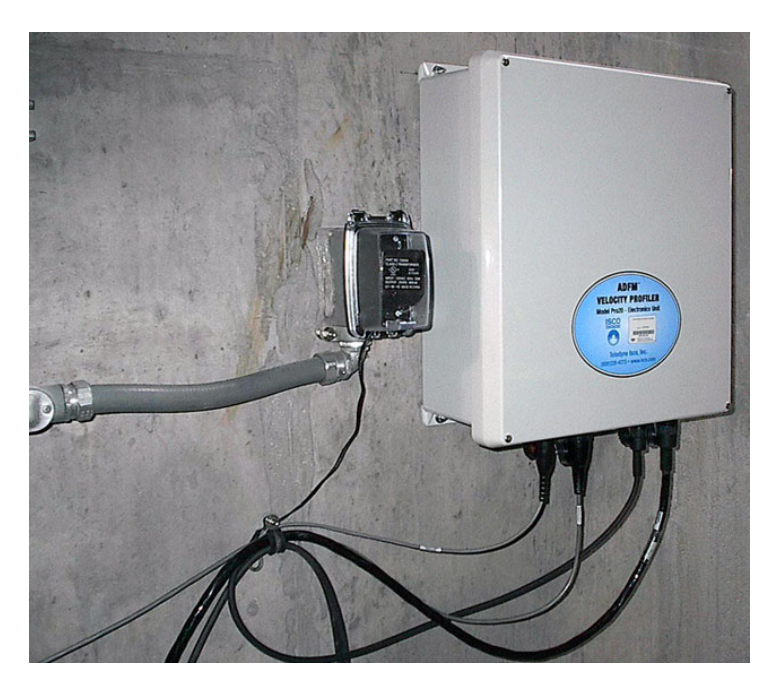

*Figure 2-19 ADFM controller: wall mounting*

<span id="page-42-1"></span>*Console Enclosure Mounting*

Stainless steel environmental console enclosures are available from Teledyne Isco for outdoor or indoor installations without climate control, and where dust or moisture is present. The electronics box and all other electronics must be mounted within the enclosure.

The environmental console enclosure can be ordered with or without a 400- or 800-watt heater; contact Teledyne Isco for more information.

Where a console enclosure will be used, a user-supplied concrete pad and steel stand, or other secure method, as well as cable conduit with minimum 2" ID, are recommended.

## *Note*

Environmental enclosures are not shipped with access holes for conduit connection.

All cable entries must have appropriate ID, user-supplied conduit connections or cord-grip fittings to retain the NEMA 4X rating. Conduit and wires must be sealed to prevent harmful gases and moisture from entering the enclosure. **Failure to seal conduit could reduce equipment life.**

<span id="page-42-0"></span>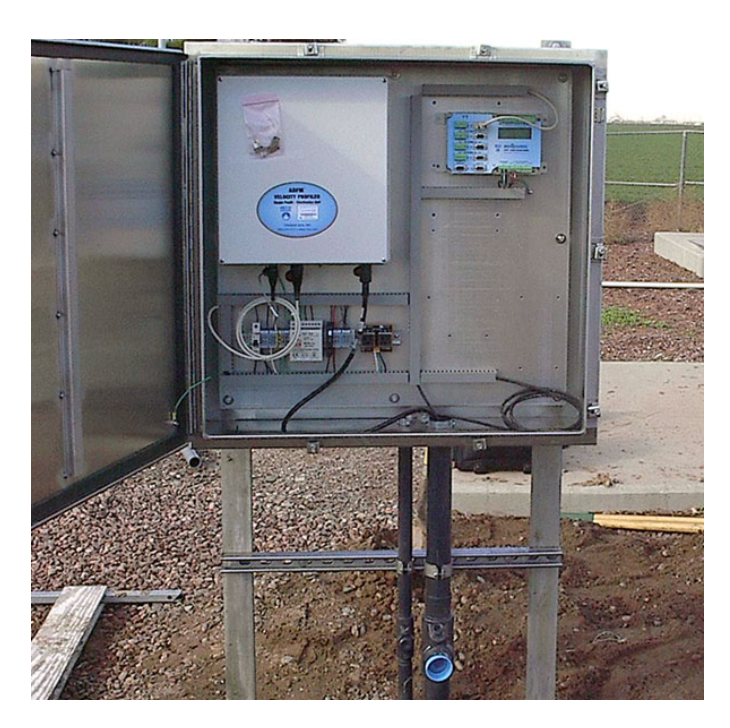

*Figure 2-20 ADFM controller: environmental console enclosure*

*Cylindrical Canister* The cylindrical canister houses all electronics, and usually the batteries, and is designed for suspension within a manhole or other wet environment.

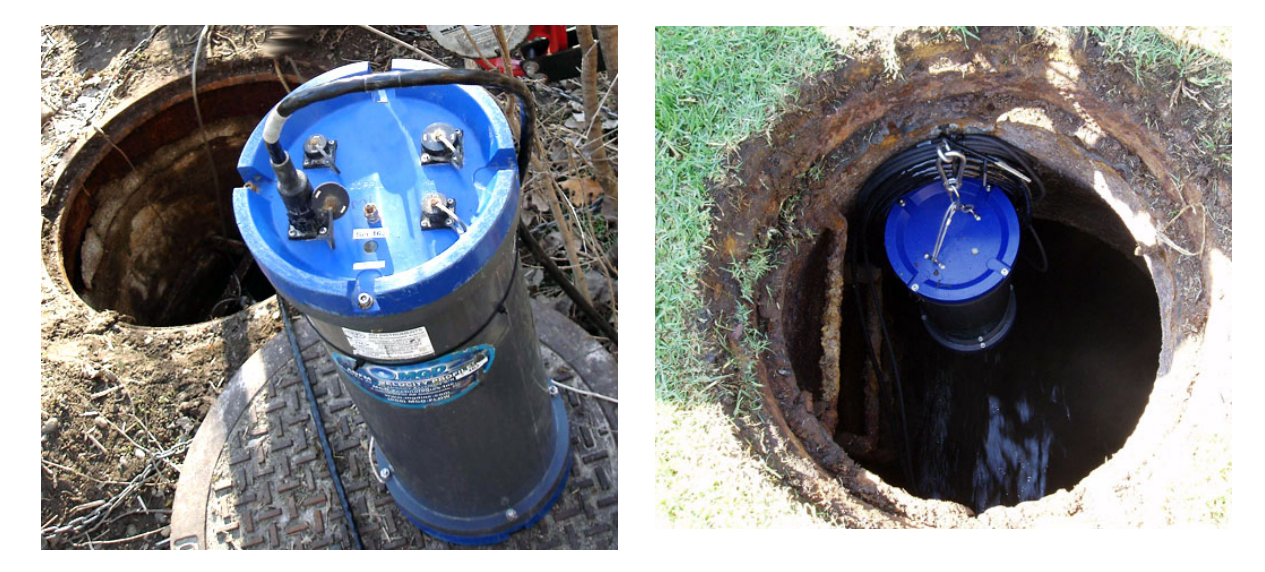

*Figure 2-21 ADFM controller: cylindrical canister suspended in manhole*

# *Note*

The current canister controller has four connector ports. Earlier models included a fifth Auxiliary port for the connection of an external modem.

A fifth port is sometimes still added to current models as a special power switch controlled by a sampler enable signal input.

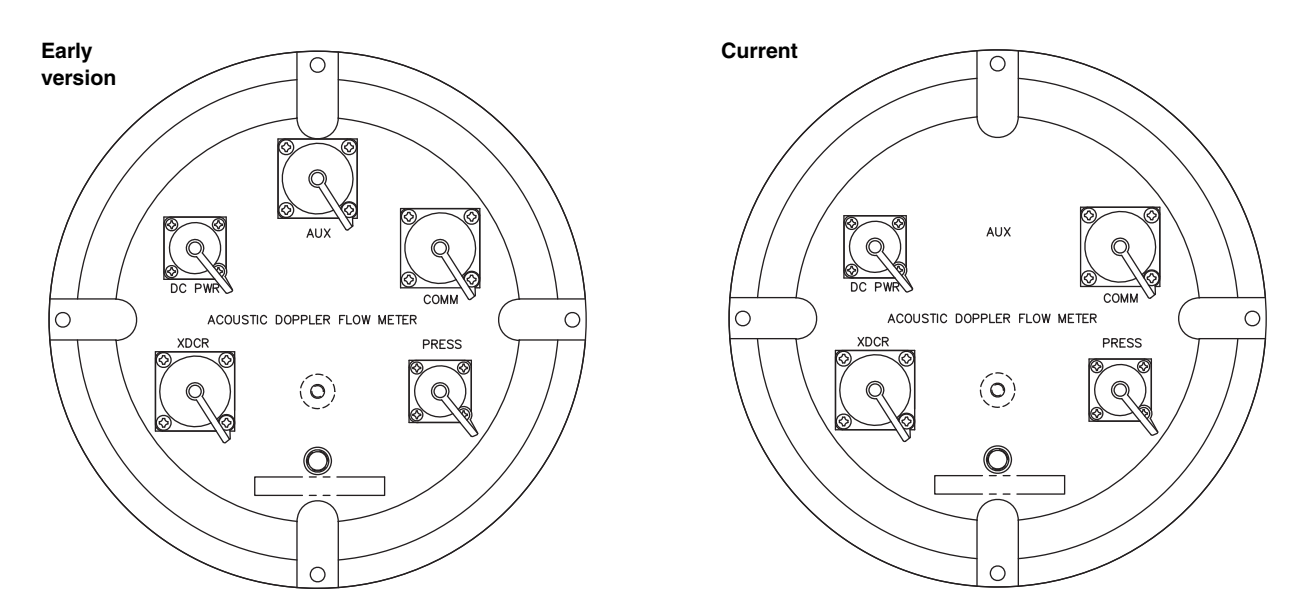

*Figure 2-22 Connector port changes in the canister controller*

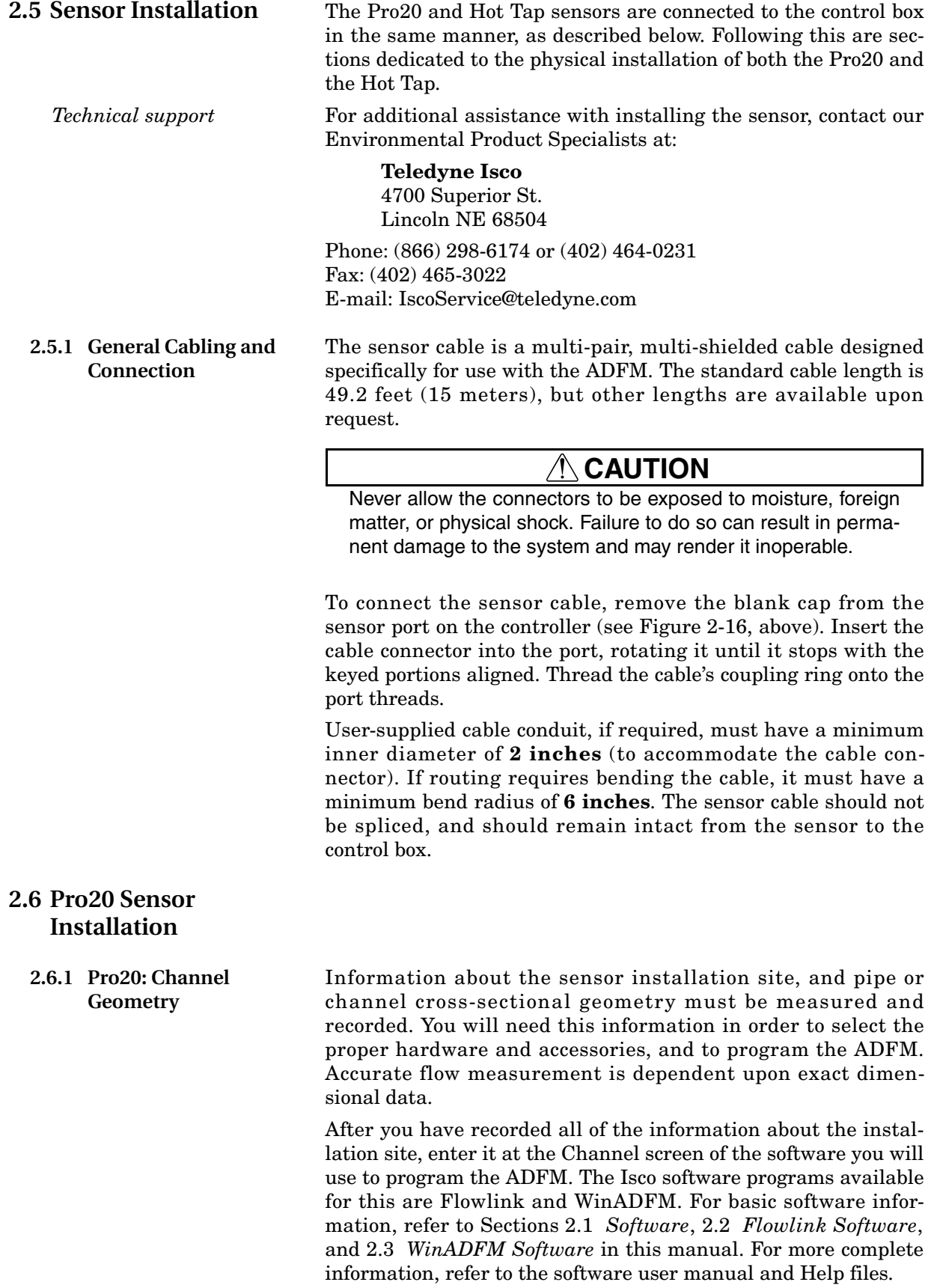

Measure and record the distance from the bottom of the channel to the top of permanent silt, if any. This is the **Bed Level** entered into your software, and is used to calculate required sensor elevation, if any (see *[Applications With Permanent Silt](#page-54-0)* Section [2.6.7\)](#page-54-0).

Measure and record the distance from the invert (bottom) of the pipe or channel to the bottom of the sensor. This is the **Zero Offset** entered into your software.

*Common Channel Shapes* For common geometries with the standard measurements described below, the channel shape must be symmetrical about the vertical center line. These common geometries include: Circular, Rectangular, Trapezoidal, and Elliptical (Figure [2-23](#page-45-0)).

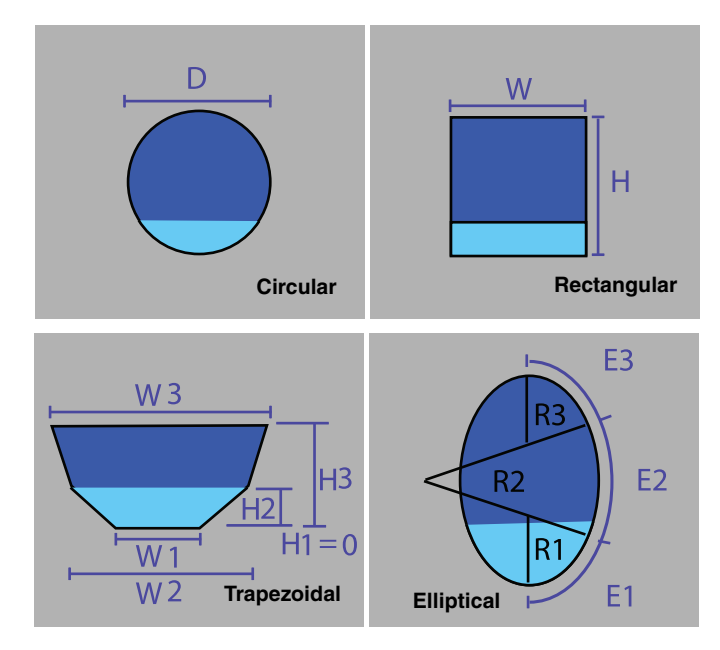

<span id="page-45-0"></span>*Figure 2-23 Common pipe and channel shapes*

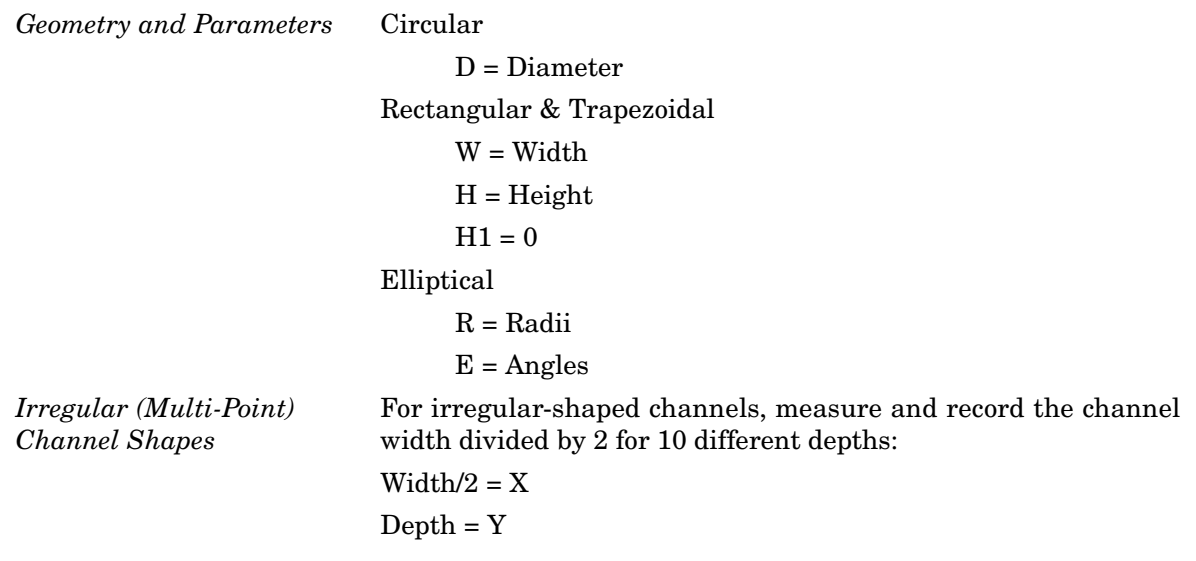

**2.6.2 Sensor Positioning** Place the sensor in the straightest possible run, typically at a minimum of 5 channel diameters downstream from a bend and 2 channel diameters upstream from a bend. The sensor should be securely positioned, with minimal potential for fouling or damage from sediment or debris. In installations where high velocity/debris will be present, you may consider protecting the entire cable length (i.e., with user-supplied rigid conduit or metal framing).

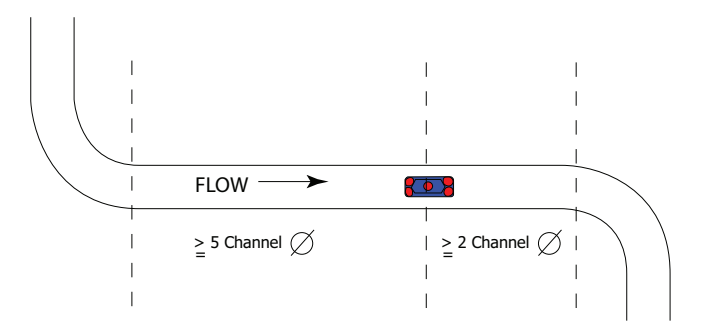

*Figure 2-24 Sensor positioning*

In all installations, the sensor mounting must be firmly anchored flat against the invert (center) of the channel (zero pitch, zero roll).

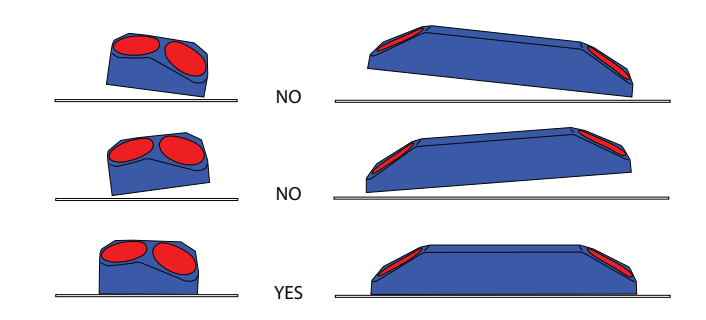

*Figure 2-25 Mount sensor flat on channel floor*

#### *Note*

If debris and/or silt are expected, the sensor must be elevated with the proper fairing/spacer combination to ensure proper operation, as described in Section [2.6.7.](#page-54-0)

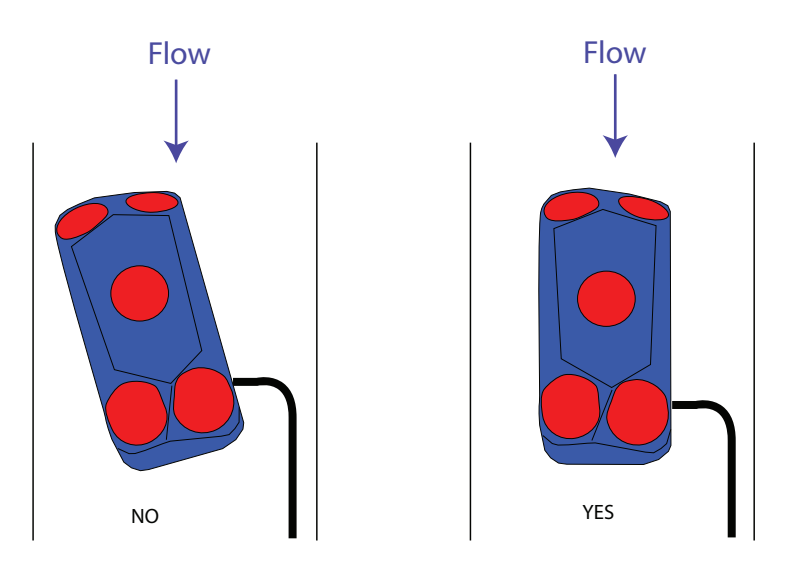

The long side of the sensor must be parallel with the longitudinal axis of the channel.

*Figure 2-26 Sensor alignment with channel wall*

Sites where a large amount of aeration or turbulence will be present often require the use of a secondary pressure transducer. In these cases, the mounting of the secondary sensor, including elevation and orientation, must also be considered.

**2.6.3 Pro20: Cabling** Be careful to route the cable away from the side of the sensor where it is attached. Improper cable routing increases the possibility of debris fouling.

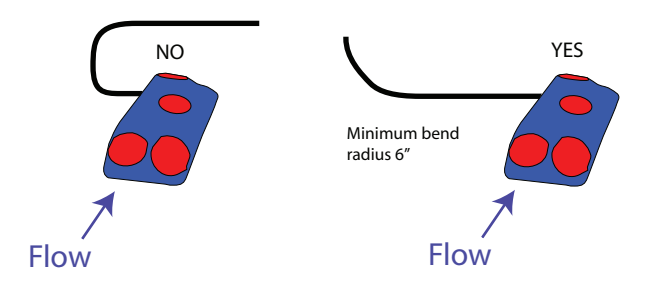

*Figure 2-27 Sensor cable direction*

During installation, ensure that the cable connector end is sealed for protection in case it comes into contact with water.

If a mounting apparatus (such as a ring or rectangular frame) is used, cables should be fastened to its downstream side. All permanent installations require the cables to be secured to the channel wall and mounting apparatus with rubber-cushioned stainless steel loop straps at 6" (nominal) intervals.

Cable mounting kit, Pro20 only: part #60-7709-003 Cable mounting kit, Pro20 + pressure sensor: part #60-7709-002

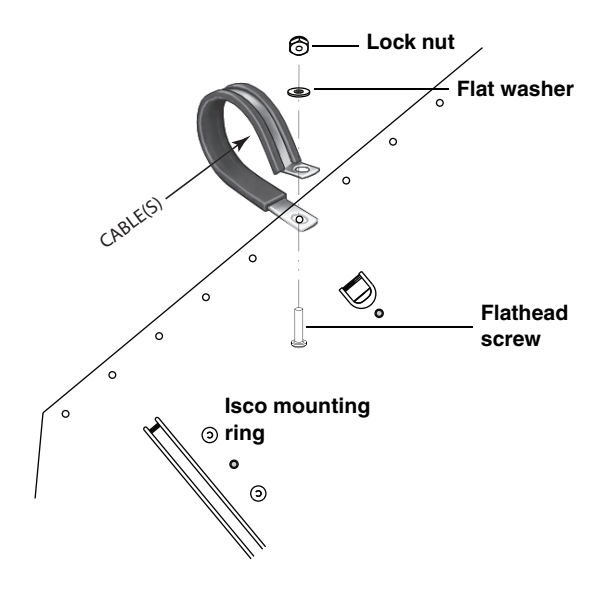

*Figure 2-28 Securing the cable(s) with SST straps*

### *Note*

Always secure the sensor cable to the mounting apparatus and channel wall. **Permanent installations** require the use of bolted stainless steel straps. Plastic cable ties alone are not recommended for any installation, but if used, should have minimum 50 lb loop strength.

**2.6.4 Circular Channels** For large ID pipes and manhole inverts, Isco's adjustable Scissors Ring (also known as the Universal Mounting Ring) is available in sets consisting of a base section, a scissors mechanism for adjustment, and one or more pairs of extensions to fit the specific channel size. The base section is equipped with holes and tabs for mounting other Isco sensors.

# *Note*

Complete information about the Scissors Ring is beyond the scope of these instructions. See the *Isco Mounting Rings Installation and Operation Guide* (available at www.isco.com) or call the factory for details about choosing and installing your configuration.

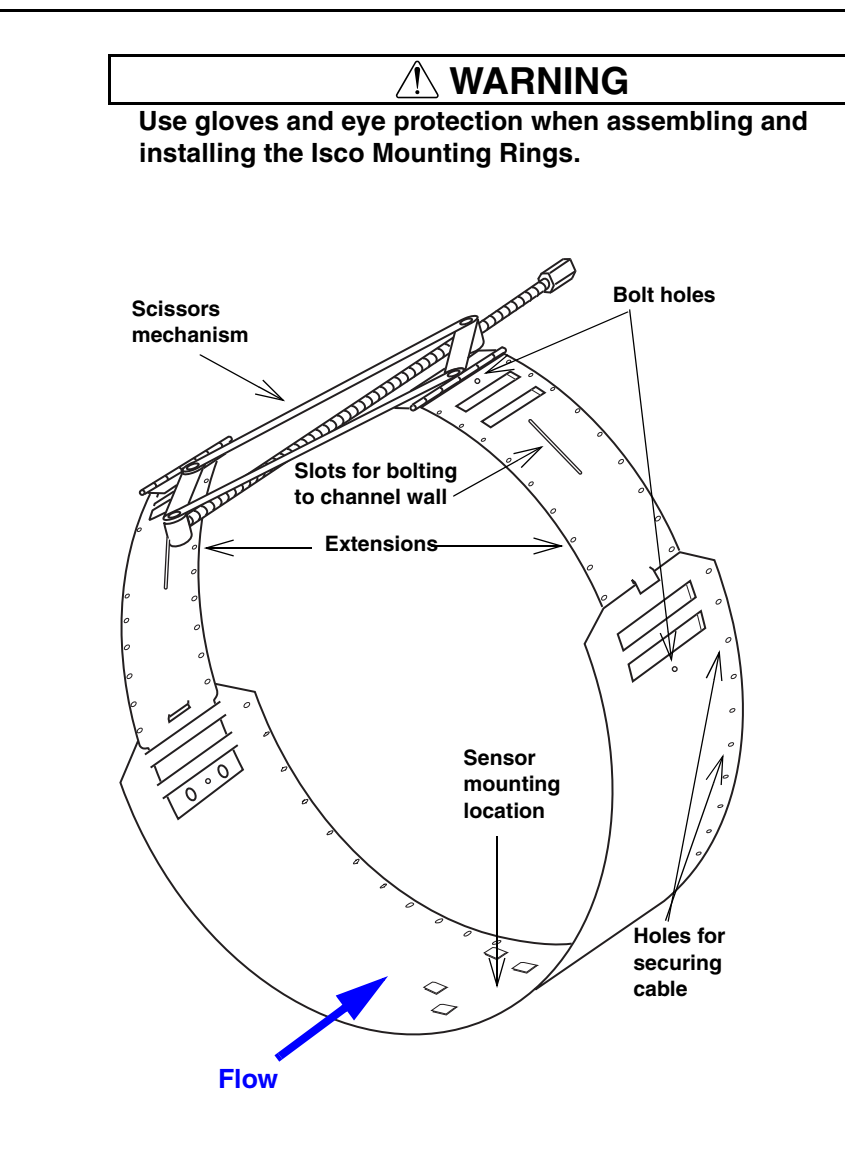

**Sensor Mounting Hardware Kit: Part #60-3004-178 Secondary Sensor Hardware Kit: Part #60-7709-001**

*Figure 2-29 Scissors Ring*

Scissors ring assembly:

1. In order for the Pro20 sensor (or fairing/spacer) to be mounted flush against the bottom of the scissors ring, and to avoid accumulation of debris, the six tabs in the center of the base section must be flattened. This can be accomplished by hammering and bending the tabs (Figure [2-30](#page-50-0)).

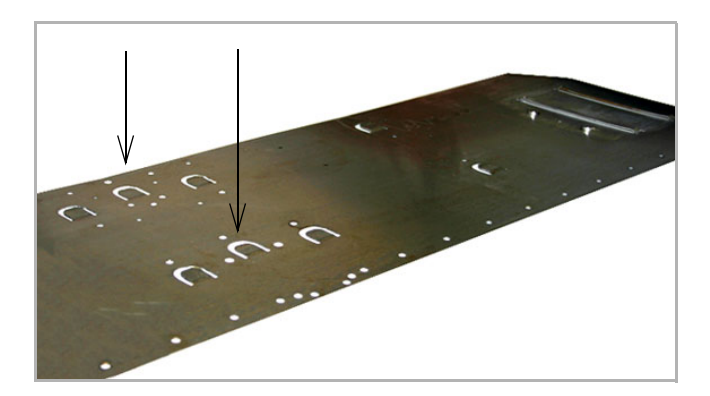

*Figure 2-30 Flatten six center tabs on base section*

- 2. Assemble the Scissors Ring, attach the sensor, and secure the cables above ground.
- 3. Assemble the ring, making sure the tongue sections are fully inserted into the slotted sections and over the securing buttons.
- 4. Bolt the sections together to increase safety and prevent the assembly from being dislodged or separated by the flow stream.

<span id="page-50-0"></span>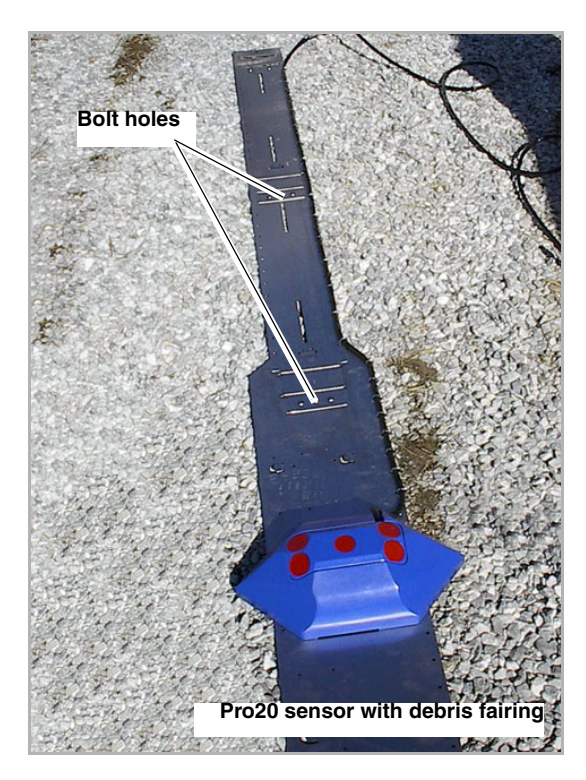

*Figure 2-31 Assembling the ring and mounting the sensor*

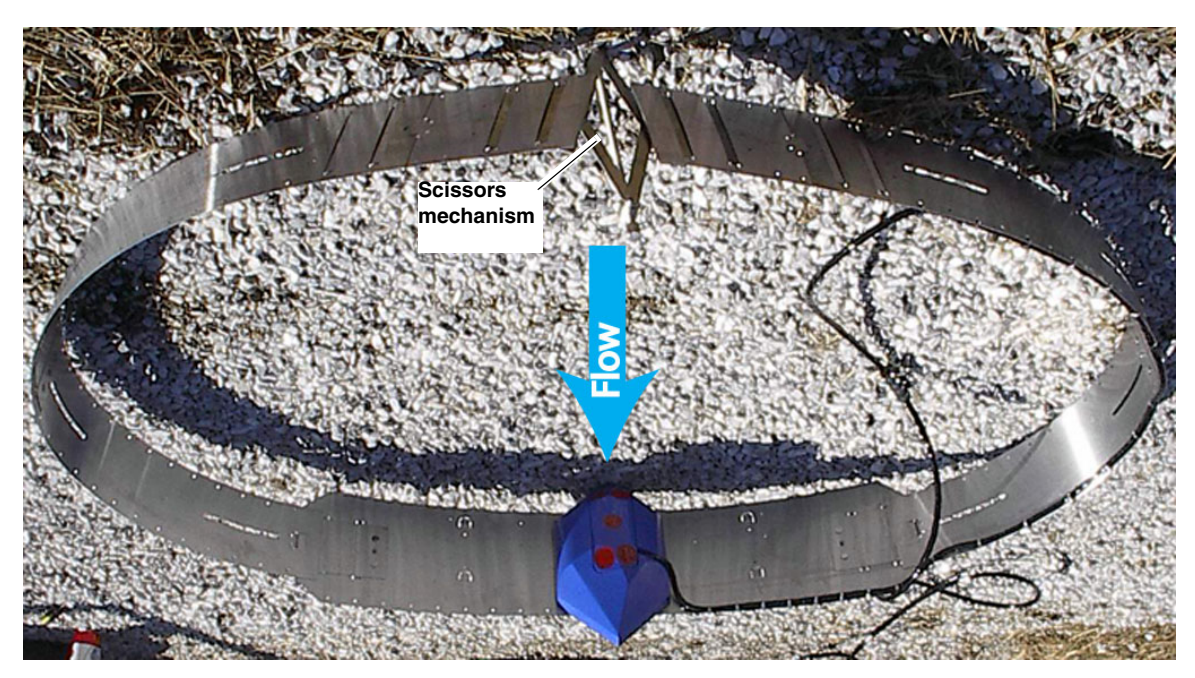

*Figure 2-32 Ring assembled, ready for installation*

- 5. Lower the assembly into the pipe with the sensor directly on the bottom center, parallel with the channel wall, facing into the flow. Tighten the scissors assembly to expand the ring outward so that it is pressed entirely flat against the pipe wall (Figure [2-33](#page-52-0)).
	- a. For additional reinforcement, anchor the ring to the pipe wall using the slots provided and user-supplied  $\frac{1}{4}$ " x  $2\frac{1}{4}$ " SST concrete wedge anchors.

### *Note*

Wedges are for reinforced concrete only. For pipes made of other materials, such as composite fiber, contact the manufacturer or Teledyne Isco for attachment recommendations. For pipe IDs of 60" or smaller, the full scissors ring is recommended.

b. For manhole invert installations, the scissors mechanism may be omitted. Anchor the base section and any extensions to the pipe wall.

### *Note*

Be very careful to position the sensor flat against the channel floor, facing into the flow.

6. Secure the cable along the top or side of the pipe to prevent damage, dislodging, and collection of debris.

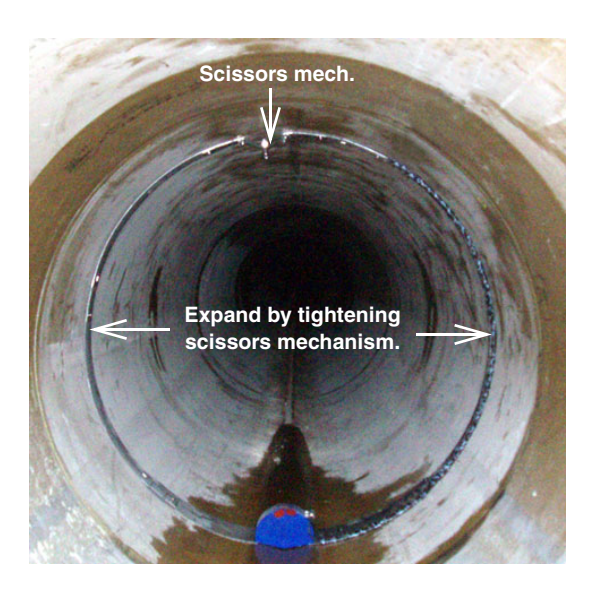

#### <span id="page-52-0"></span>*Figure 2-33 Expand and secure the ring against the channel wall*

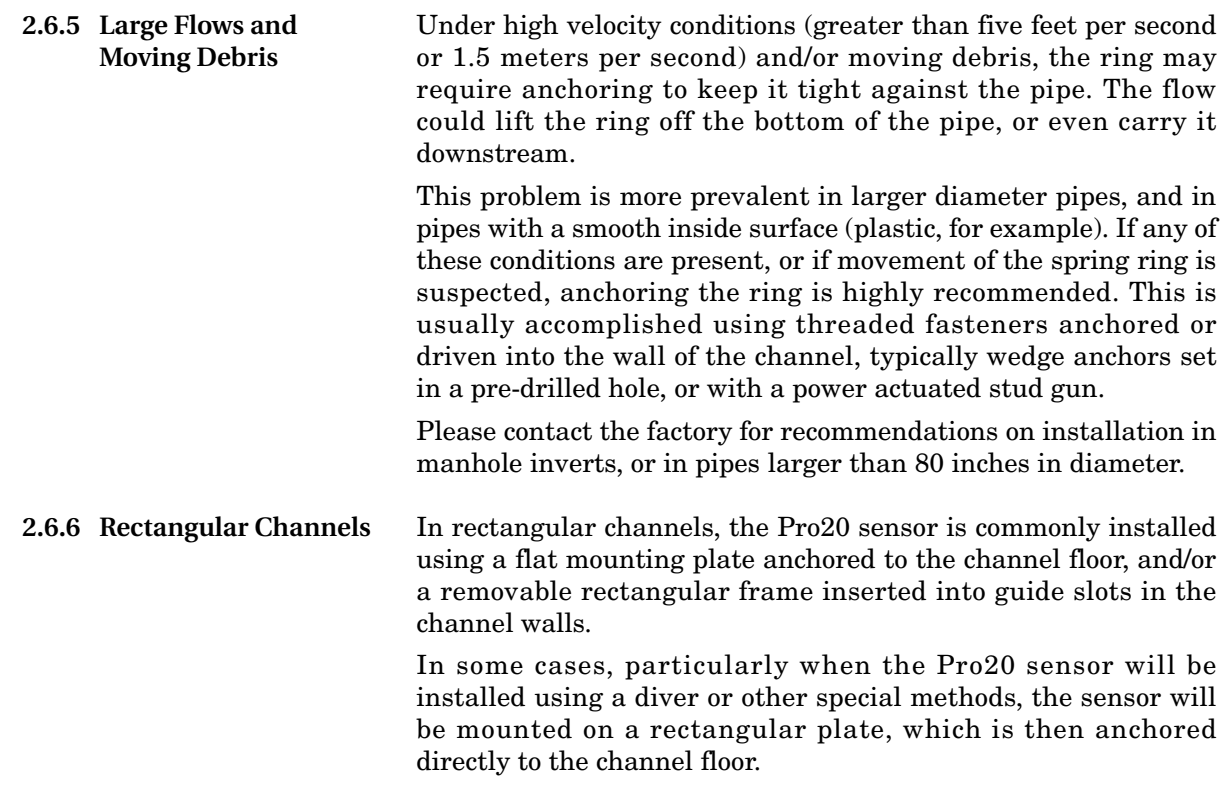

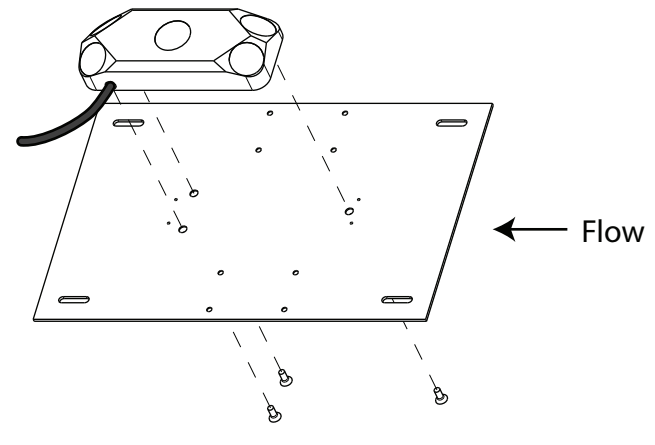

**Plate: Part #60-7613-003 FLH M6 X 10mm SST Screws: Part #231-8116-10**

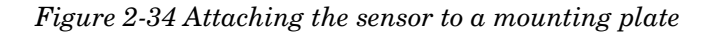

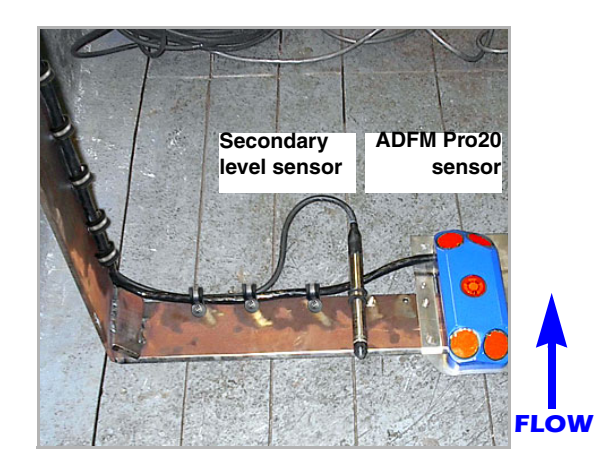

*Figure 2-35 Rectangular frame mounting*

Where a rectangular frame is used, verify the exact channel width at different depths and ensure that no obstructions will hinder insertion and removal of the frame. When designing mounting methods and accessories, avoid conditions where accumulation of solids on or against the frame is likely. Ensure that the installation allows access for servicing, clearing of debris, and removal/replacement of the frame.

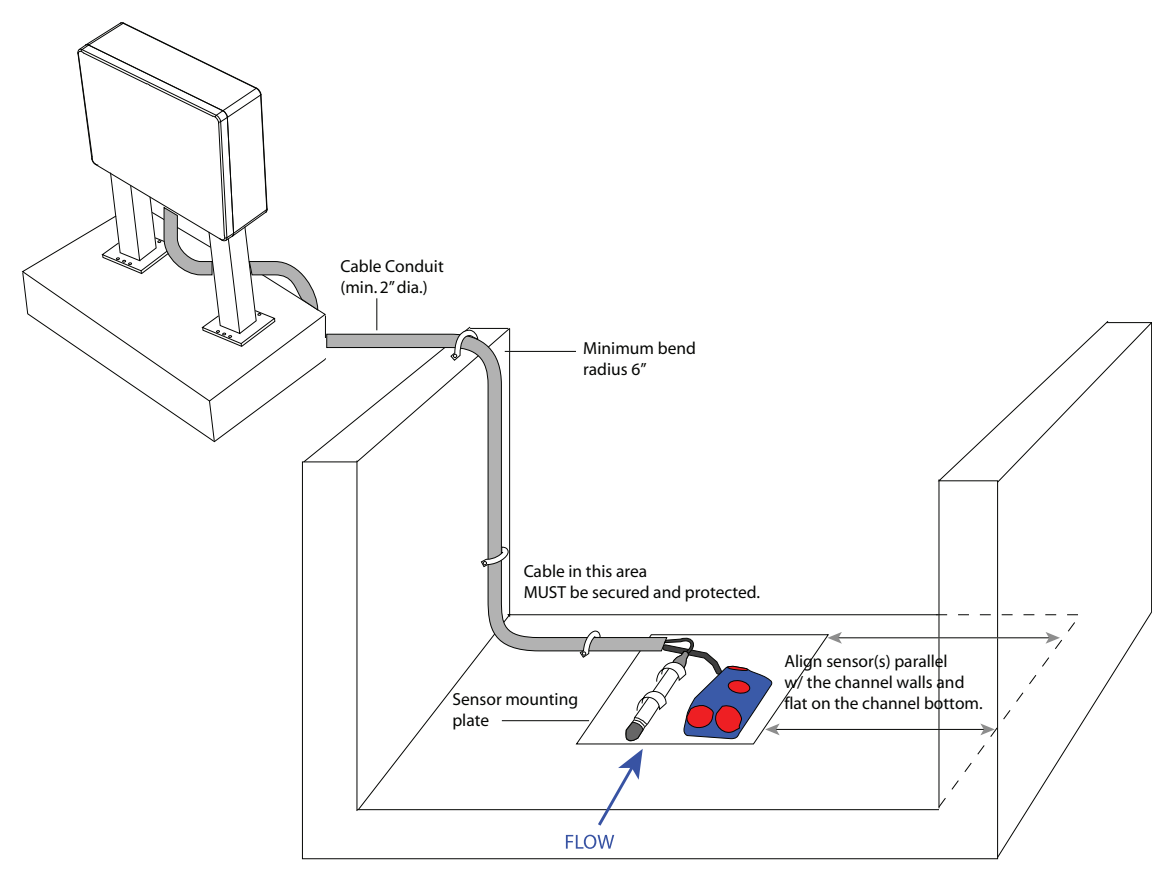

*Figure 2-36 Installation example*

#### <span id="page-54-0"></span>**2.6.7 Applications With Permanent Silt**

For pipes or channels where sediment or debris will be present, Teledyne Isco offers mounting accessories for elevating the sensor.

The debris fairing attaches directly to the mounting plate or ring, and the sensor is mounted in the top of the fairing for a lift of 3 inches. Fairing spacers add 1, 2, and 4 inches each, and may be combined for additional lift.

The sensor, fairing, and spacer(s) are attached to the mounting plate with three threaded couplers and mounting screws.

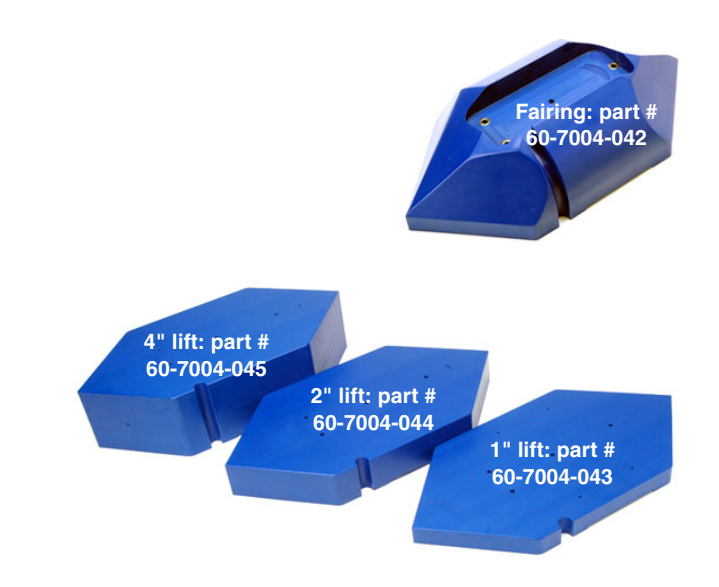

*Figure 2-37 Fairing and spacers for added lift*

1. Insert the threaded couplers into the fairing or bottom spacer.

Additional couplers may be connected if extra spacers are required.

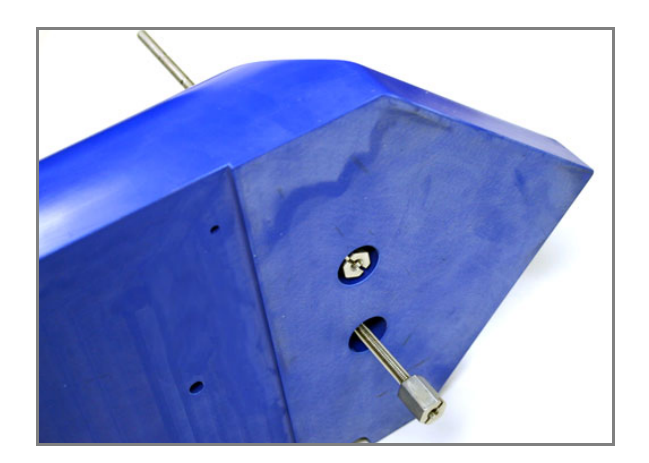

*Figure 2-38 Inserting the threaded couplers*

2. Position the mounting plate over the couplers with the countersunk holes facing out. Attach with the mounting screws.

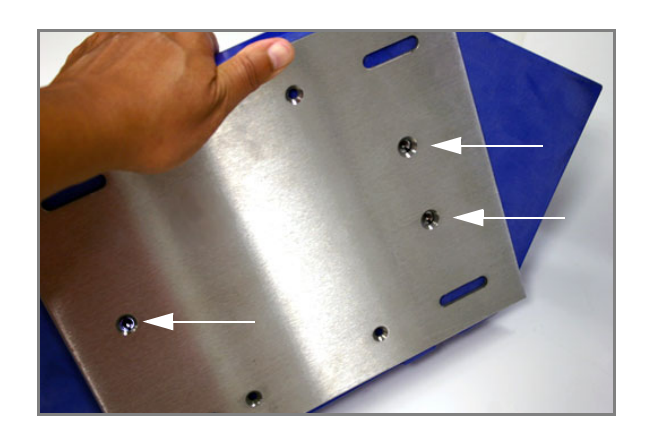

*Figure 2-39 Attaching the mounting plate*

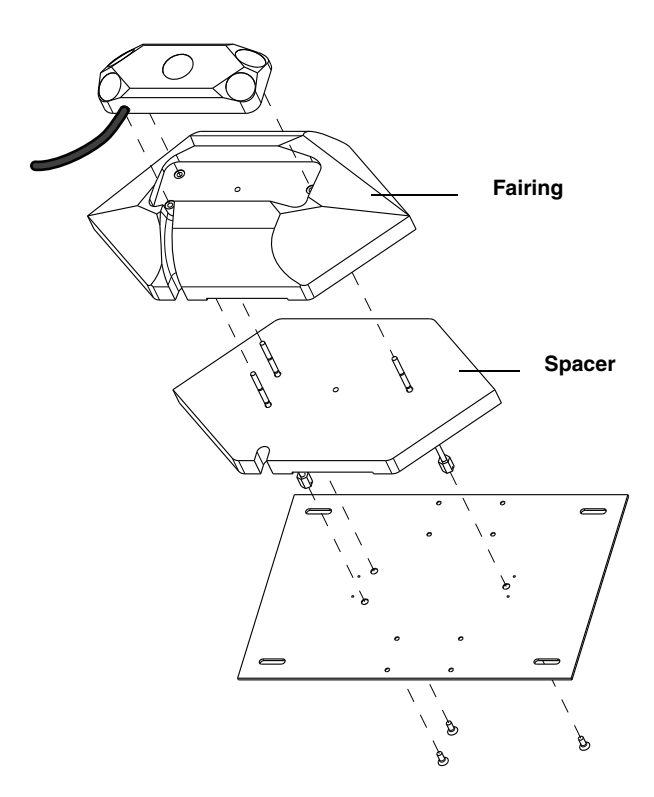

*Figure 2-40 Sensor with fairing and fairing spacer*

3. Break off any excess length from the threaded couplers (Figure [2-41\)](#page-57-0) such that the remaining threads attach the sensor snugly into the fairing.

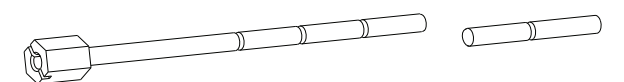

<span id="page-57-0"></span>*Figure 2-41 Threaded couplers: break off at joint*

#### **2.6.8 Pro20 Sensor Mounting Hardware**

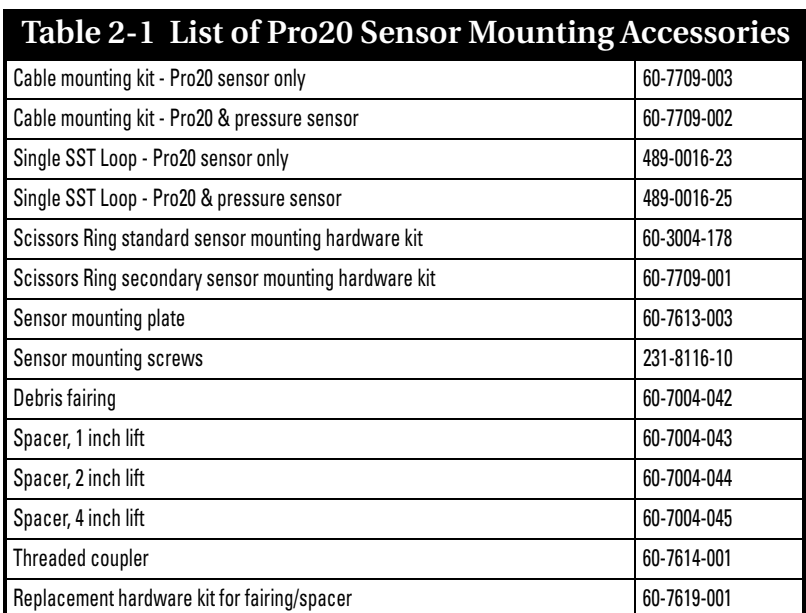

### **2.7 Hot Tap Sensor Installation**

Recent changes have been made to the design of the Hot Tap Insertion (HTI) sensor. The two versions have slightly different dimensions and hardware. Operation is exactly the same for both.

The two versions are most distinguishable from one another by the appearance of the box at the head of the shaft. See Figure [2-42](#page-58-0), below. If your sensor has the smaller, metal box on the left, follow the instructions in Section [2.8](#page-60-0) *[Insertion: Early](#page-60-0)  [Version HTI](#page-60-0)*. If your sensor has the larger, molded box on the right, follow the instructions in Section [2.9](#page-65-0) *[Insertion: Current](#page-65-0)  [HTI](#page-65-0)*.

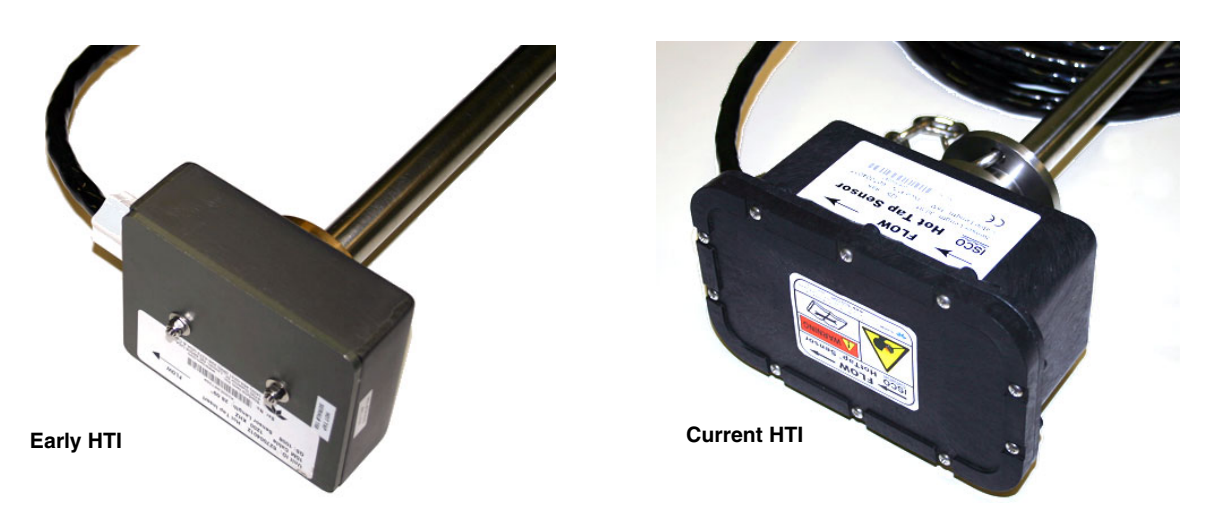

*Figure 2-42 Early and current versions of the HTI sensor*

## **WARNING**

<span id="page-58-0"></span>**Never loosen any hardware on the Hot Tap sensor when the pipe is pressurized. Pressure within the pipe can force the shaft to come out of the pipe, causing grave injury to anyone nearby.**

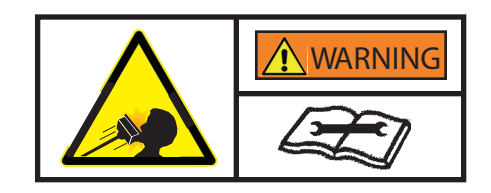

#### **2.7.1 Forced Depth and Scaling Constant (Hot Tap only)**

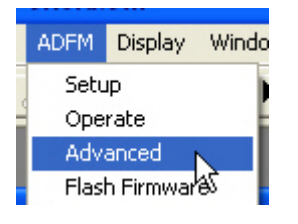

During Hot Tap site setup (Flowlink) or station setup (WinADFM), you must open the Advanced Commands field and enter the following information:

**Forced Depth (QF) –** The value of QF is the pipe's inside diameter (ID) in millimeters.

Example: For an ID of 22.5 inches, enter QF572 (22.5 x 25.4 mm/in, rounded up).

**Scaling Constant (QS) –** This is the number printed on the serial tag of every Hot Tap sensor. Enter as QS### or QS####, depending on how many numbers are given.

Example: Figure [2-43](#page-59-0) shows the location of this value on old (QS1005) and new (QS982)sensors.

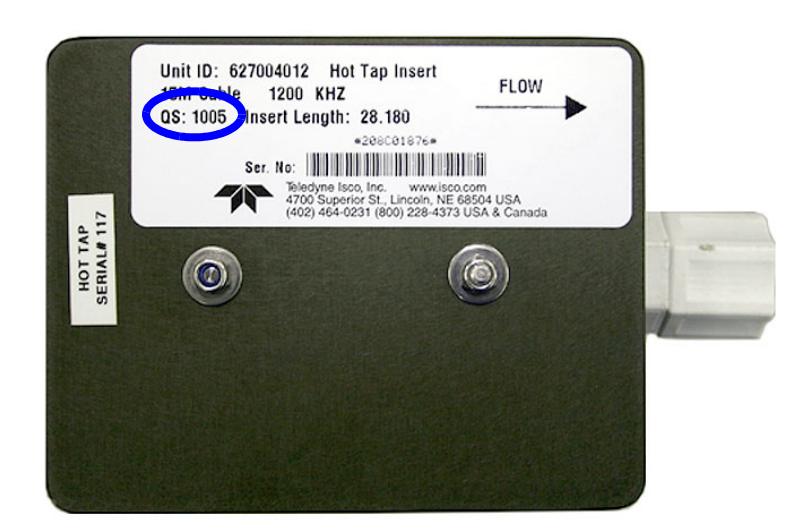

#### **Early version HTI**

**Current HTI**

<span id="page-59-0"></span>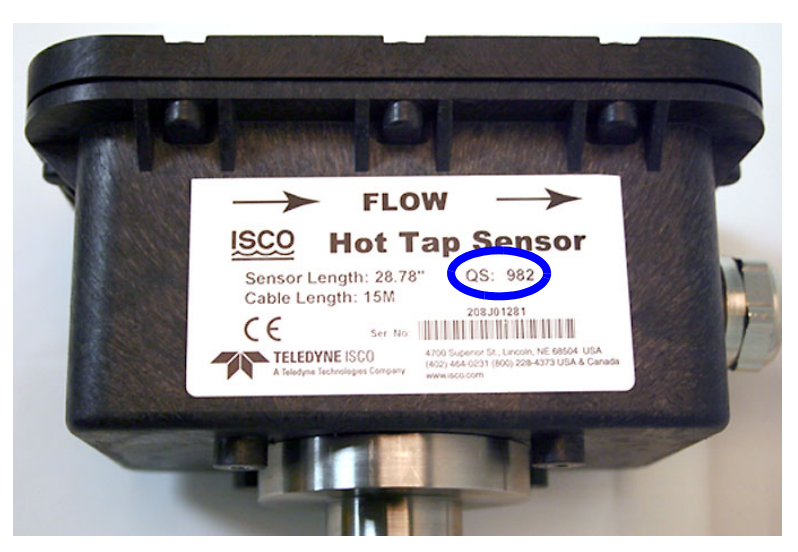

*Figure 2-43 Location of the QS value on Hot Tap label*

### <span id="page-60-0"></span>**2.8 Insertion: Early Version HTI**

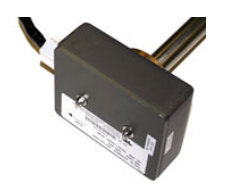

These instructions refer to Figure [2-44](#page-61-0) on the following page.

The preferred locations for sensor installation in a horizontal pipe are between the clock positions 1 and 5, and 7 and 11, as shown in Figure [2-44.](#page-61-0) Installation at the top and bottom of the pipe should be avoided due to the possibility of trapped air or sedimentation. The sensor may be installed at any position in a vertical pipe, provided the stream is flowing upward.

For all other variations in position or flow, contact Teledyne Isco for assistance.

*Tools and supplies* Installation of the Hot Tap requires the following user-provided tools and supplies:

- Tapping saddle, thread-o-let, or spool piece
- 2" NPT Corporation stop or ball valve
- $\bullet$   $\frac{9}{64}$ " hex screwdriver
- Pipe wrench
- PTFE pipe thread tape
- Optional cable conduit (min. 2" dia.)

The standard length of the Hot Tap sensor cable is 50 ft (15m). A custom-length cable can be up to 100 ft (30m). If conduit is used, a minimum diameter of 2 in. is required. Minimum bend radius for the cable is 6 in.

*Dimensional requirements* When determining the installation location, consider the minimum clearance required for installation and removal of the sensor from the pipe. The minimum clearance required is found by calculating the dimension **C**.

> For the standard length sensor, the distance from the top of the valve to the inner pipe wall (**D**) must not exceed 15" in order to have an insertion depth of up to  $1\frac{1}{2}$ " past the inner pipe wall.

## *Note*

Typical insertion depth is usually between <sup>1</sup>/4 in. and  $\frac{1}{2}$  in. However, installations in pipes where buildup of grease or debris is expected, deeper insertion will ensure unimpaired flow readings.

If **D** exceeds 15 inches, a custom length sensor shaft (part #60-5314-677) must be ordered. Contact Teledyne Isco for assistance with custom length selection.

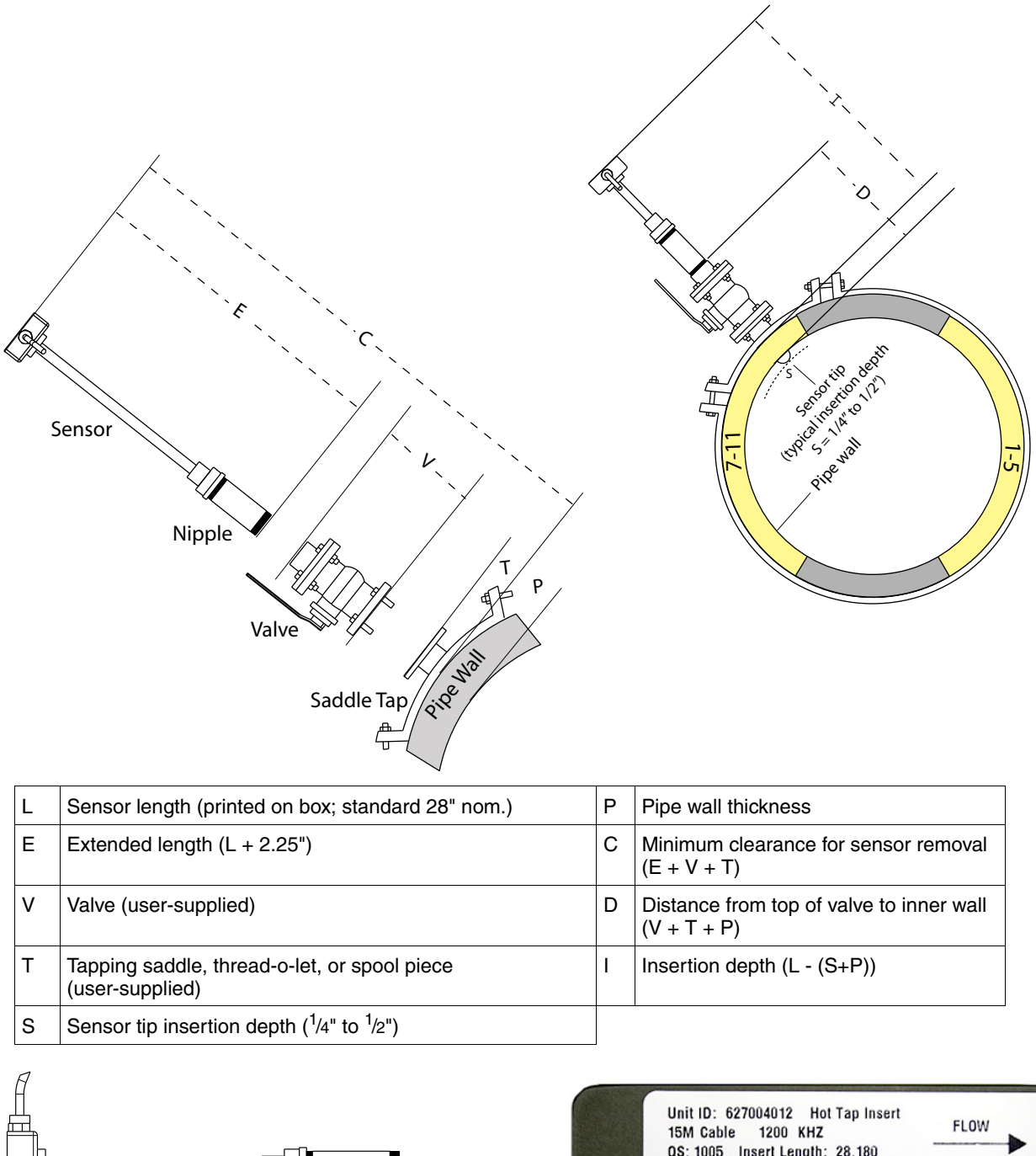

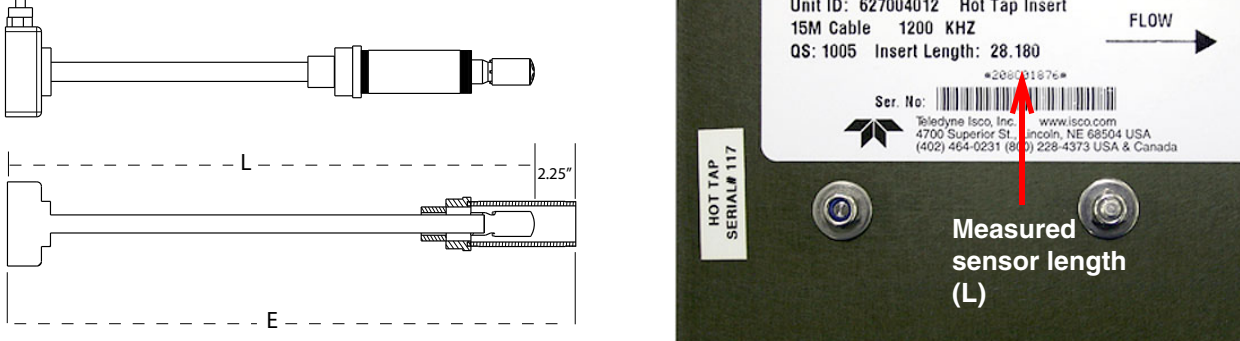

<span id="page-61-0"></span>*Figure 2-44 Early HTI: Component measurements and sensor positioning*

Before installation, fully extend the Hot Tap by loosening the clamping collar (lock ring) screw (Figure [2-45](#page-62-0)) and pulling the sensor all the way back inside the nipple, as shown at the bottom left of Figure **[2-44](#page-61-0)**.

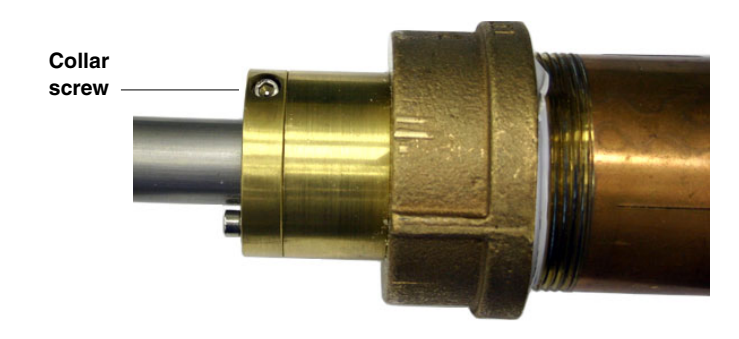

#### <span id="page-62-0"></span>*Figure 2-45 Early HTI Hardware*

The sensor's extended length **E** is 2.25 inches greater than the sensor length **L**. Use Figure **[2-44](#page-61-0)** as a guide when calculating distances **C** and **D**.

- *Installation* 1. With the sensor fully extended, apply pipe thread tape to the nipple threads.
	- 2. Screw the nipple into the valve.
	- 3. Open the valve and push the sensor into the pipe to Dimension **I**.
	- 4. Align the arrow printed on the sensor head box (bottom right, Figure [2-44](#page-61-0)) with the direction of flow (downstream). (The cable is also attached on the downstream side of the box.)

### *Note*

For highest accuracy, the box must be aligned exactly parallel to the flow in the pipe, with the cable end facing downstream. When adjusting this alignment, ROTATE THE SHAFT, not the box itself.

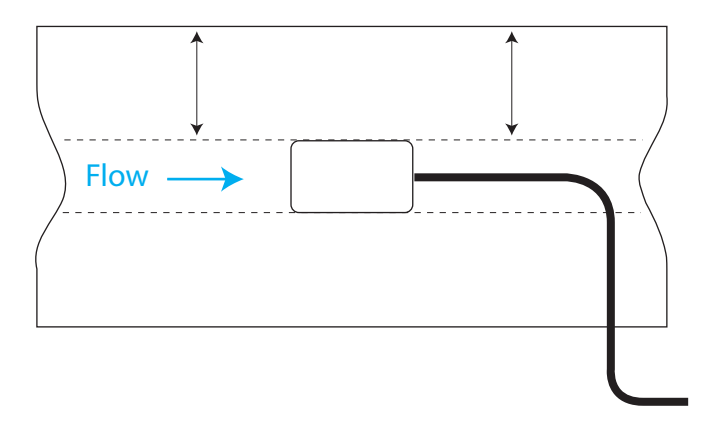

*Figure 2-46 Align the edges of the box parallel to flow*

5. Lock the sensor shaft in place by tightening the collar screw.

Note that there are two screws; the screw to be tightened is on the side of the collar, not the top.

# **WARNING**

**Never loosen any hardware on the Hot Tap sensor when the pipe is pressurized. Pressure within the pipe can force the shaft to come out of the pipe, causing grave injury to anyone nearby.**

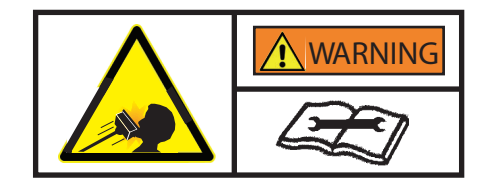

A secondary clamping collar (kit 69-7303-012) is included with the early version Hot Tap sensor. Should the secondary collar become necessary, install it on the shaft directly behind the first collar.

- 1. Remove the Allen screw from the top of the first collar.
- 2. Place one half of the new collar on top of the old one, aligning the holes. Insert the long Allen screw, with spring lock washer, through the new collar clamp and down into the threaded hole of the old collar, and tighten down firmly.

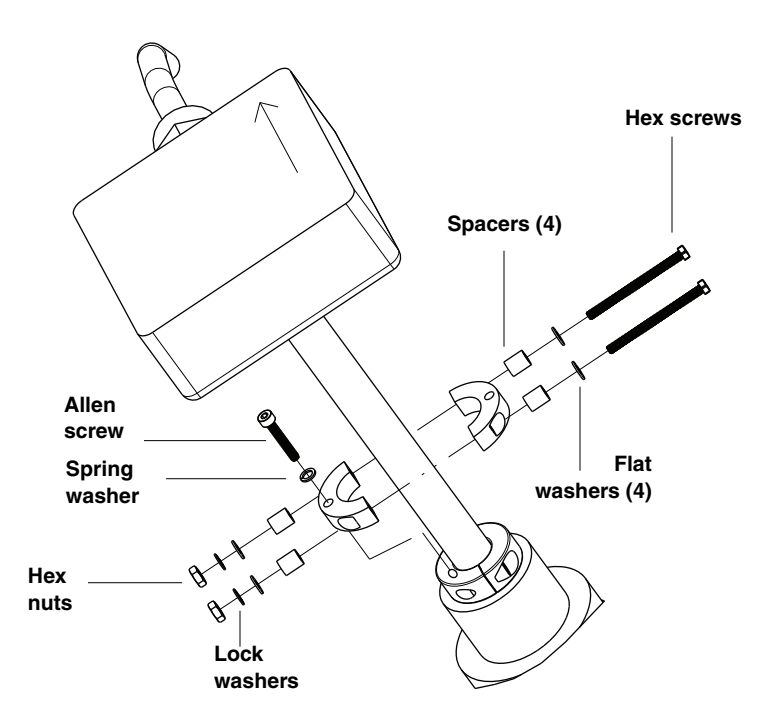

*Figure 2-47 Secondary collar installation*

*Early version HTI: safety reinforcement*

- 3. Place the other half of the new collar on top of the old one to form the new collar.
- 4. Insert the two long screws, including washers, spacers, and nuts, as shown above. Tighten the screws until the collar is snug against the shaft and cannot rotate.

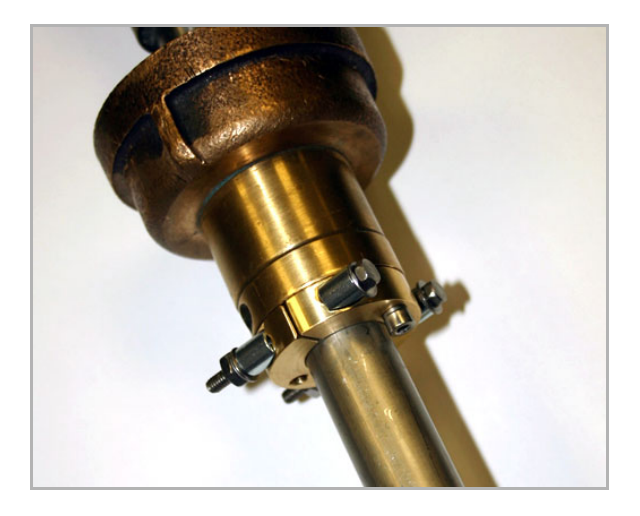

*Figure 2-48 Early version Hot Tap with secondary collar installed*

# **WARNING**

**Never loosen any hardware on the Hot Tap sensor when the pipe is pressurized. Pressure within the pipe can force the shaft to come out of the pipe, causing grave injury to anyone nearby.**

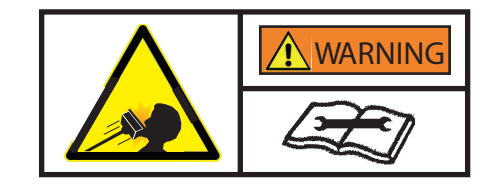

### <span id="page-65-0"></span>**2.9 Insertion: Current HTI** These instructions refer to **Figure** [2-49](#page-66-0) on the following page. The preferred locations for sensor installation in a horizontal pipe are between the clock positions 1 and 5, and 7 and 11, as shown in Figure [2-49.](#page-66-0) Installation at the top and bottom of the pipe should be avoided due to the possibility of trapped air or sedimentation. The sensor may be installed at any position in a vertical pipe, provided the stream is flowing upward. For all other variations in position or flow, contact Teledyne Isco for assistance. *Tools and supplies* Installation of the Hot Tap requires the following user-provided tools and supplies: • Tapping saddle, thread-o-let, or spool piece • 2" NPT Corporation stop or ball valve  $\bullet$   $\frac{3}{16}$ " hex screwdriver • Pipe wrench • PTFE pipe thread tape • Optional cable conduit (min. 2" dia.) The standard length of the Hot Tap sensor cable is 50 ft (15m). A custom-length cable can be up to 100 ft (30m). If conduit is used, a minimum ID of 2 in. is required. Minimum bend radius for the cable is 6 in. *Dimensional requirements* When determining the installation location, consider the minimum clearance required for installation and removal of the sensor from the pipe. The minimum clearance required is found by calculating the dimension **C**.

For the standard length sensor, the distance from the top of the valve to the inner pipe wall (**D**) must not exceed 15" in order to have an insertion depth of up to  $1\frac{1}{2}$ " past the inner pipe wall.

### *Note*

Typical insertion depth is usually between <sup>1</sup>/4 in. and  $\frac{1}{2}$  in. However, installations in pipes where buildup of grease or debris is expected, deeper insertion will ensure unimpaired flow readings.

If **D** exceeds 15 inches, a custom length sensor shaft (part #60-5314-677) must be ordered. Contact Teledyne Isco for assistance with custom length selection.

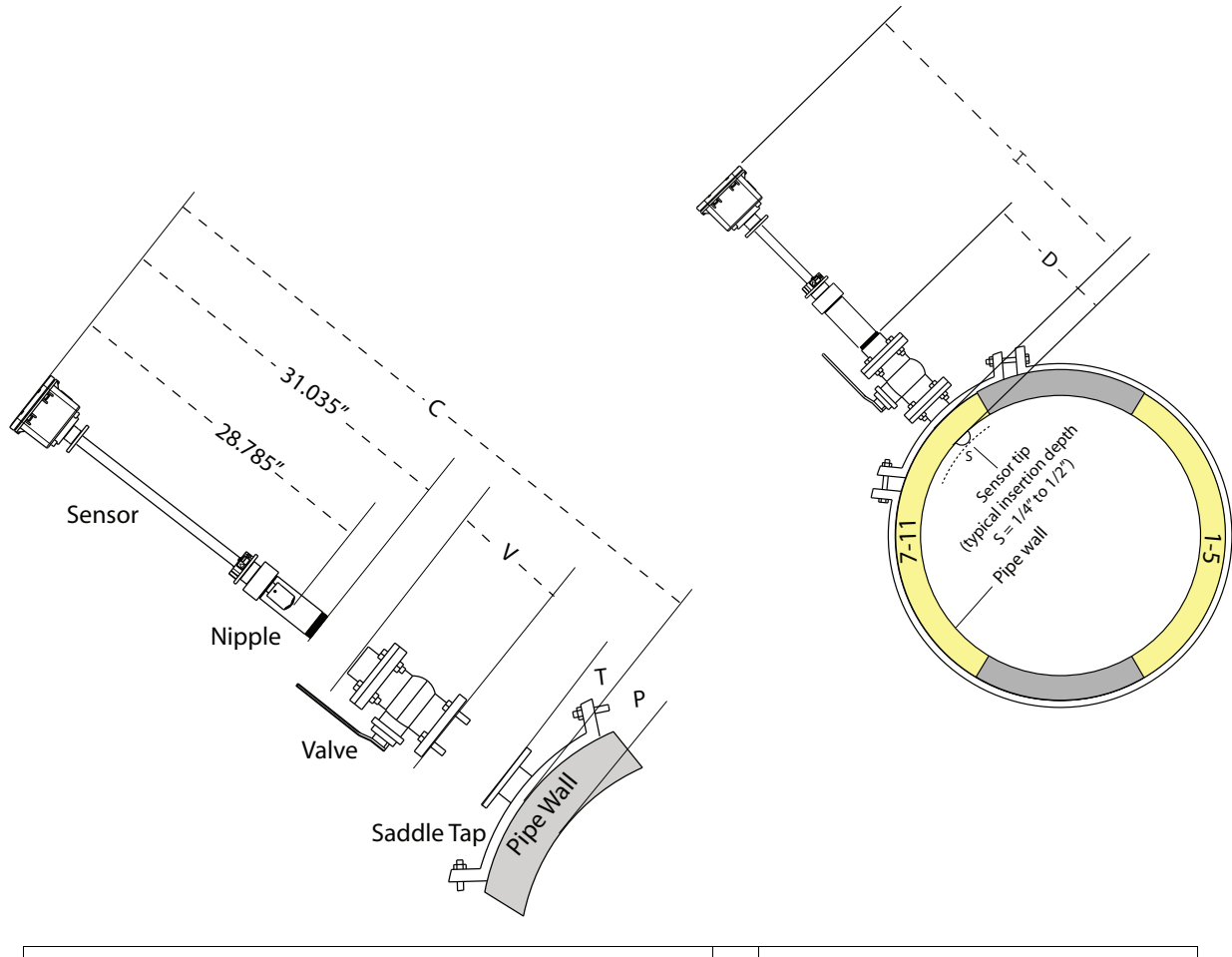

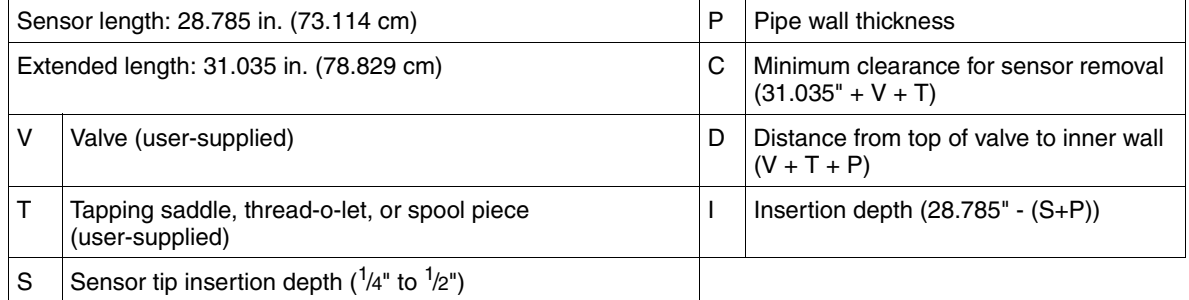

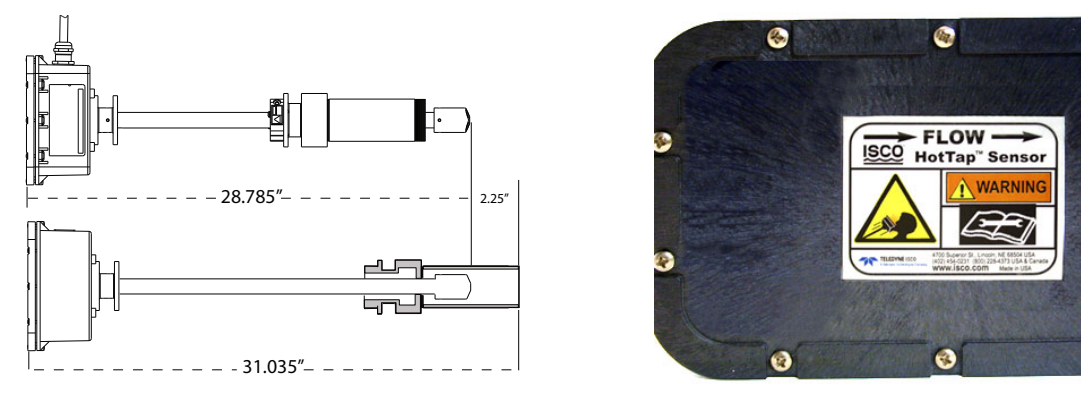

<span id="page-66-0"></span>*Figure 2-49 Current HTI: Component measurements and sensor positioning*

Ō

 $\bullet$ 

Before installation, fully extend the Hot Tap by loosening the clamping collar screws (Figure [2-50](#page-67-0)) and pulling the sensor all the way back inside the nipple, as shown at the bottom left of Figure [2-49](#page-66-0).

## **WARNING**

**Never loosen any hardware on the Hot Tap sensor when the pipe is pressurized. Pressure within the pipe can force the shaft to come out of the pipe, causing grave injury to anyone nearby.**

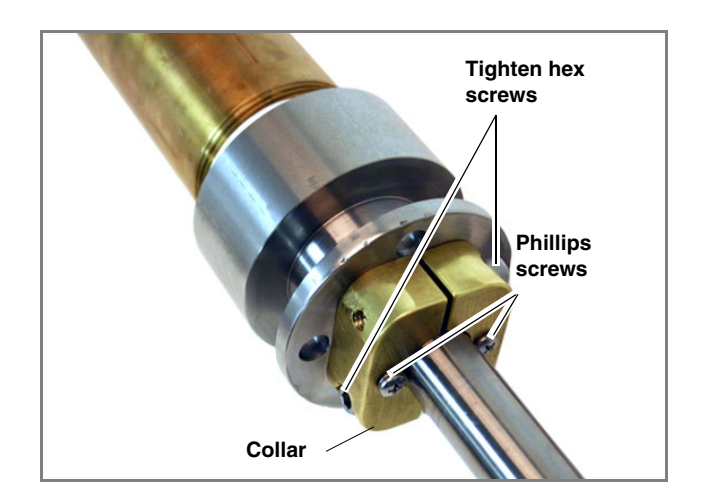

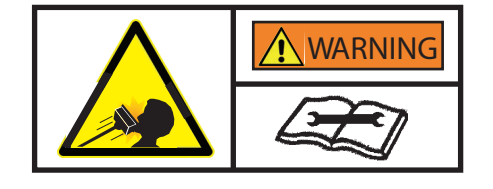

#### <span id="page-67-0"></span>*Figure 2-50 Current HTI Hardware*

The sensor's extended length, 31.035 inches, is 2.25 inches greater than the sensor length (28.785 in.). Use Figure [2-49](#page-66-0) as a guide when calculating distances **C** and **D**.

- *Installation* 1. With the sensor fully extended, apply pipe thread tape to the nipple threads.
	- 2. Screw the nipple into the valve (Figure [2-44\)](#page-61-0).
	- 3. Open the valve and push the sensor into the pipe to Dimension **I**.
	- 4. Align the arrows printed on the Hot Tap's electronics box with the direction of flow (downstream). (The cable is also attached on the downstream side of the box.)

# *Note*

For highest accuracy, the box must be aligned exactly parallel to the flow in the pipe, with the cable end facing downstream. When adjusting this alignment, ROTATE THE SHAFT, not the box itself.

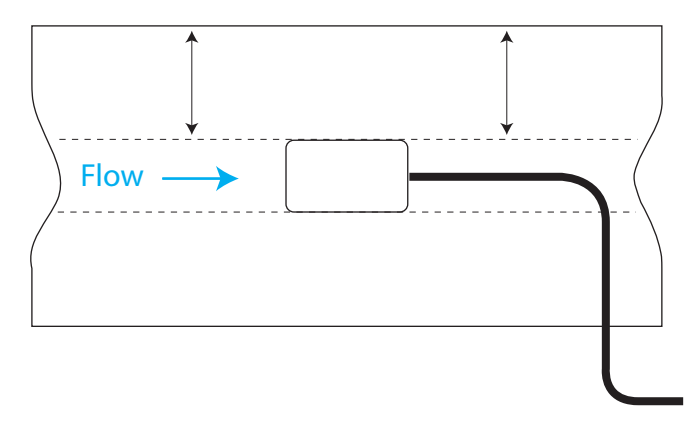

*Figure 2-51 Align the edges of the box parallel to flow*

5. Loosen the two Phillips screws on the back of the two-piece clamping collar.

## **WARNING**

**Never loosen any hardware on the Hot Tap sensor when the pipe is pressurized. Pressure within the pipe can force the shaft to come out of the pipe, causing grave injury to anyone nearby.**

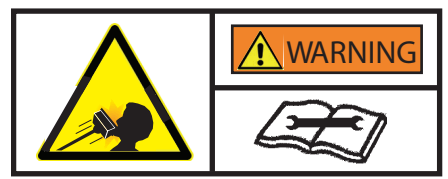

6. Lock the sensor shaft in place by evenly tightening the two hex socket screws in the sides of the two-piece clamping collar, and then re-tighten the two Phillips screws.

*Safety reinforcement* The sensor assembly includes a tethering chain as a precautionary measure in the event that the clamping collar is inadvertently loosened.

> Attach the quick disconnect links through holes in each of the two flanges on the sensor shaft, adjusting the chain to proper length.

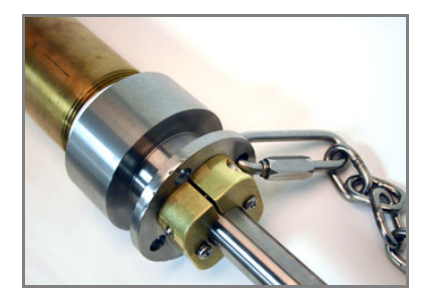

*Figure 2-52 Attaching the tether chain*

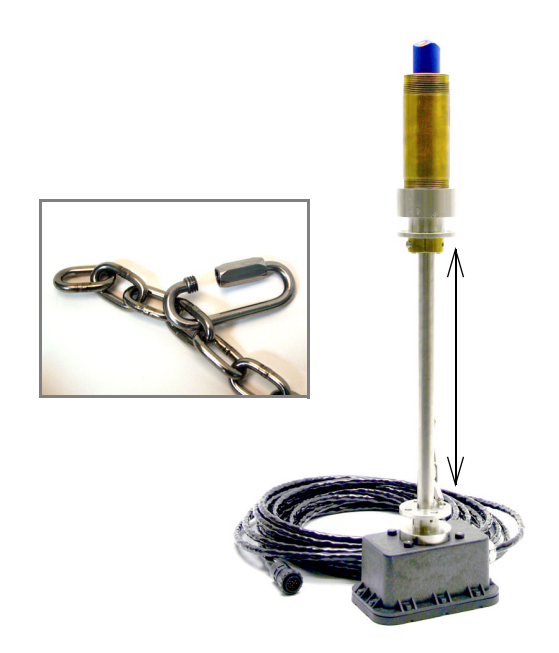

*Figure 2-53 Adjust chain to proper length*

*Additional Safety Equipment*

For installation of the sensor in pipes with pressures above 100psi, Teledyne Isco recommends the Safety Installation Kit, part #60-7007-030 as an additional safety measure.

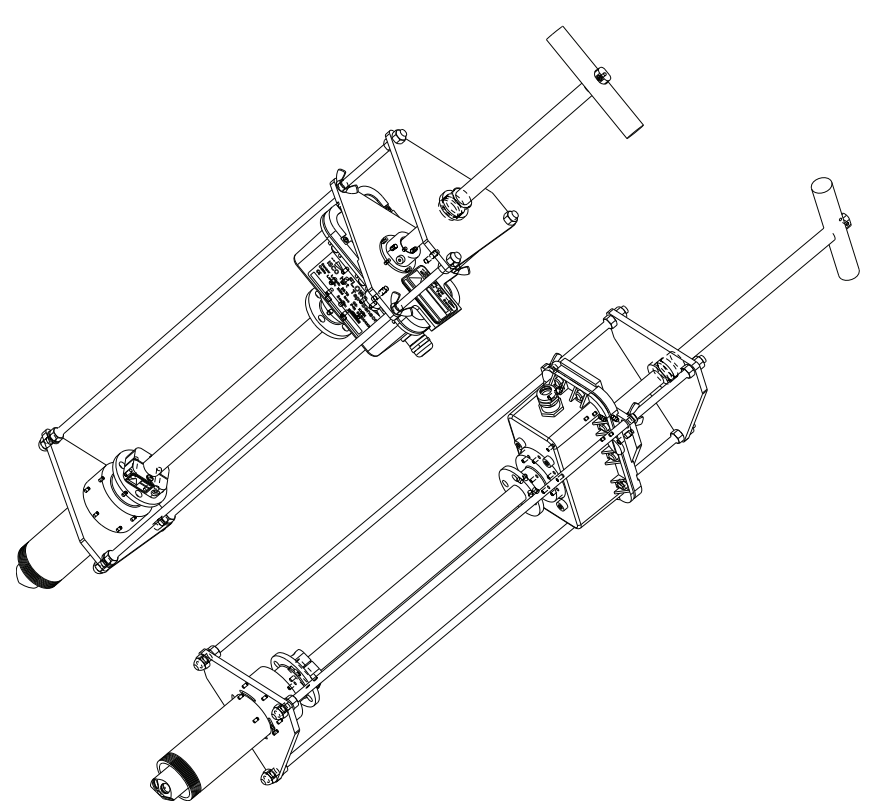

*Figure 2-54 Safety Installation Kit*

- **2.10 Applying Power** Connect the appropriate power supply to the ADFM and the power source, and/or ensure that the batteries are securely mounted inside the control box.
	- **2.10.1 Box Controller Batteries**

To install the four lantern batteries:

- 1. Remove the top cover by loosening the four large screws holding it in place.
- 2. Remove the two small, flathead screws holding the inner front panel closed. The screws are not attached. Take care not to lose the plastic washers.
- 3. Remove the battery housing lid by loosening the four large screws holding it in place. The screws remain attached to the lid.

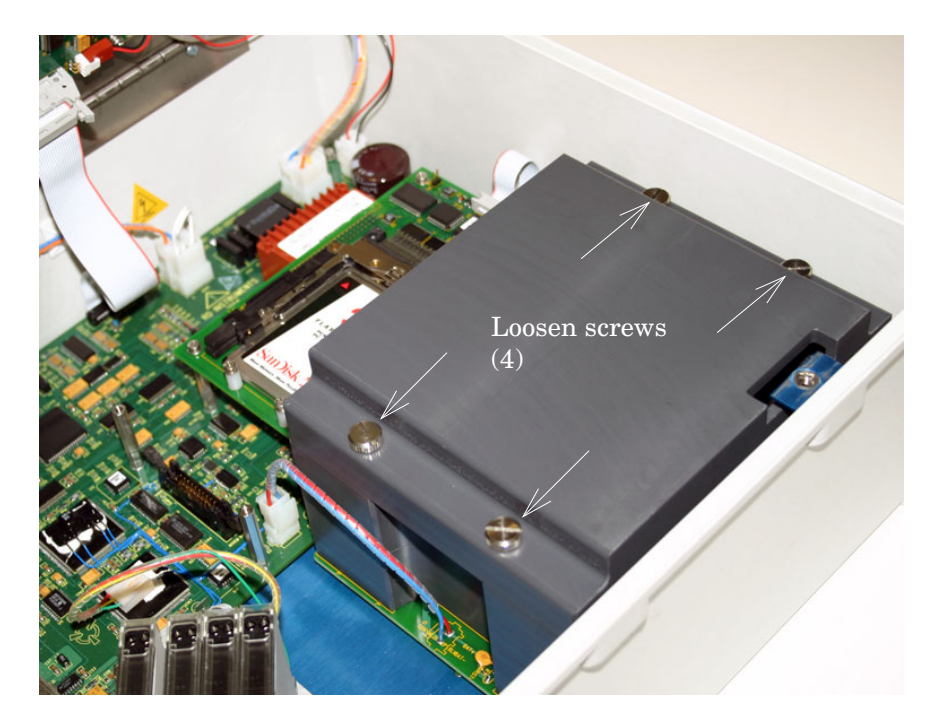

*Figure 2-55 Box controller: remove the battery compartment*

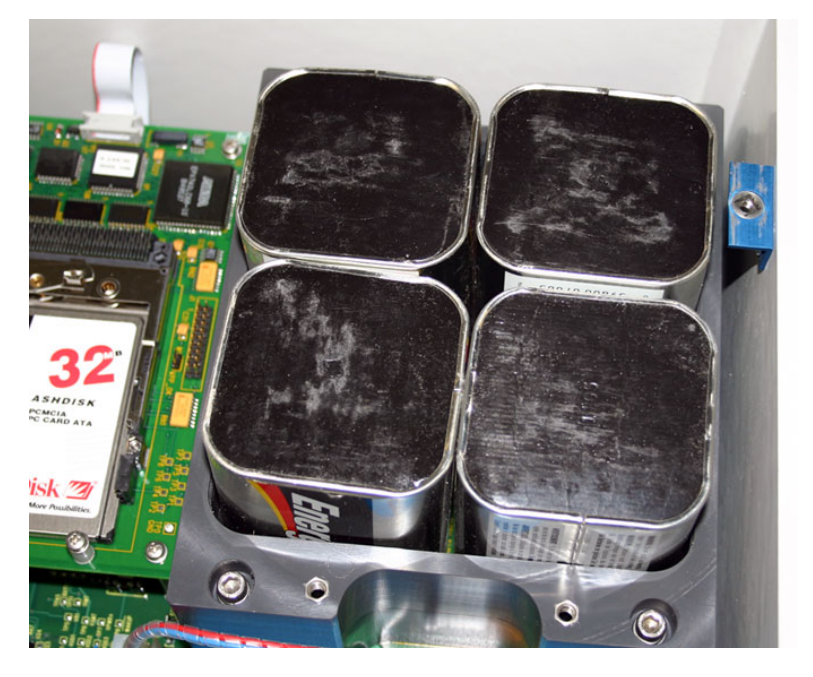

4. Place the four batteries inside the compartment with the terminals facing downward.

*Figure 2-56 Box: Battery compartment*

5. Replace the housing lid, installing it so that the metal screw tab in the chassis is over the cutout in the upper right corner of the lid, as before.

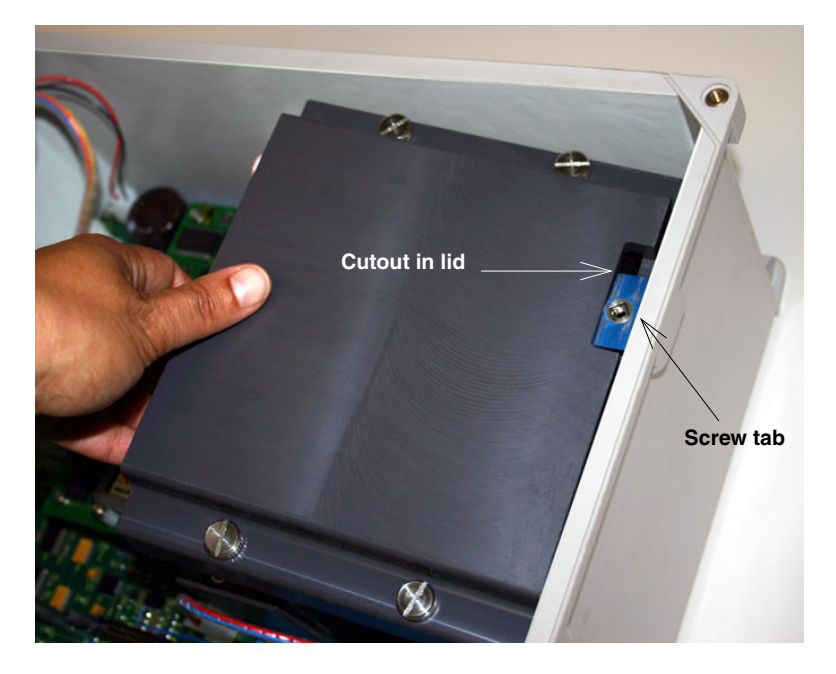

*Figure 2-57 Reinstalling the battery compartment lid*
### **2.10.2 Box Controller On and Reset Switches**

In the box controller, the On switch is a key switch located on the left side of the inner front panel (Figure [2-58\)](#page-72-0), inside the area labeled Power. Note that there are two switches, labeled Battery and Mains. **Only the switch labeled Battery is functional.** This switch controls all DC power, including batteries and external power. The Mains switch is not connected or functional, since current ADFM units do not use line voltage.

To power up the ADFM, use the switch-key provided to turn the "Battery" switch to the On position, indicated by the number **1** (one).

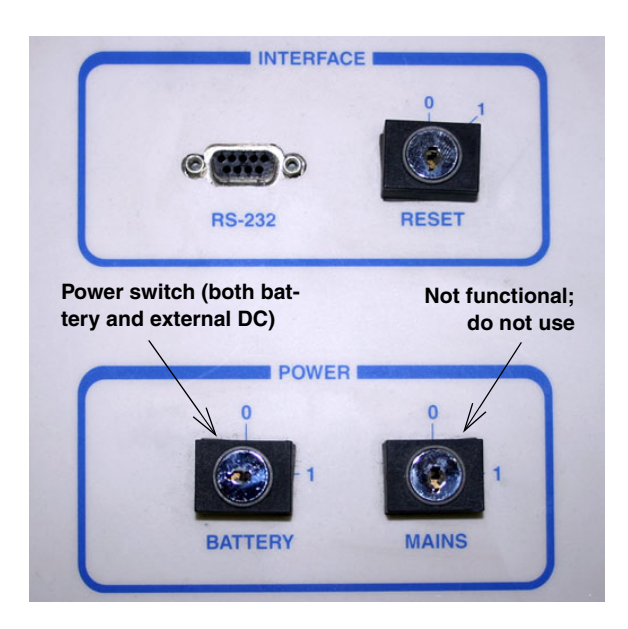

<span id="page-72-0"></span>*Figure 2-58 Control box power switches*

To reset the ADFM, turn the spring-loaded Reset switch to the **1** (one) position and release it.

### **2.10.3 Canister Controller Batteries**

To install the four lantern batteries:

1. Unscrew the four eye bolts on the canister's suspension end, taking care not to lose the washers and the black o-ring seal around the base of the lid.

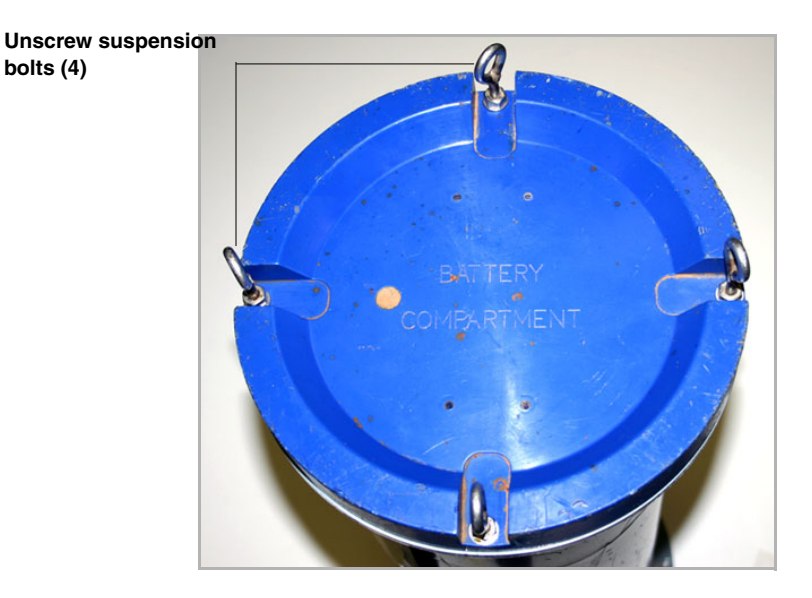

*Figure 2-59 Canister: remove battery compartment lid*

2. Remove the butterfly screw and battery retaining cover.

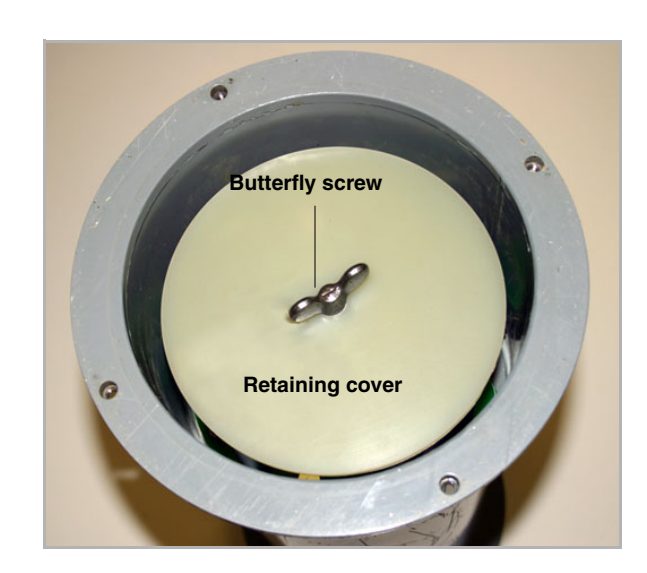

*Figure 2-60 Remove battery retaining cover and screw*

3. Place the four batteries inside the compartment with the terminals facing downward.

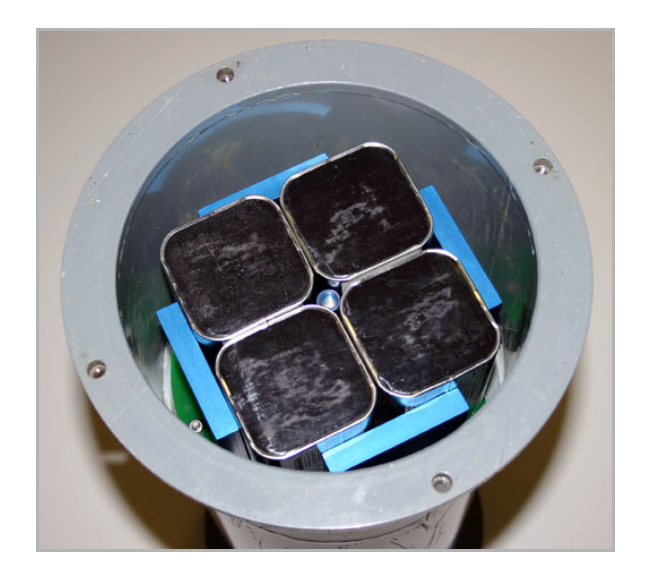

*Figure 2-61 Canister: Battery compartment*

- 4. Reinstall hold-down and outer covers.
- **2.10.4 Resetting the ADFM Canister** To reset the ADFM canister, disconnect and reconnect power cable and/or battery power (by removing and replacing the batteries).

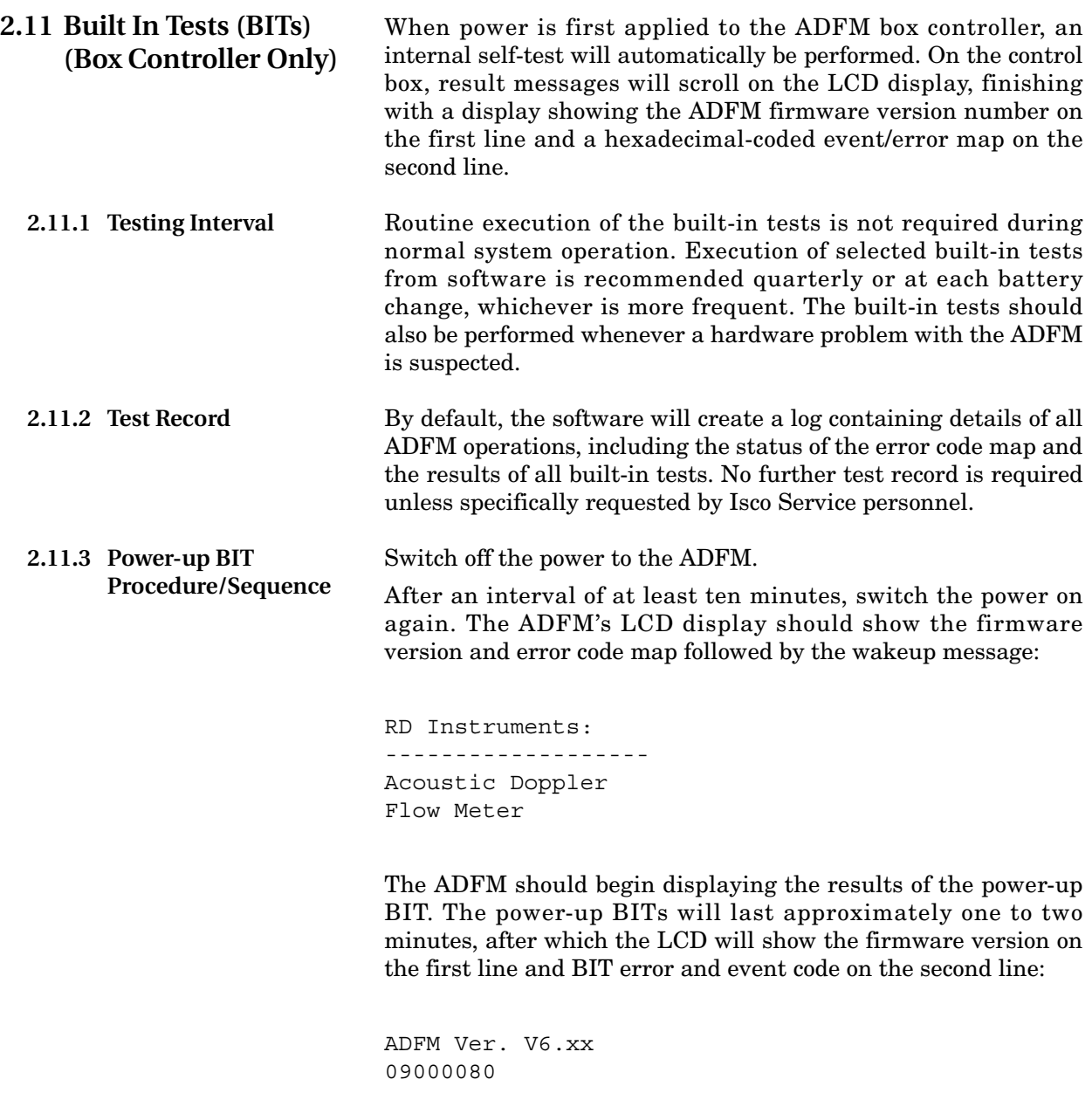

For code definitions, refer to Table [2-2](#page-76-0) on the following page.

## *Note*

If no events or errors occurred, the second line will show only zeros (00000000).

To repeat the power-up BIT tests, turn and release the spring-loaded Reset key switch located on the front panel.

<span id="page-76-0"></span>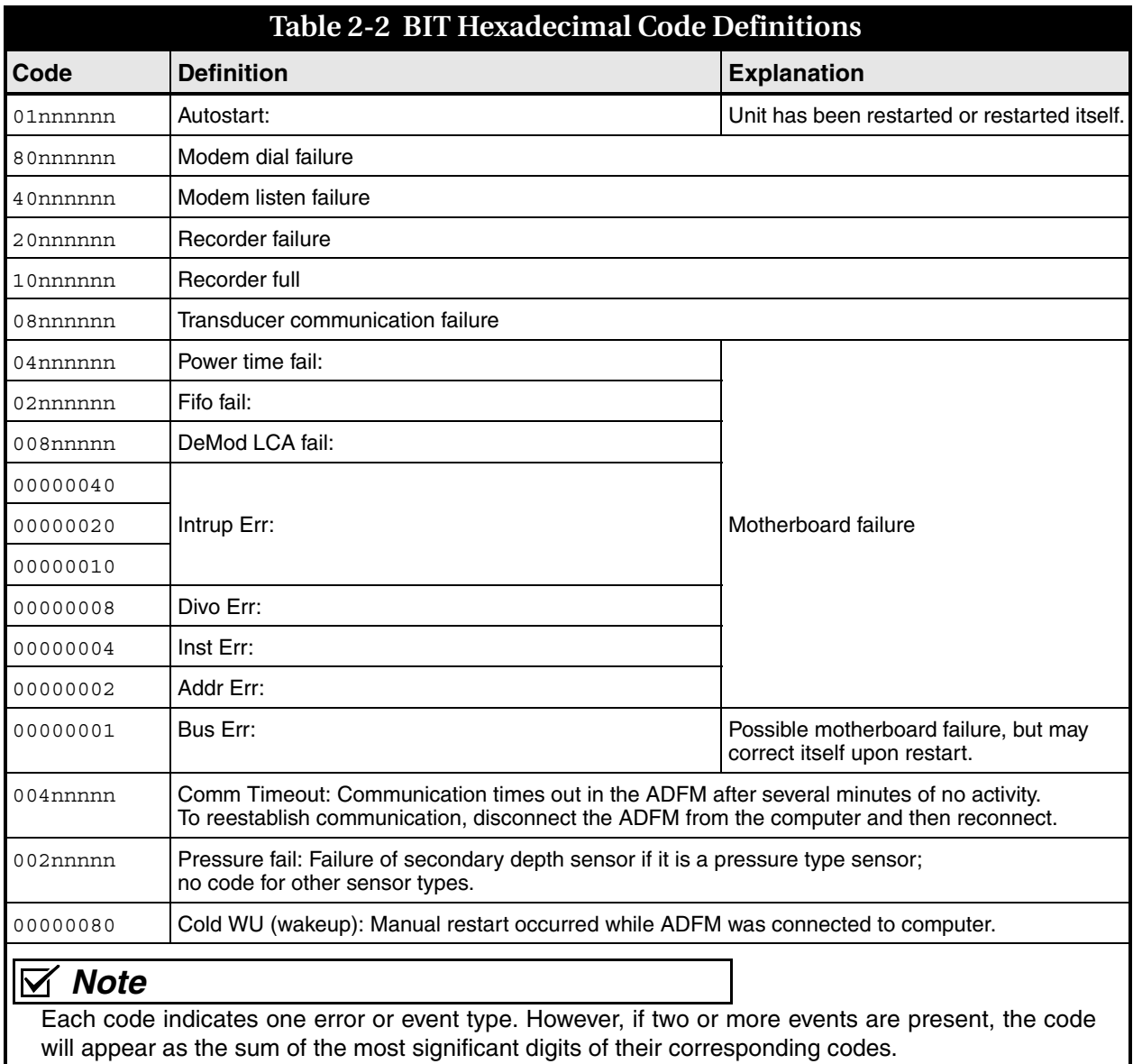

Example: If the ADFM has been restarted and also experienced a transducer communication failure, the code displayed would be: 09nnnnnn.

**2.12 Data Retrieval** This section offers a brief overview of collecting data from your ADFM system with Teledyne Isco's software programs. For full details of site setup and data management, refer to the software instruction manual.

## *Note*

The flow meter's recorder must be cleared following data retrieval. Save all downloaded data and, prior to redeployment, erase the recorder and restart the ADFM. This applies to both Flowlink and WinADFM software programs.

**2.13 Flowlink** To begin downloading data from the ADFM through direct connection:

- 1. Connect the computer to the ADFM flow meter with the communication interface cable.
- 2. Start Flowlink software.
- 3. In the workspace on the left, open the desired site file. The site window opens.

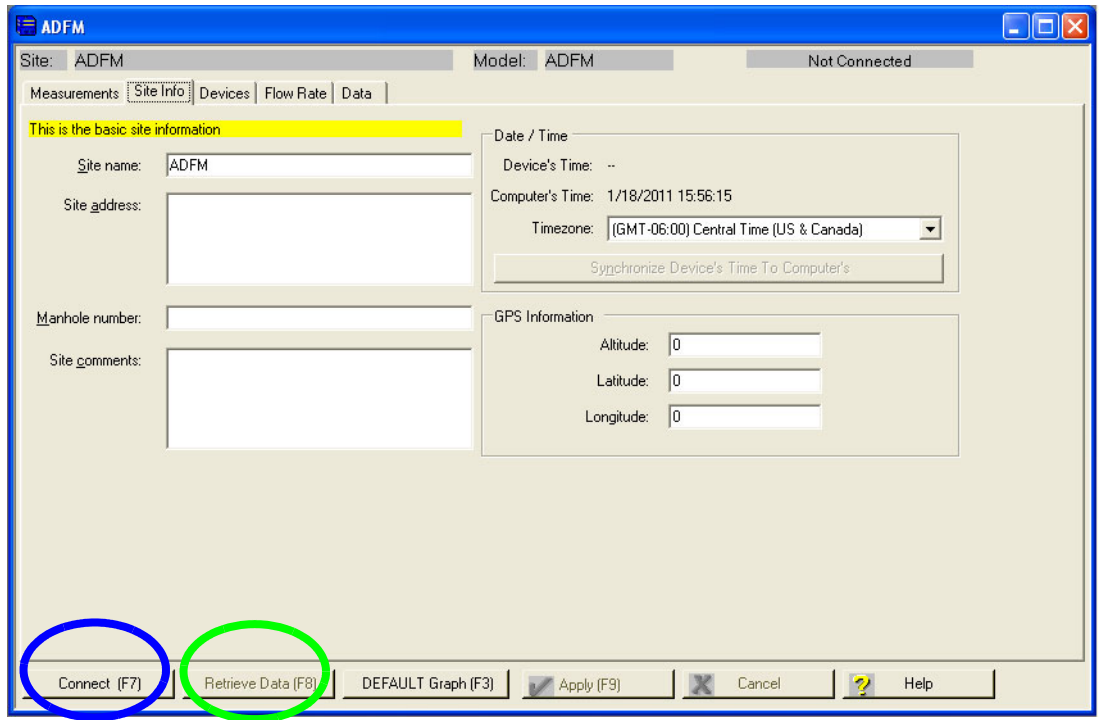

*Figure 2-62 Site Info tab: Connect and Retrieve Data buttons*

- 4. On the Site Info tab, click the Connect button.
- 5. Once the site is online, the Retrieve Data button becomes active. Click the Retrieve Data button to download data from the site.

A progress bar will indicate the download status.

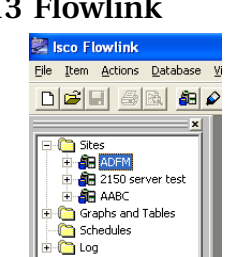

### *Note*

To retrieve only the data collected since the last interrogation, press Shift + F8 to open the Retrieve Options window.

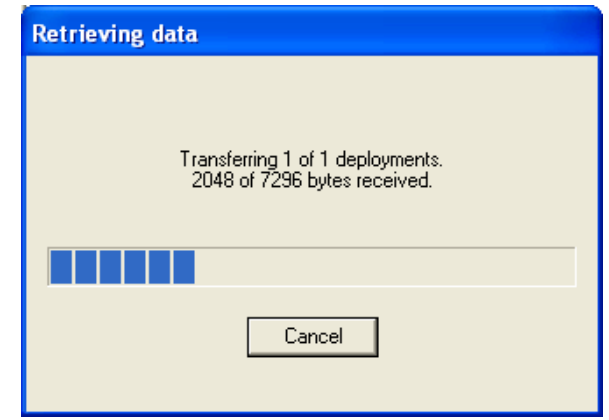

*Figure 2-63 Flowlink: Data download*

6. Upon completion, click Erase Data to erase the recorder. The software will remind you to back up your data first:

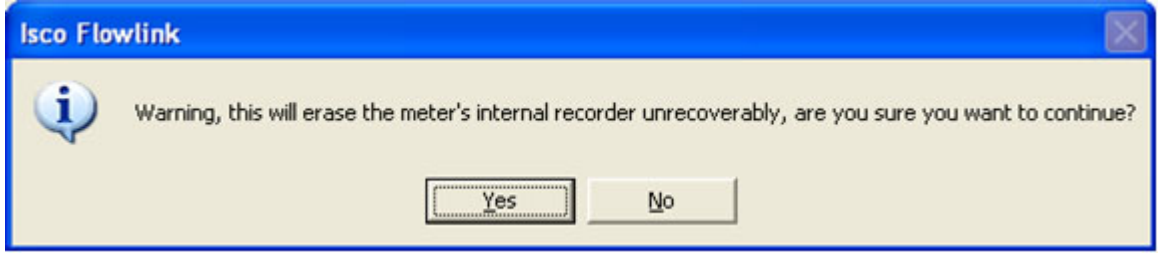

*Figure 2-64 Erasure warning - Flowlink*

- 7. Click Yes to continue. The data window will say: PLEASE WAIT, ERASING RECORDER... RECORDER WAS ERASED.
- 8. Restart the ADFM by doing one of the following:
	- a. To save new program settings, click Program and Restart. The timeout warning will appear:

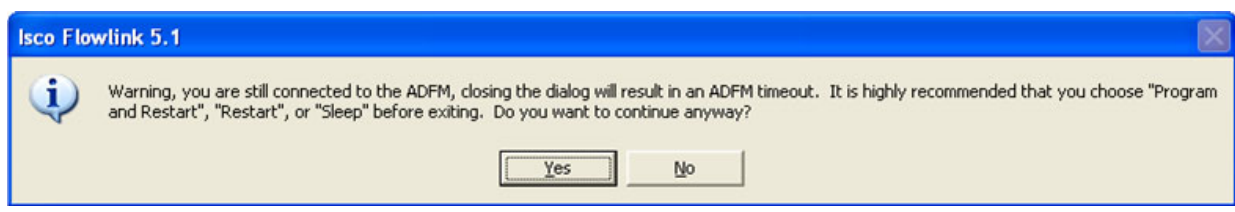

*Figure 2-65 Timeout warning - Flowlink*

Click Yes to continue.

b. To keep current program settings, click Restart.

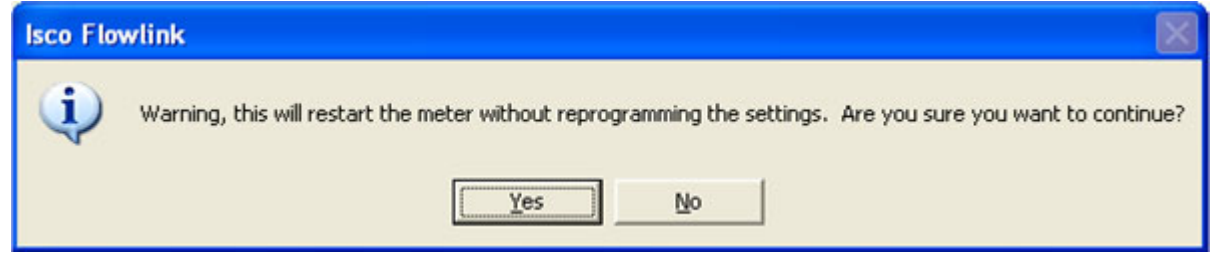

*Figure 2-66 Restart warning - Flowlink*

**2.13.1 Viewing the Data** In the workspace on the left, expand the site file tree to display devices in the site and the ADFM's measured parameters. To quickly graph data, double-click on any parameter (Figure [2-67](#page-79-0)).

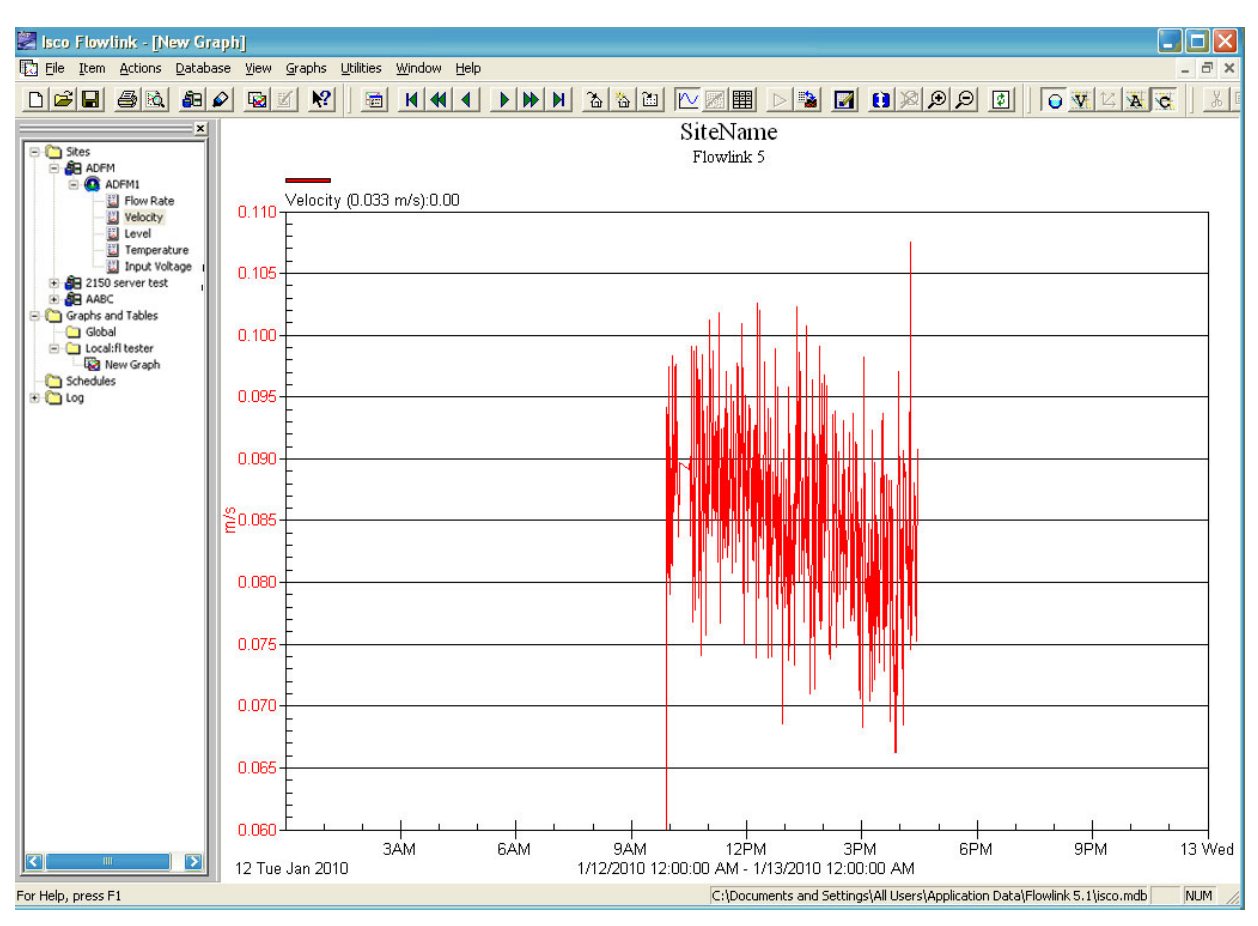

<span id="page-79-0"></span>*Figure 2-67 Flowlink: Graphing data (velocity shown)*

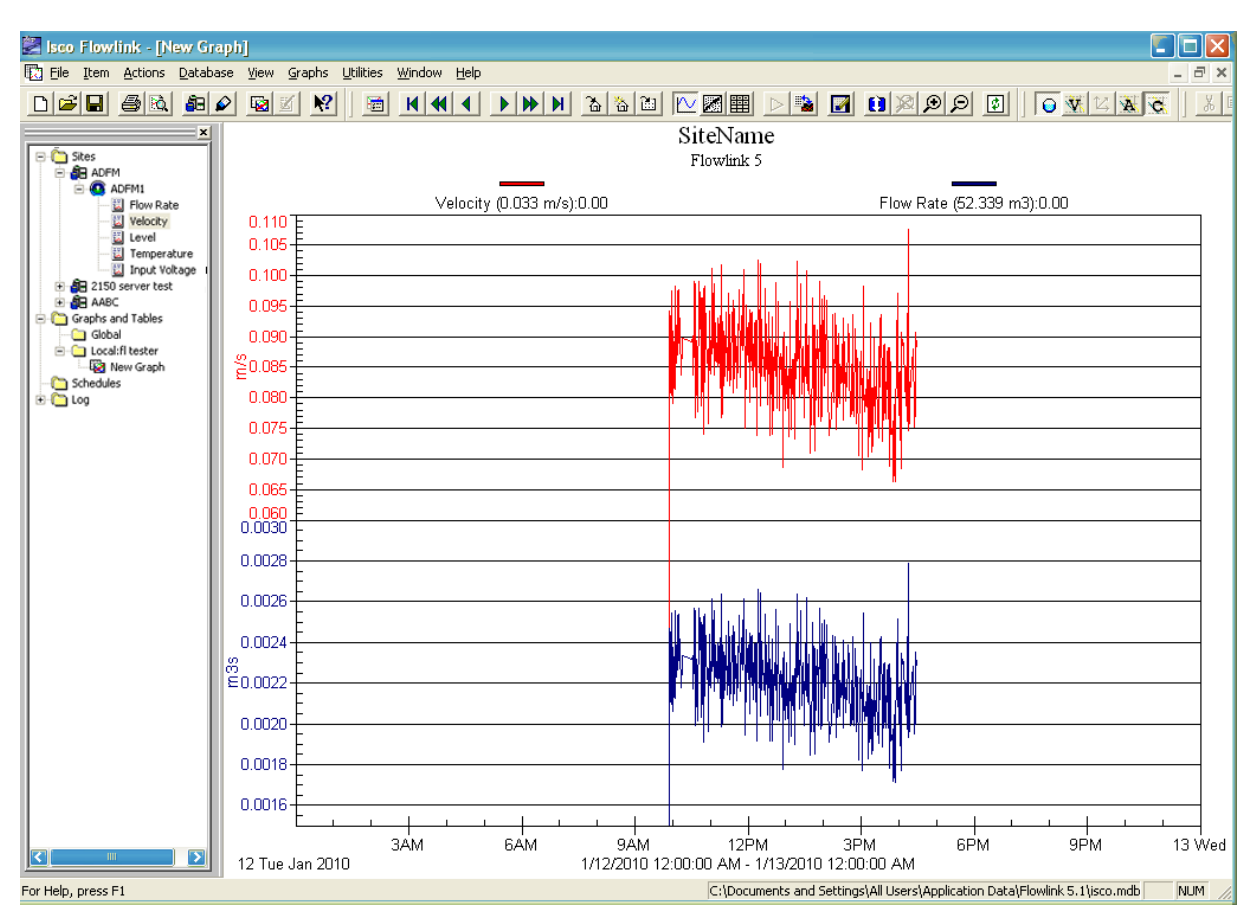

To view multiple parameters on the graph, simply drag and drop them into the graph.

*Figure 2-68 Flowlink: Drag & drop data parameters on graph (velocity and flow shown)*

Flowlink's Pulsed Doppler graphing properties include many editing and formatting capabilities, and other features such as Scatter plots, Flow Profile, and data quality indicators of amplitude and correlation. For detailed information, refer to the Flowlink user manual and Help files.

### *Note*

Real-time data viewing requires pushed data capability, available with Flowlink Pro. Contact the factory for more information.

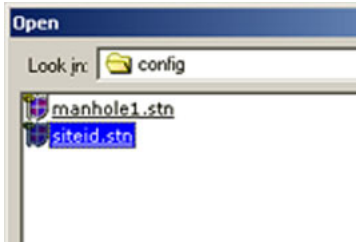

**2.14 WinADFM** To begin downloading data from the ADFM through direct-connection:

- 1. Connect the computer to the ADFM flow meter with the communication interface cable.
- 2. Start *WinADFM* software.
- 3. Select File > Open.
- 4. Select the appropriate Station file (.stn file).
- 5. Select ADFM > Operate.
- 6. Click Connect (Figure [2-69\)](#page-81-0).

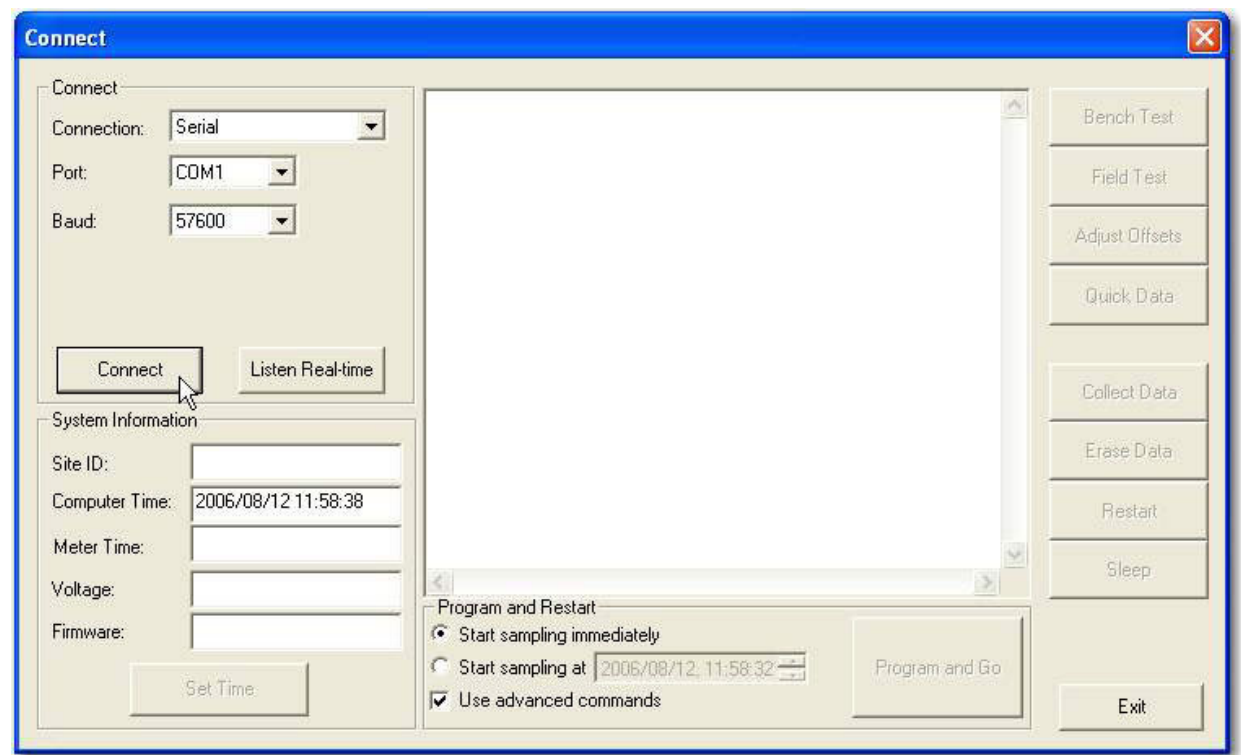

<span id="page-81-0"></span>*Figure 2-69 Connect Screen*

7. Select Collect Data.

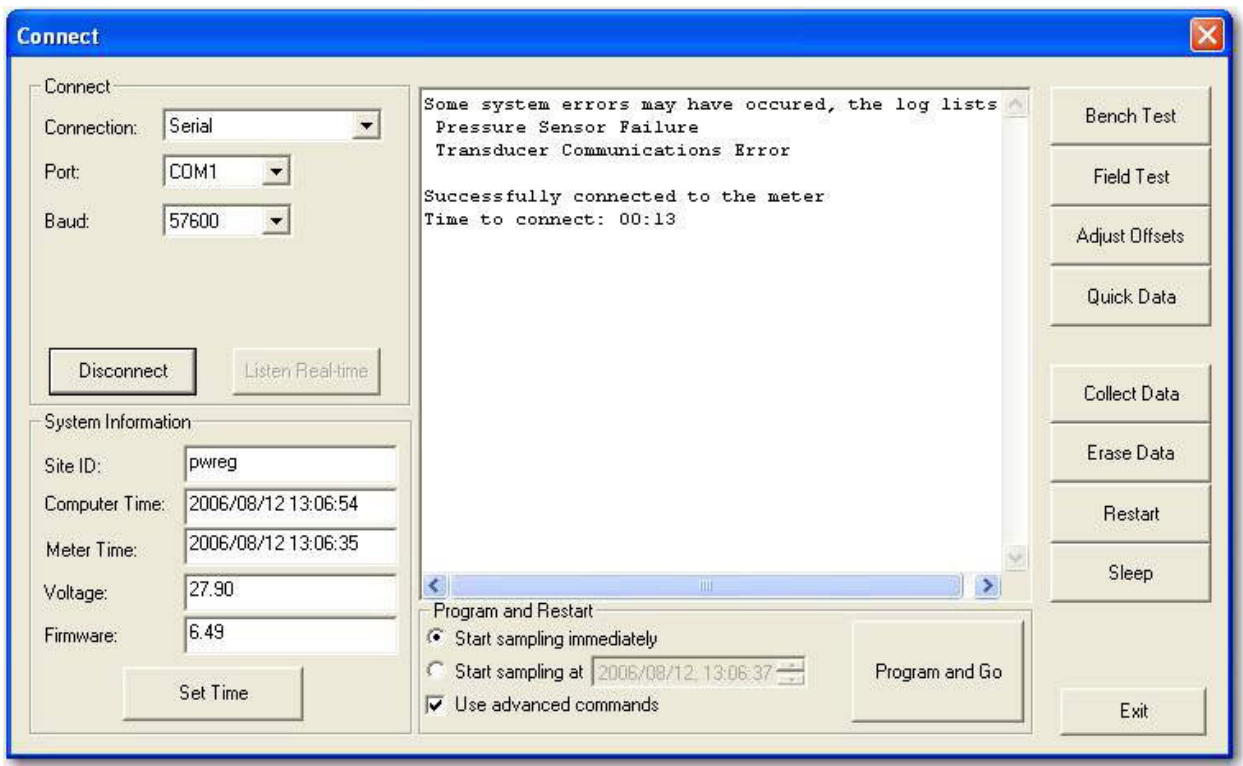

*Figure 2-70 Collect/Erase Data*

The Collect window shows the name of the data file being collected and the number of bytes transferred, as well as the size of the data file.

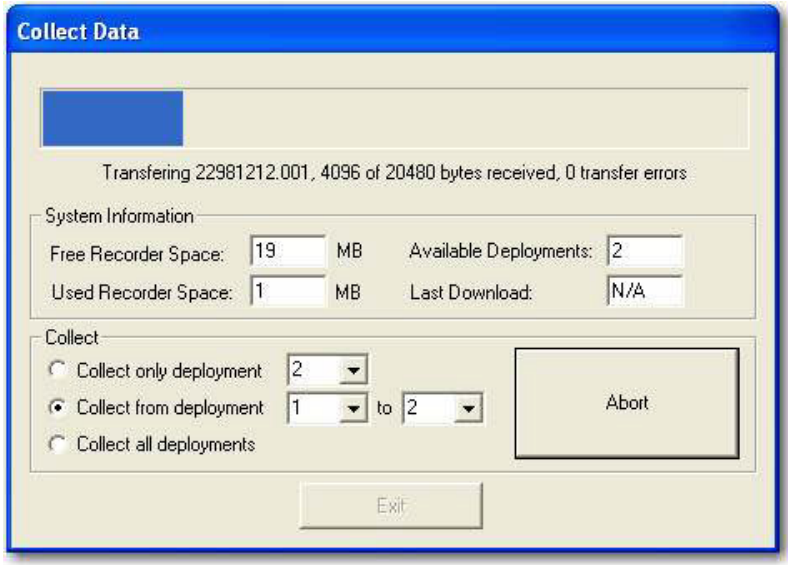

*Figure 2-71 Data transfer indicator*

When the download is finished, erase the recorder by clicking Erase Data.

- 8. When finished, restart the ADFM by doing one of the following:
	- a. Click Restart to keep current program settings.
	- b. Click Program & Go to save new program settings. When the Program & Go screen appears, click Exit.
- 9. Disconnect the communication interface cable from the ADFM, exit the Operate screen, and quit the *WinADFM* software program.

**2.14.1 Viewing the Data** To view the downloaded data, start *WinADFM* and open the desired Station file. Select Display, then Data.

| <b>ADFM Data</b>                 |                           |                          |                  |           |                |                       |                      |  |
|----------------------------------|---------------------------|--------------------------|------------------|-----------|----------------|-----------------------|----------------------|--|
| File Name                        | <b>StartTime</b>          | End Time                 | Site ID          | First Ens | Last Ens       | Errors                | Hydrograph           |  |
| 223662717.001<br>ad20040827.001  | 2005/06/24<br>2004/08/27. | 2005/06/27<br>2004/08/27 | unif20<br>unif20 |           | 2014<br>5      | 0.<br>0               | <b>Scatter Plot</b>  |  |
| qd20040827.002<br>qd20041118.001 | 2004/08/27<br>2004/11/18  | 2004/08/27<br>2004/11/18 | unif20<br>unif20 |           | $\frac{9}{4}$  | 0<br>0                | <b>Expert View</b>   |  |
| rt20040827.001<br>rt20040827.002 | 2004/08/27<br>2004/08/27  | 2004/08/27<br>2004/08/27 | unif20<br>unif20 |           | 13             | 0<br>$\boldsymbol{0}$ | <b>Flow Profiles</b> |  |
| rt20040827.003                   | 2004/08/27                | 2004/08/27               | unif20           |           | $\overline{c}$ | $\boldsymbol{0}$      | Table                |  |
|                                  |                           |                          |                  |           |                |                       | Composite View       |  |
|                                  |                           |                          |                  |           |                |                       | Reprocess Data       |  |
|                                  |                           |                          |                  |           |                |                       | Exit                 |  |

<span id="page-83-0"></span>*Figure 2-72 ADFM Data window*

The data files available for viewing will appear in the Data window (Figure [2-72](#page-83-0)). Click the data file to view and select the viewing mode from the column of buttons on the right. For example, selecting Expert View would result in a view similar to Figure [2-73](#page-84-0).

Exit *WinADFM* when finished.

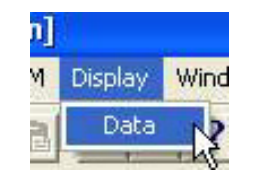

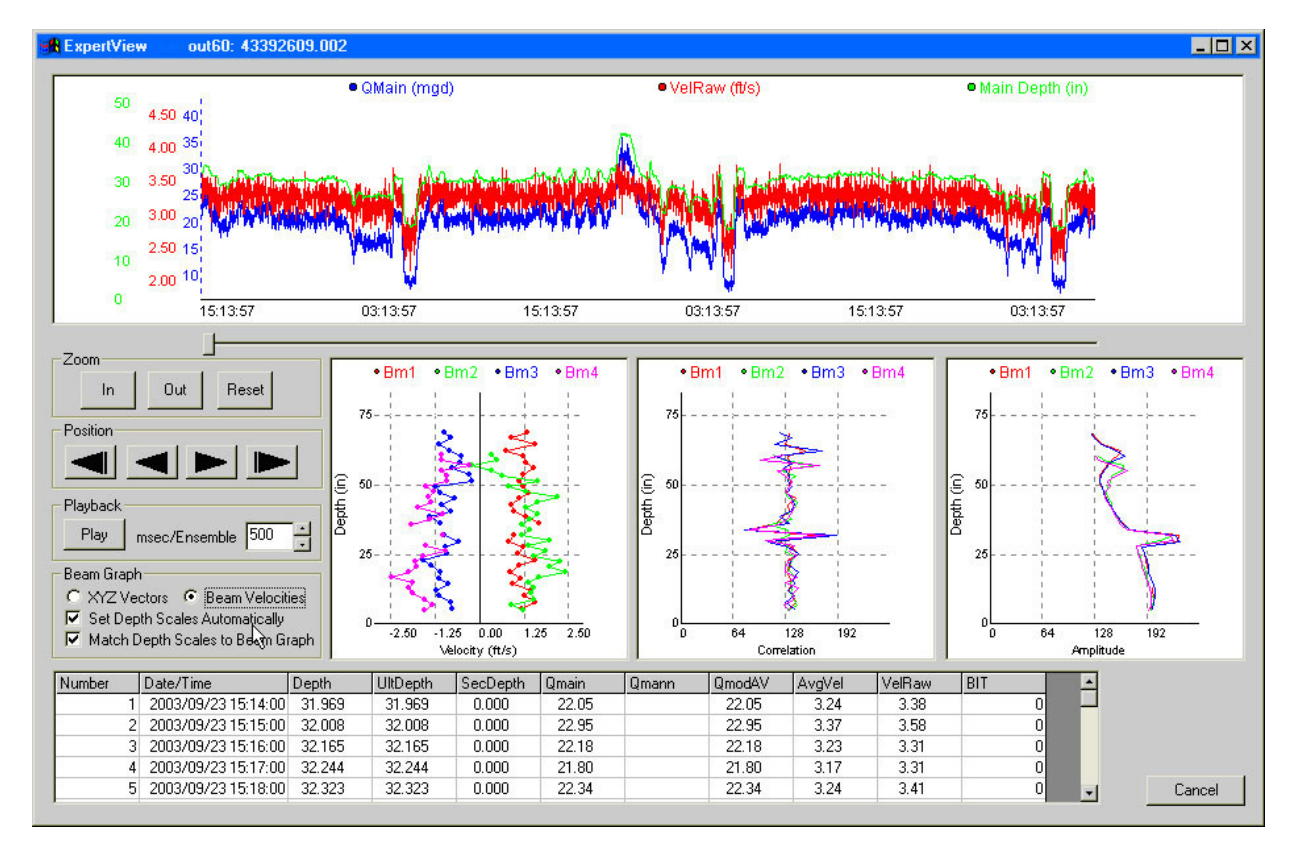

<span id="page-84-0"></span>*Figure 2-73 Viewing data in Expert View*

# **ADFM® Flow Meter**

## *Section 3 Maintenance and Troubleshooting*

This section explains the maintenance requirements of the ADFM Velocity Profiling System.

The ADFM is designed to perform reliably in adverse conditions with a minimal amount of routine service requirements. To keep your system working properly, inspect the battery voltage and the condition of the internal desiccant regularly.

Maintenance intervals are affected by many variables. The Data Storage Rate will affect the battery life. Humidity levels obviously affect the service life of the desiccant, and the amount of debris in the stream can drastically alter the channel conditions.

### *Teledyne Isco*

*Technical Service Dept. P.O. Box 82531 Lincoln, NE 68501 USA*

*Phone: (866) 298-6174 (402) 464-0231 FAX: (402) 465-3085*

*E-mail: IscoService@teledyne.com*

**3.1 How to Obtain Service** If you think your equipment requires repair, contact Teledyne Isco's Technical Service Department.

> The cable connections and electronic components of the sensor are encapsulated in plastic resin and are not user-serviceable.

> Corresponding with a Teledyne Isco Technical Service Representative can often resolve the problem without the need to return the item. If the difficulty cannot be resolved you will be issued a Return Authorization Number (RAN) and information for returning it to the factory.

> Before packaging and shipment, clean and dry the flow meter and sensor, and include important information as described in the following sections.

**3.1.1 Cleaning** The electronics case, cables, and sensor may be cleaned with mild detergent and warm water. Before cleaning, ensure that all protective connector caps are in place. Do not use abrasive agents or solvents; they will damage the surfaces of the equipment. Mild chlorine bleach solutions may be used for disinfection and elimination of odors.

**3.1.2 Packaging** Attach documentation to the equipment identifying the owner and owner address, complete instrument model and serial number, and a description of the problems observed with the equipment.

> Whenever possible, the original factory packaging material should be retained for reuse. For repackaging with commercial materials, follow these instructions:

- Wrap the flow meter and sensor assemblies separately in bubble wrap or other cushioning material.
- Use a strong shipping container suitable for the weight of the ADFM. Shipping containers made of wood or

plastic are preferable; however, corrugated shipping boxes of at least 200-lb test may also be used.

- Use a layer of shock absorbing material at least one inch thick around all sides of the flow meter and transducer assemblies to firmly cushion and prevent movement within the container. Special care must be taken to protect the transducer ceramics on the upper face of the transducer assembly from damage.
- Seal the shipping container securely.
- Mark the container FRAGILE to ensure careful handling.
- In any correspondence, refer to the system by model number and serial number.

**3.2 Desiccant** The ADFM flow meter uses desiccant to protect the internal components from moisture damage. When the desiccant becomes saturated, it must be replaced or reactivated.

> If the controller is unable to connect, this could be an indication of humidity within the controller.

## **CAUTION**

Do not allow the flow meter to operate with saturated desiccant. In many flow environments, gases are present in the atmosphere that can combine with available water vapor to form acids. The acids formed this way can corrode the internal components of the flow meter, ruining them. An active desiccant canister inhibits the formation of these acids by absorbing water vapor. Keep the lid closed whenever possible. Inspect and regenerate the canister when necessary.

Only open the controller case in a clean, dry environment.

As shown in Figure [3-1](#page-88-0), the box controller is equipped with a reusable desiccating canister attached to the inside of the case. This canister contains silica gel that attracts moisture trapped inside the flow meter's case when it is closed. This keeps the inside of the case completely dry during shipment, storage, and use. If you leave the case open, the desiccant will attract moisture from the surrounding air. Eventually, its absorption capacity will be reached, and it will no longer be able to protect the internal components of the flow meter.

**3.2.1 Box Controller Desiccant**

**Part #099-0012-00**

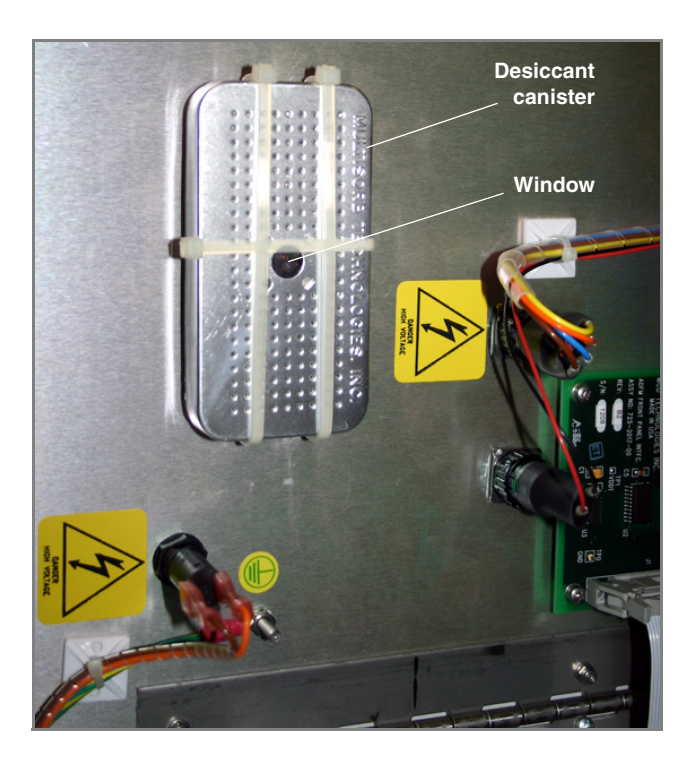

<span id="page-88-0"></span>*Figure 3-1 Internal desiccant canister*

Inspect the desiccant canister each time the case is opened. The desiccant canister has a window on its side that looks blue or yellow when the desiccant is dry. As the desiccant absorbs moisture, the pebbles in the window will turn from blue to pink, or from yellow to green. When the pebbles turn pink or green, the desiccant needs to be regenerated, or replaced with the spare canister provided in the flow meter's accessory package.

Remove the canister from the flow meter and heat it in a **vented** oven at 300°F (150°C) for about three hours, or until the blue or yellow color returns. After cooling, put the canister back in the flow meter; make sure the window on the side of the canister remains visible.

### **CAUTION**

Desiccant may produce irritating fumes when heated. Leave the room while the desiccant is being recharged.

### **Important Guidelines to Follow:**

- Always use a vented, circulating forced air, convection oven in a well-ventilated room.
- DO NOT use a microwave oven to recharge the desiccant cartridge.
- Always use the recommended temperature. Never heat the desiccant at higher than recommended temperatures.
- Avoid heating the desiccant longer than necessary.

### **3.2.2 Canister Controller Desiccant**

**Part #099-0002-01**

The canister controller desiccant is in a bag that cannot be regenerated and must be replaced.

## **CAUTION**

Opening the electronics cover on the canister will void the NEMA/IP rating. To preserve the NEMA/IP rating, send the canister controller to the factory for service and inspection of the desiccant.

If you choose to void the NEMA/IP rating, only open the case in a clean, dry environment. You can access the desiccant bag for replacement and inspect the controller interior for humidity by performing the following steps:

1. Remove the four  $\frac{3}{16}$ " Allen screws holding the electronics cover in place.

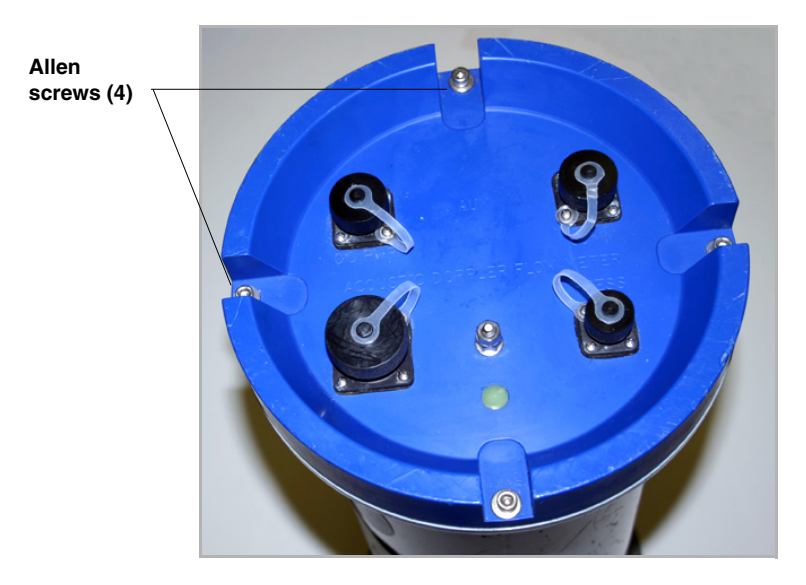

*Figure 3-2 Canister controller: opening the electronics lid*

- 2. The interior electronics are attached to the lid. Laying the controller on its side, very carefully ease the lid a few inches away from the case (Figure [3-3\)](#page-90-0). Wiring from the battery compartment is connected to the electronics. **Do not attempt to pull the electronics all the way out of the case.**
- 3. A humidity indicator card is located inside the case along with the desiccant bag. The indicator turns pink or white when the humidity level exceeds the printed value. Ideally, all three sections of the indicator should be blue. If the 20% and 30% sections are pink or white, replace the desiccant. (The card may be square or round.)

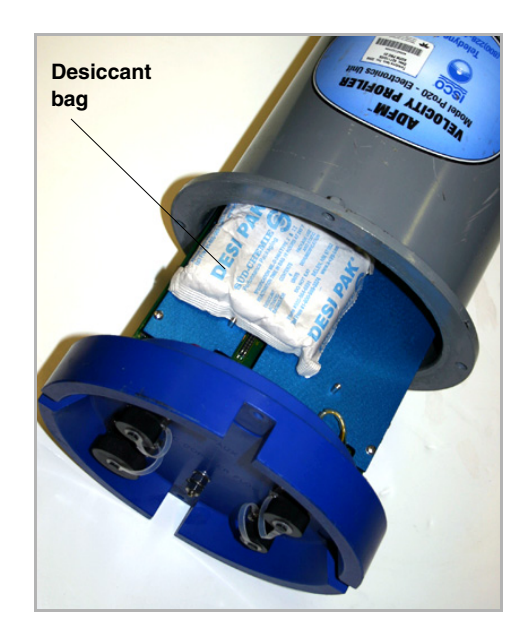

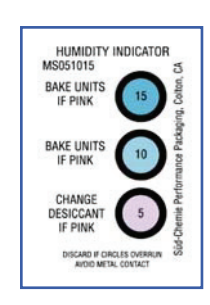

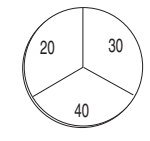

<span id="page-90-0"></span>*Figure 3-3 Canister case desiccant and humidity indicator card*

### **3.3 Real Time Clock Backup Battery**

The real time clock is designed to keep the time updated when the flow meter's power is removed. In the box controller, the backup battery is a single, 3-volt, 250 mAh lithium coin cell, located near the bottom left corner of the ADFM motherboard.

The lithium battery life is approximately ten years. To replace the battery in a box controller, refer to the following steps. The canister controller must be returned to the factory to have the battery replaced.

## **A** CAUTION

Never open the flow meter housing in a damp or corrosive atmosphere. Only perform maintenance work inside the case in a clean, dry location.

- 1. Turn the "Battery" switch to the OFF **(0)** position to remove power.
- 2. Remove the front cover and open the interior panel.
- 3. With a small-blade, non-conductive screwdriver, gently lift and slip out the coin cell.
- 4. Install a new coin cell (Panasonic PR2330 or equivalent).
- 5. Reapply power to the instrument.
- 6. Test the system for proper operation.

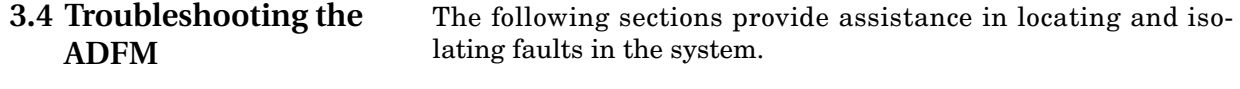

**3.4.1 Troubleshooting Tables**

Troubleshooting information for system power-up is provided in Table [3-1](#page-91-0), and for system operation in Table [3-2](#page-92-0). Possible problems and actions are listed in order of likelihood.

### *Note*

Call the factory for assistance before replacing the motherboard.

<span id="page-91-0"></span>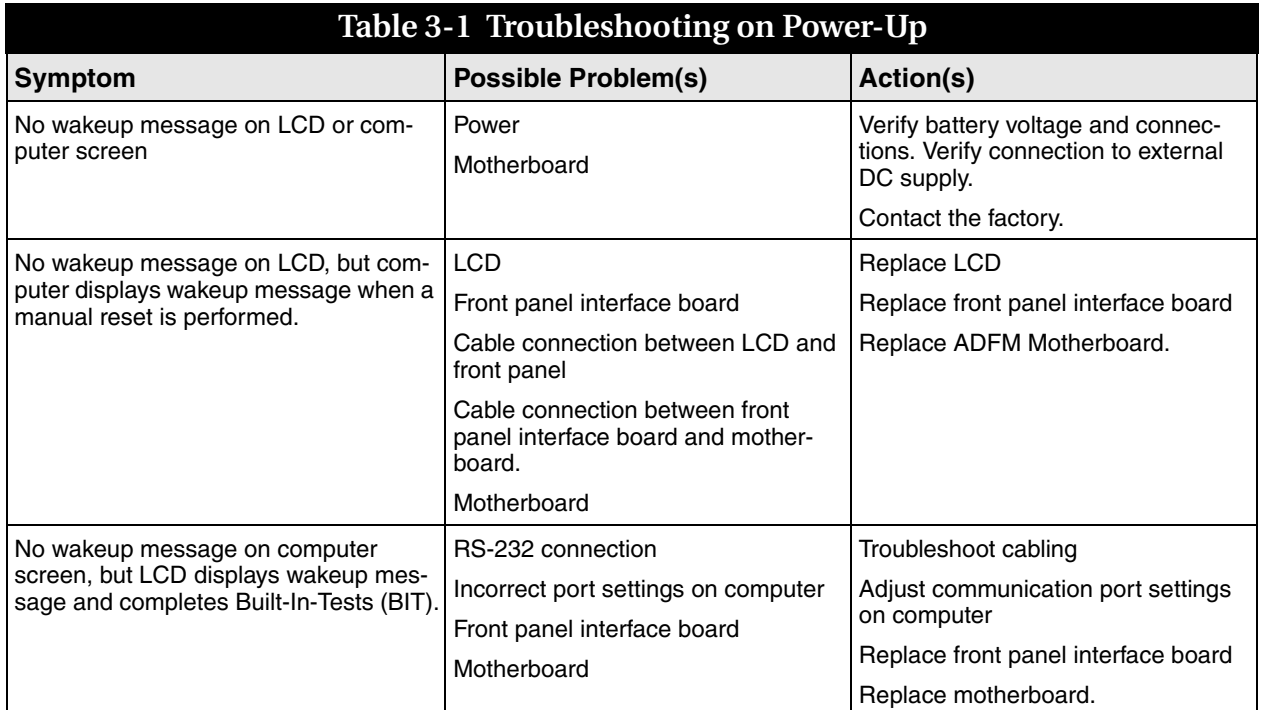

<span id="page-92-0"></span>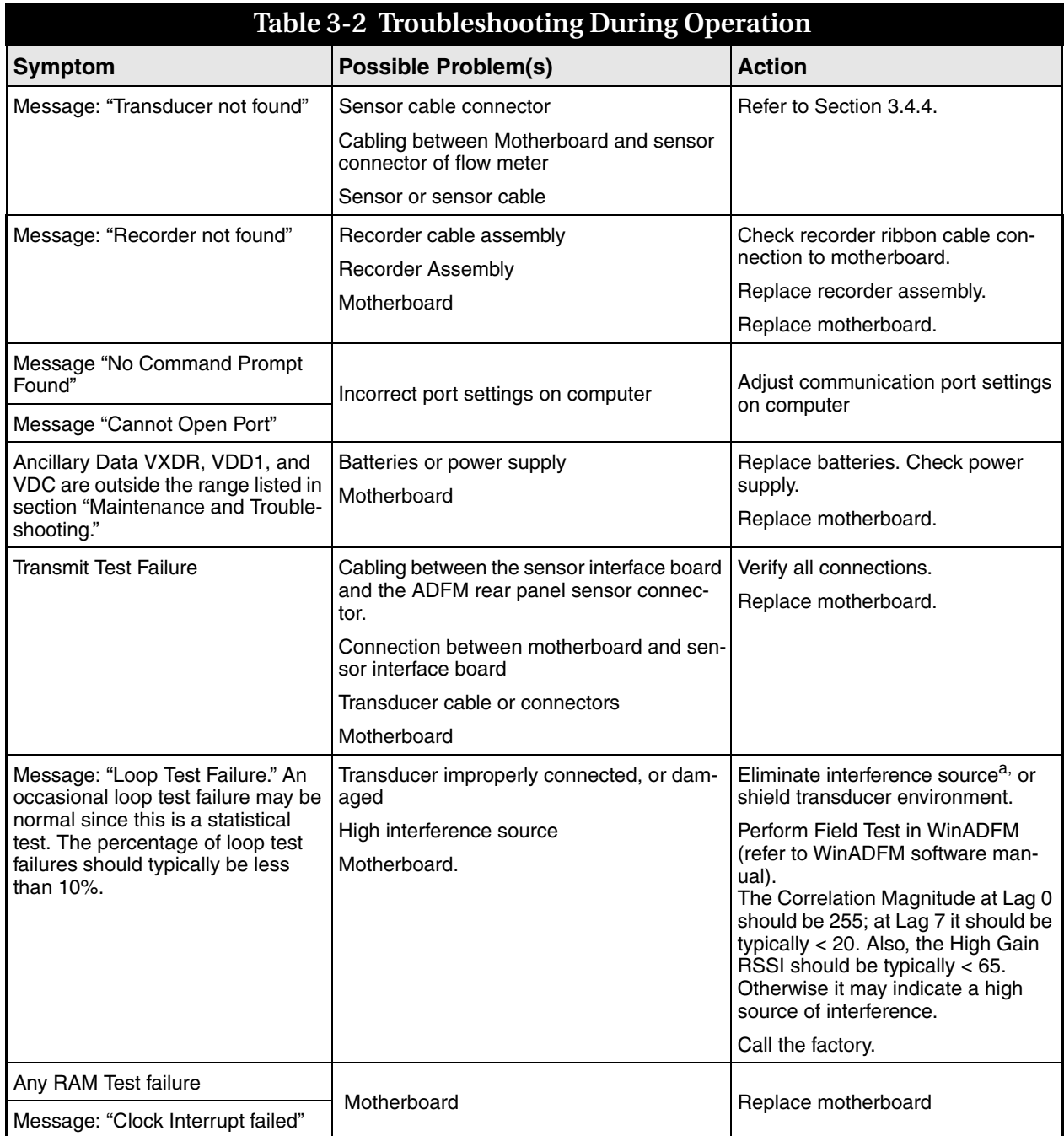

a. It is recommended to record the values for Correlation Magnitude, High Gain RSSI, and the results of the transmit test for later reference.

**3.4.2 Troubleshooting Steps** The following procedures are intended to assist fault isolation in cases where the Built-in-Test (BIT) cannot be executed (no ADFM wakeup for example), or the BIT determines a problem with the sensor.

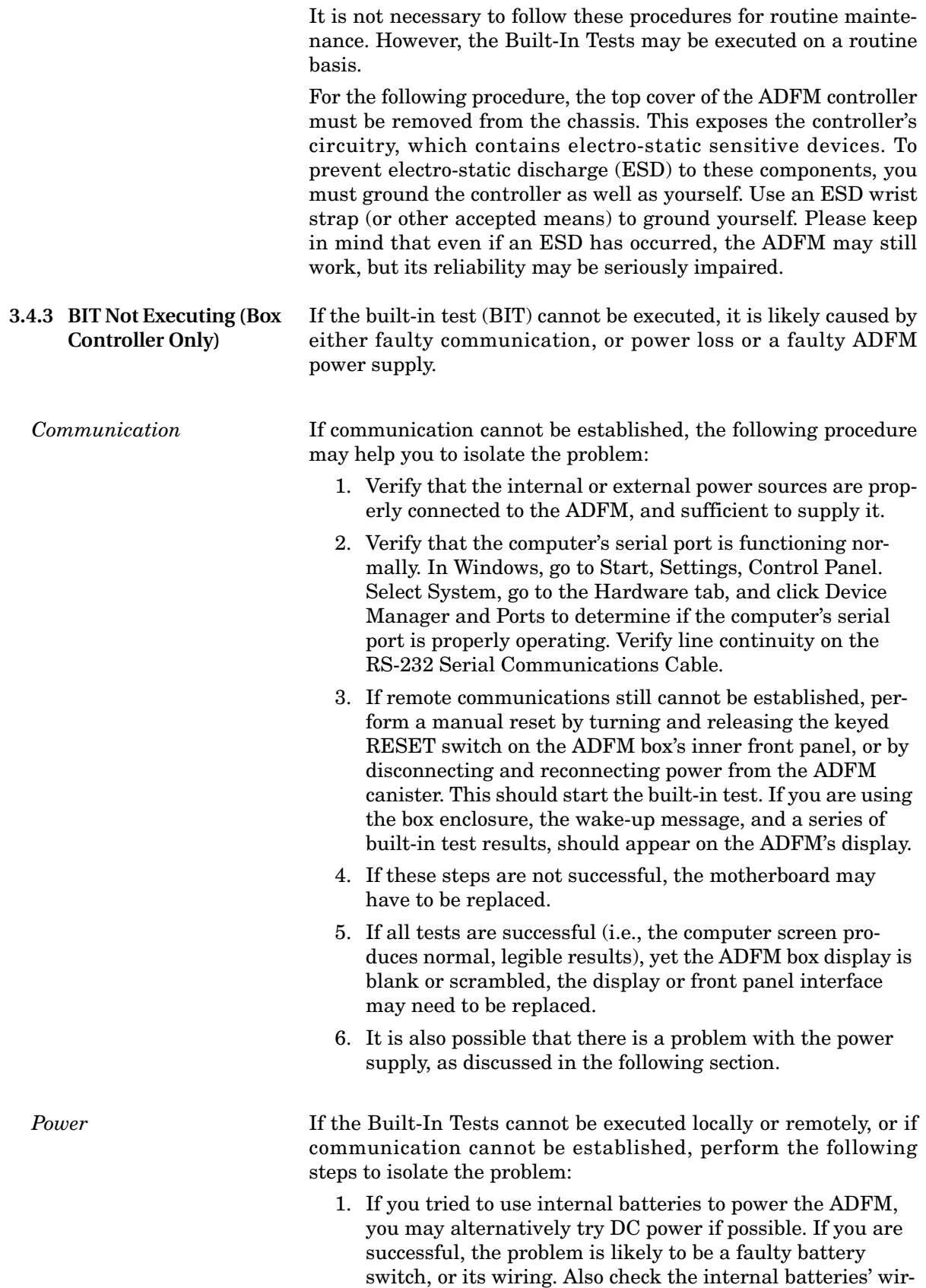

ing harness for good connection at the battery terminals, and the motherboard battery connector.

- 2. If you are using an external DC power supply, ensure that it is supplying proper voltage to the ADFM controller (12 to 26 VDC). On the electronics box, ensure that the Battery switch at the front panel is in the On ("**1**") position.
- 3. Perform a manual reset by turning and releasing the keyed RESET switch on the ADFM box's inner front panel, or by disconnecting and reconnecting power from the ADFM canister.

If the above procedures are not successful in establishing communications with the ADFM, the problem may be internal. Contact the factory.

The BIT should display the following voltages for the ADFM:

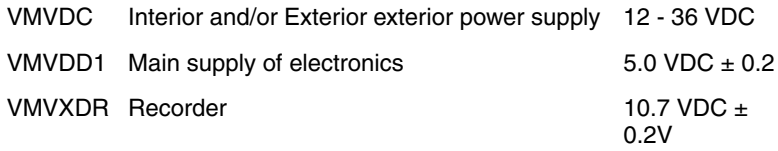

### <span id="page-94-0"></span>**3.4.4 BIT Determines a Problem Associated with the Sensor**

The built-in test (BIT) is not able to isolate the exact problem in all cases. If, with help of BIT, you determined the fault to be within the transducer or the Transmit Test failed, the problem may be associated with the following items:

Any connection between the ADFM motherboard and the transducer cable

A malfunctioning or damaged sensor

Check the pins on the sensor cable connection. There should be a total of 11 pins, and the pins should be free of moisture and corrosion.

### *Note*

It is very important to keep all unused connectors capped. Moisture penetration and corrosion can cause permanent damage to the ADFM and/or the sensor.

With the exception of the sensor cable, the ADFM box controller must be opened to check any other sensor related connection.

Ensure that the connections between the sensor interface board and the motherboard are properly seated. There are two connections: a ribbon cable for VCC and grounding connections, and a coaxial cable for transmission of the sensor's analog signal.

Do not alter the connections made on the motherboard for any reason other than to re-establish proper connection.

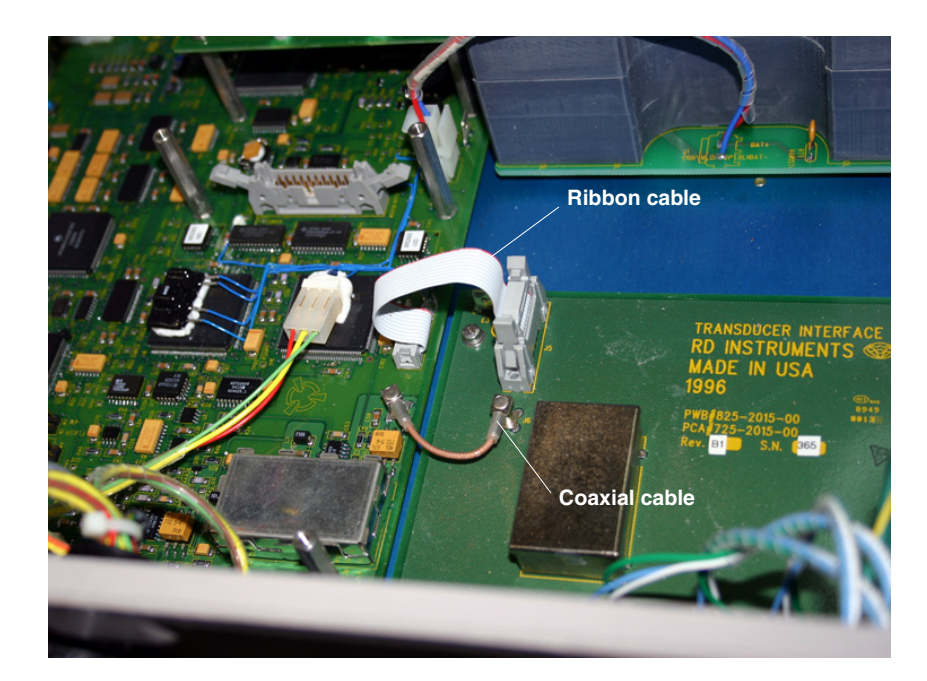

*Figure 3-4 Box controller sensor interface board connections*

**3.4.5 Sensor Malfunction With Canister Controller**

Check the pins on the sensor cable connection. There should be a total of 11 pins, and the pins should be free of moisture and corrosion.

### *Note*

It is very important to keep all unused connectors capped. Moisture penetration and corrosion can cause permanent damage to the ADFM and/or the sensor.

## **CAUTION**

The canister controller contains electronics similar to those in the box; however, opening the canister in the field will void the NEMA/IP rating. To preserve the NEMA/IP rating, send the canister controller to the factory for service and inspection of the desiccant.

If you choose to void the NEMA/IP rating, only open the case in a clean, dry environment. You can access the circuit boards by performing the following steps:

1. Remove the four  $\frac{3}{16}$ " Allen screws holding the electronics cover in place (Figure [3-5\)](#page-96-0).

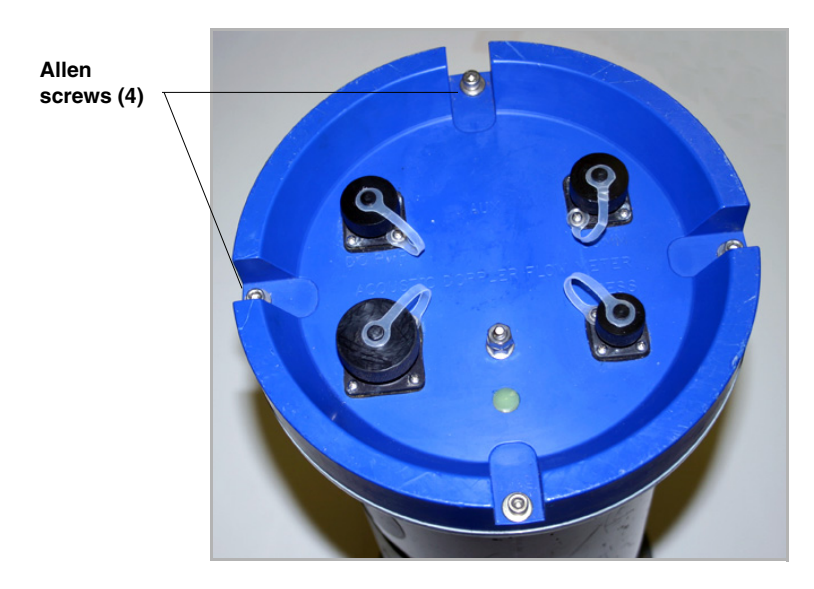

*Figure 3-5 Canister controller: opening the electronics lid*

<span id="page-96-0"></span>2. The interior electronics are attached to the lid. Laying the controller on its side, very carefully ease the lid a few inches away from the case (Figure [3-6\)](#page-96-1). Wiring from the battery compartment is connected to the electronics. **Do not attempt to pull the electronics all the way out of the case.**

Ensure that the connections between the sensor interface board and the motherboard are properly seated. There are two connections: a ribbon cable for VCC and grounding connections, and a coaxial cable for transmission of the sensor's analog signal.

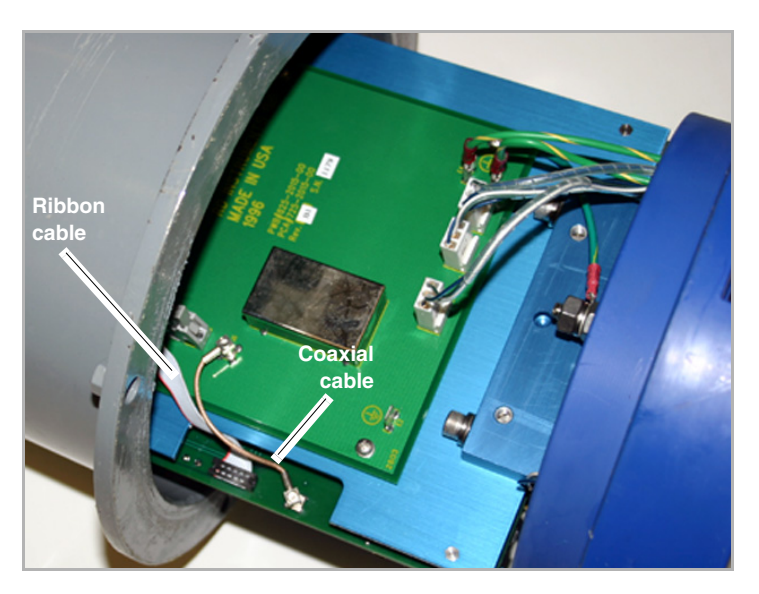

<span id="page-96-1"></span>*Figure 3-6 Canister controller sensor interface board connections*

Do not alter the connections made on the motherboard for any reason other than to re-establish proper connection.

# **ADFM® Flow Meter**

## *Appendix A Parts and Accessories*

Parts and Accessories can be purchased by contacting Teledyne Isco's Customer Service Department.

#### **Teledyne Isco**

Customer Service Department P.O. Box 82531 Lincoln, NE 68501 USA

Phone: (800) 228-4373 (402) 464-0231 FAX:(402) 465-3022

E-mail:IscoInfo@teledyne.com

### **A.1 General Spare Parts and Accessories**

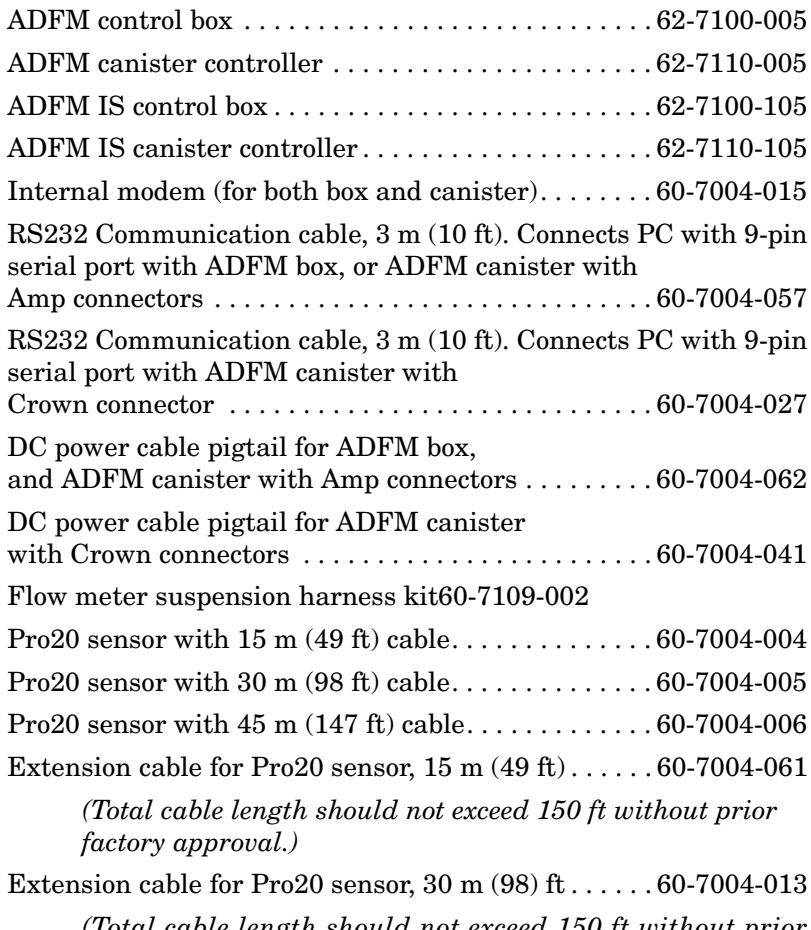

*(Total cable length should not exceed 150 ft without prior factory approval.)*

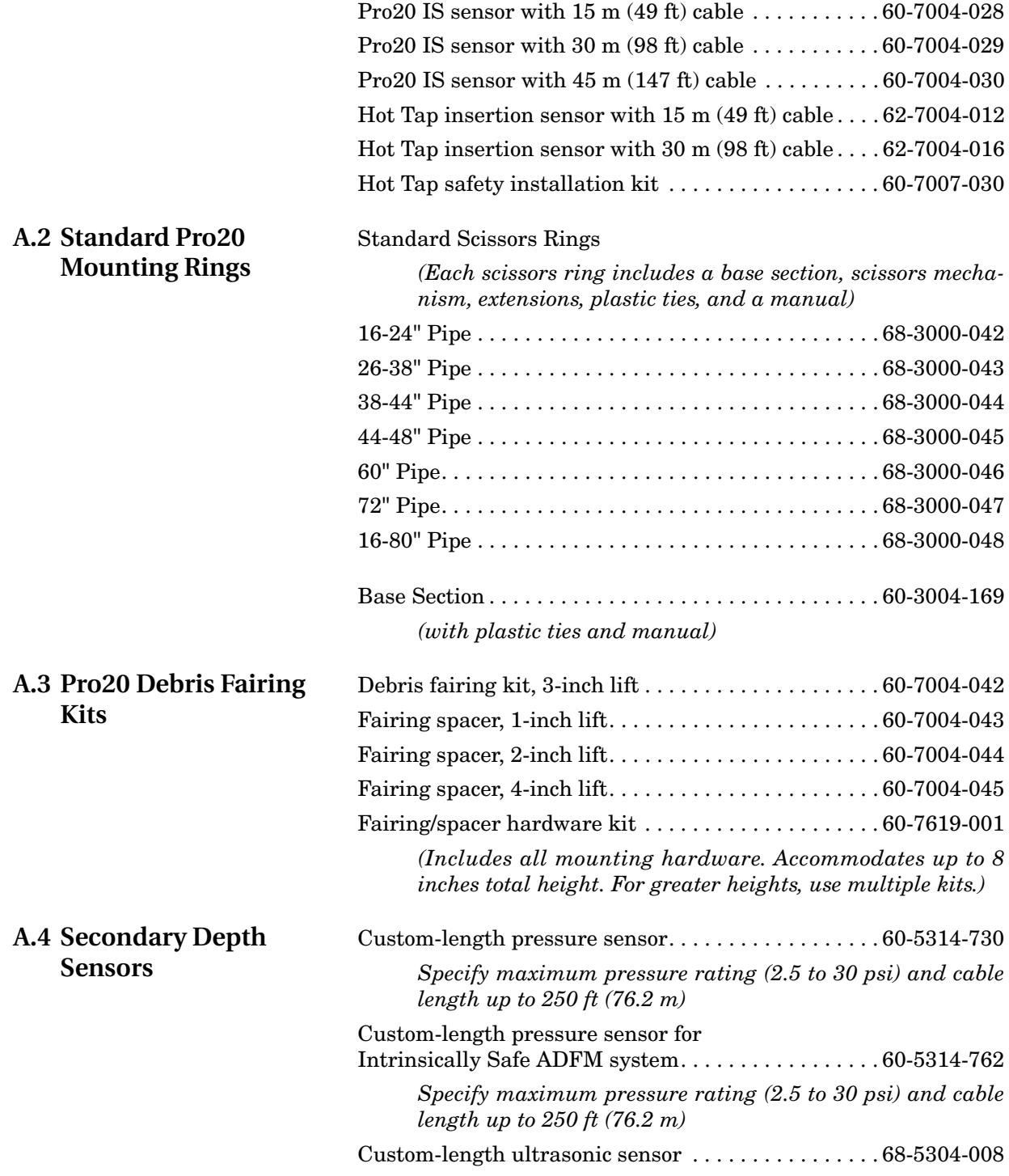

# **ADFM® Flow Meter**

# *Appendix B Material Safety Data Sheets*

This appendix provides Material Safety Data Sheets (MSDS) for the internal desiccant used inside the ADFM electronics housing. Specific questions regarding the use and handling of this product should be directed to the manufacturer listed in the MSDS.

Page 1 of 5

### **MATERIAL SAFETY DATA SHEET**

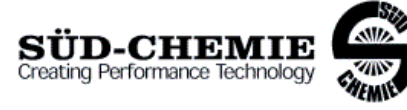

Date Issued: 07/06/2004 **MSDS No: 5008** Date-Revised: 11/28/2011 **Revision No: 3** 

Desi Pak®

#### PRODUCT AND COMPANY IDENTIFICATION 1.

PRODUCT NAME: Desi Pak® **GENERAL USE:** Desiccant

#### **MANUFACTURER**

Süd-Chemie Performance Packaging 101 Christine Drive Rio Grande Industrial Park Belen, NM 87002 **Customer Service: 505-864-6691** 

24 HR. EMERGENCY TELEPHONE NUMBERS **CHEMTREC:**  $(800)$  424 - 9300 Outside the U.S. Call Collect: 001 (703) 527-3887

#### 2. HAZARDS IDENTIFICATION

#### **EMERGENCY OVERVIEW**

PHYSICAL APPEARANCE: Performance packaging product, size and type vary.

IMMEDIATE CONCERNS: Poses little or no immediate hazard.

#### POTENTIAL HEALTH EFFECTS

EYES: Route of exposure unlikely. Dust may cause a mechanical irritation which can scratch the eye.

#### **SKIN:** No adverse effects expected.

INGESTION: Non-toxic by ingestion. Packets or canisters may pose a choking hazard. Keep away from children and pets.

INHALATION: Route of exposure unlikely. This material is normally packaged and contained in a pouch, bag or canister. If the container is opened, prolonged or repeated inhalation of high dust concentrations may cause lung damage.

#### 3. COMPOSITION / INFORMATION ON INGREDIENTS

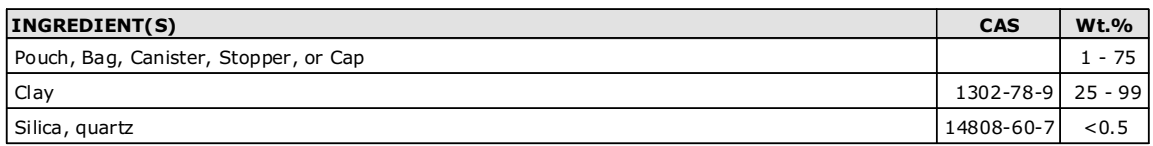

See Section 8 for Exposure Limits

#### **4. FIRST AID MEASURES**

EYES: Do not rub eyes. Flush with lukewarm, gently flowing water for 5 minutes or until the particle/dust is removed, while holding the eyelid(s) open. Obtain medical attention.

**SKIN:** Wash with soap and water.

Page 2 of 5

#### **Desi Pak®**

INGESTION: Normally not needed. If large quantities are ingested, call your local Poison Control Center (1-800-222-1222 in the  $U.S.$ )

INHALATION: Normally not needed. If exposed to excessive levels of dust or fumes, remove to fresh air and seek medical attention of cough or other symptoms develop or persist.

#### **5. FIRE FIGHTING MEASURES**

FLASHPOINT AND METHOD: Material is not flammable

**EXTINGUISHING MEDIA:** Use extinguishing agent applicable to surrounding fire.

FIRE FIGHTING PROCEDURES: As in any fire, wear self-contained breathing apparatus operated in pressure-demand mode, (NIOSH approved or equivalent) and full protective gear.

#### **6. ACCIDENTAL RELEASE MEASURES**

**SMALL SPILL:** No special precautions required. LARGE SPILL: With shovel or scoop, place material into appropriate container.

#### 7. HANDLING AND STORAGE

HANDLING: Use of proper hygiene practices in the workplace is recommended. **STORAGE:** Store in a dry area.

#### 8. EXPOSURE CONTROLS / PERSONAL PROTECTION

#### **EXPOSURE GUIDELINES**

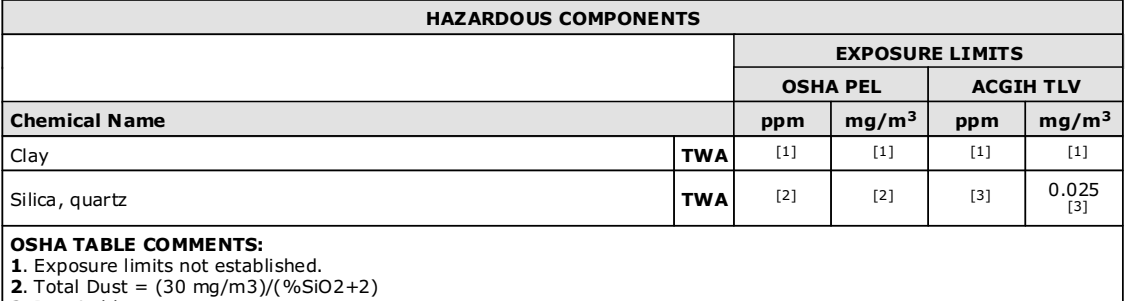

3. Respirable

**ENGINEERING CONTROLS:** If user operations generate dust, fume or mist, use ventilation to keep exposure to airborne contaminants below the exposure limit.

#### PERSONAL PROTECTIVE EQUIPMENT

**EYES AND FACE:** Follow facility guidelines.

**SKIN:** Use of proper hygiene practices in the workplace is recommended.

RESPIRATORY: Use local exhaust if dusting occurs. Good general ventilation is adequate in the absence of dusts.

**COMMENTS:** All inert or nuisance dusts, whether mineral, inorganic, or organic, not listed specifically by substance name are covered by the Particulates Not Otherwise Regulated (PNOR) limit which is 5 mg/m3 for respirable fraction and 15 mg/m3 for total dust. ACGIH exposure quidelines of less than 3 mg/m3 (respirable) and 10 mg/m3 (inhalable) have been established for particles (insoluble/poorly soluble) not otherwise specified (PNOS).

#### **Desi Pak®**

Page 3 of 5

#### 9. PHYSICAL AND CHEMICAL PROPERTIES

**PHYSICAL STATE: Solid ODOR: None** pH: Not Determined **PERCENT VOLATILE: None VAPOR PRESSURE: Not Applicable VAPOR DENSITY: Not applicable. EVAPORATION RATE: Not Applicable VISCOSITY: Not Applicable OXIDIZING PROPERTIES: None** 

#### 10. STABILITY AND REACTIVITY

**STABLE:** Yes HAZARDOUS POLYMERIZATION: No

#### 11. TOXICOLOGICAL INFORMATION

#### **ACUTE**

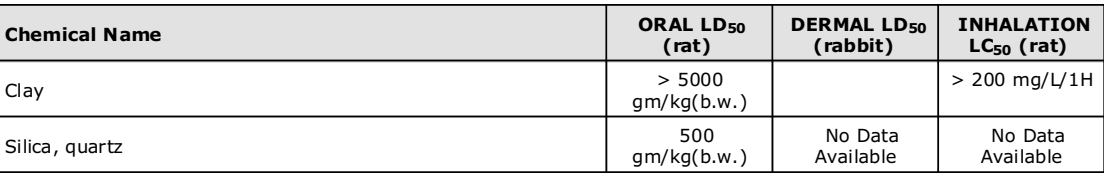

#### CARCINOGENICITY

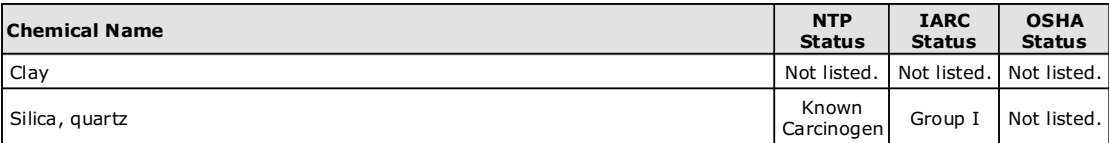

**SENSITIZATION: Not sensitizing** 

GENERAL COMMENTS: Crystalline silica present is contained within a pouch, canister or bag. No exposure to airborne particles of respirable size is expected under normal conditions of use.

#### 12. ECOLOGICAL INFORMATION

ENVIRONMENTAL DATA: Low hazard for usual industrial or commercial handling. **CHEMICAL FATE INFORMATION:** This material is of mineral origin. It is not biodegradable.

#### 13. DISPOSAL CONSIDERATIONS

DISPOSAL METHOD: This product, if discarded as sold, is not a Federal RCRA hazardous waste. Processing, use or

#### **Desi Pak®**

Page 4 of 5

contamination of this product may change the waste management options. State and local disposal regulations may differ from federal disposal regulations.

#### **14. TRANSPORT INFORMATION**

#### DOT (DEPARTMENT OF TRANSPORTATION) PROPER SHIPPING NAME: Not regulated **ROAD AND RAIL (ADR/RID)**

PROPER SHIPPING NAME: Not regulated AIR (ICAO/IATA) **SHIPPING NAME: Not regulated** 

#### **VESSEL (IMO/IMDG)**

**SHIPPING NAME: Not regulated** 

#### **CANADA TRANSPORT OF DANGEROUS GOODS**

**SHIPPING NAME: Not regulated** 

#### **15. REGULATORY INFORMATION**

#### **UNITED STATES**

#### SARA TITLE III (SUPERFUND AMENDMENTS AND REAUTHORIZATION ACT)

FIRE: No PRESSURE GENERATING: No REACTIVITY: No ACUTE: No CHRONIC: Yes 313 REPORTABLE INGREDIENTS: Not listed.

#### CERCLA (COMPREHENSIVE RESPONSE, COMPENSATION, AND LIABILITY ACT)

**CERCLA REGULATORY: Not listed.** 

#### **TSCA (TOXIC SUBSTANCE CONTROL ACT)**

**TSCA STATUS:** All components are listed on the TSCA Inventory or are excluded or exempt.

#### **REGULATIONS**

#### **STATE REGULATIONS: California**

CALIFORNIA PROPOSITION 65: This product does not contain chemical(s) known to the state of California to cause cancer, birth defects, or reproductive harm.

Crystalline silica present is contained within a pouch, canister or bag. There is no exposure to airborne particles of respirable size under normal conditions of use.

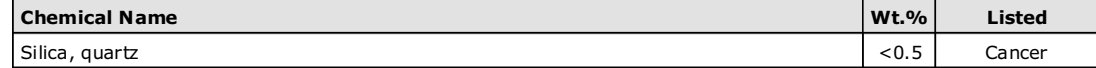

RCRA STATUS: This product, if discarded as sold, is not a Federal RCRA hazardous waste. Processing, use or contamination of this product may change the waste management options. State and local disposal regulations may differ from federal disposal regulations.

#### **CANADA**

#### WHMIS HAZARD SYMBOL AND CLASSIFICATION

Does not meet classification criteria pursuant to the Canadian Hazardous Products Act.

WHMIS (WORKPLACE HAZARDOUS MATERIALS INFORMATION SYSTEM): This MSDS has been prepared according to the hazard criteria of the Controlled Products Regulations (CPR) and the MSDS contains all of the information required by the CPR.

CANADA INGREDIENT DISCLOSURE LIST: Contains component(s) listed on the Canadian Hazardous Products Act Ingredient Disclosure List.

CANADIAN ENVIRONMENTAL PROTECTION ACT: All ingredients are listed on the Canadian Domestic Substances List inventory.

#### **Desi Pak®**

Page 5 of 5

#### **EUROPEAN COMMUNITY** EEC LABEL SYMBOL AND CLASSIFICATION

Not classified as dangerous

#### **16. OTHER INFORMATION**

APPROVED BY: Prepared and approved by SHE Dept. Sud-Chemie Inc.

INFORMATION CONTACT: E-mail - MSDS\_US@sud-chemie.com

REVISION SUMMARY: This MSDS replaces the 01/21/2009 MSDS. Revised: Section 1: INFORMATION CONTACT. Section 16: HMIS RATING ( HEALTH, PHYSICAL HAZARD, HMIS RATINGS NOTES, CHRONIC ).

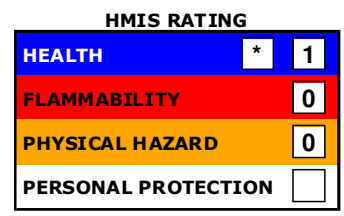

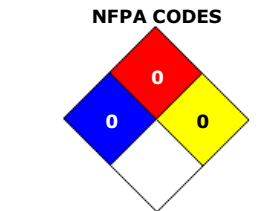

HMIS RATINGS NOTES: Personal Protection should be determined based on workplace conditions.

**MANUFACTURER DISCLAIMER:** The information presented herein is believed to be accurate but is not warranted.<br>Recipients are advised to confirm in advance that the information is current, applicable and suitable to their circumstances.

Multisorb Technologies, Inc. Drican® (Indicating Silica Gel – Al Case) July 21, 2008 Page 1 of 4

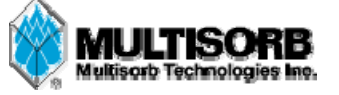

### **MATERIAL SAFETY DATA SHEET**

**Effective Date** July 21, 2008 **MSDS Number** M119

#### **Section 1 – Product and Company Information**

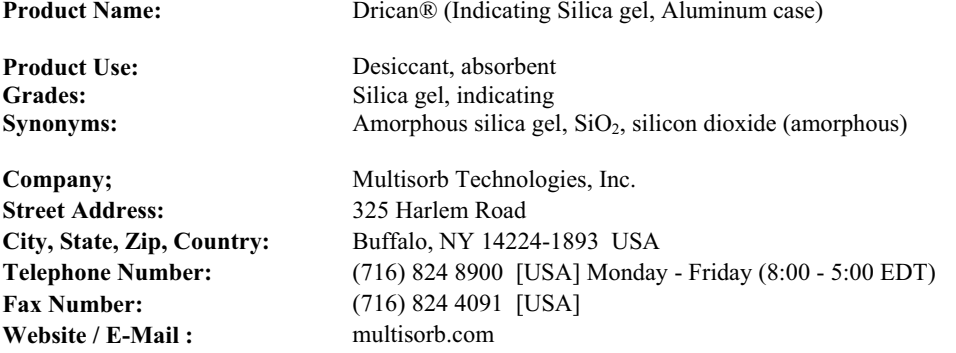

### **Section 2 – Hazard Identification**

**Emergency Overview:** An aluminum case containing a clear blue granular material that poses little or no immediate hazard. The case and the contents of the case are not combustible. **Potential Health Effects: Eyes:** None **Skin:** None **Ingestion:** Ingestion is very unlikely but if ingested get medical attention.

**Inhalation:** None

**Medical Effects Generally Aggravated by Exposure:** None

**Chronic Effects/Carcinogenity:** None

#### **Section 3 – Composition / Information on Ingredients**

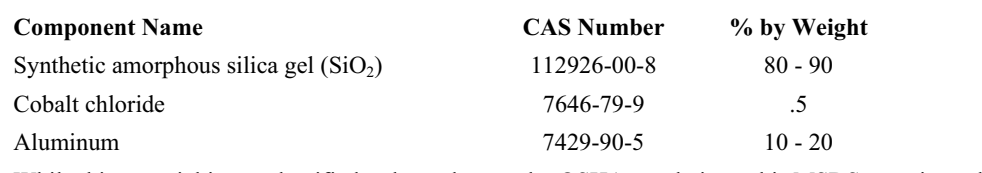

While this material is not classified as hazardous under OSHA regulations, this MSDS contains valuable information critical to the safe handling and proper use of this product. This MSDS should be retained and available for employees and other users of this product.

### **Section 4 – First Aid Measures**

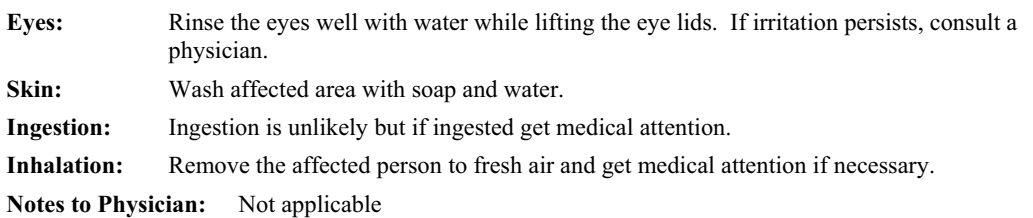

Multisorb Technologies, Inc. Drican® (Indicating Silica Gel – Al Case ) July 21, 2008 Page 2 of 4

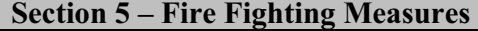

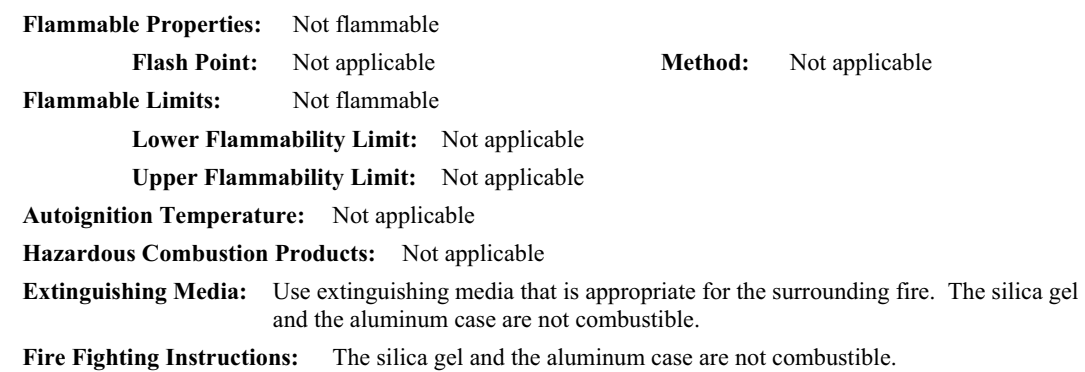

**Unusual Fire and Explosion Hazards:** None

### **Section 6 – Accidental Release Measures**

**Spill:** Sweep or vacuum up and place the spilled material in a waste disposal container. Avoid raising dust. Wash with soap and water after handling.

### **Section 7 – Handling and Storage**

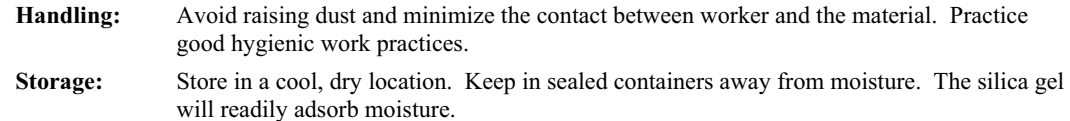

### **Section 8 – Exposure Controls/Personal Protection**

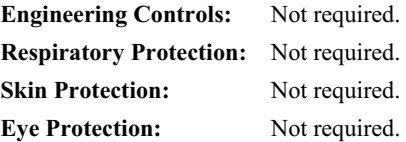

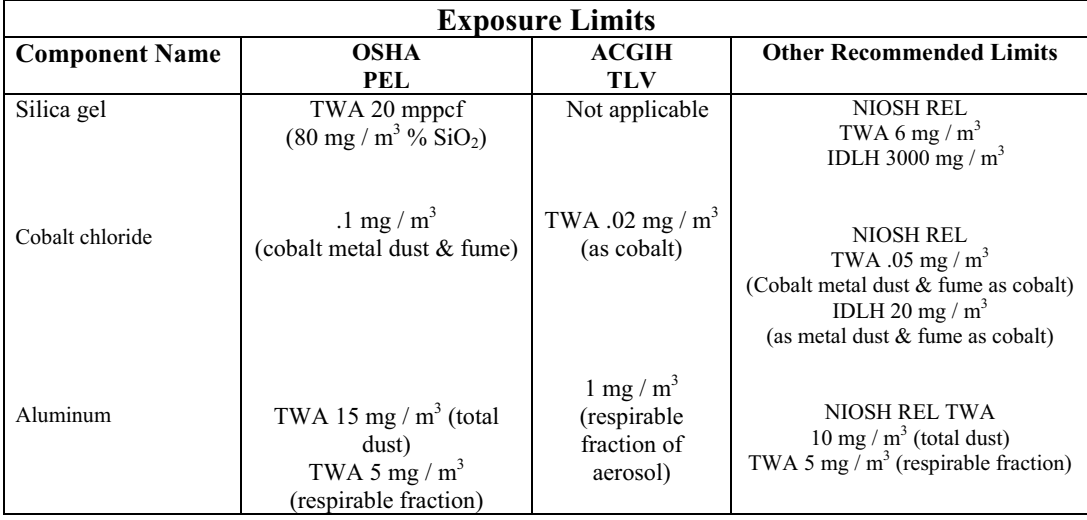
Multisorb Technologies, Inc. Drican® (Indicating Silica Gel – Al Case) July 21, 2008 Page 3 of 4

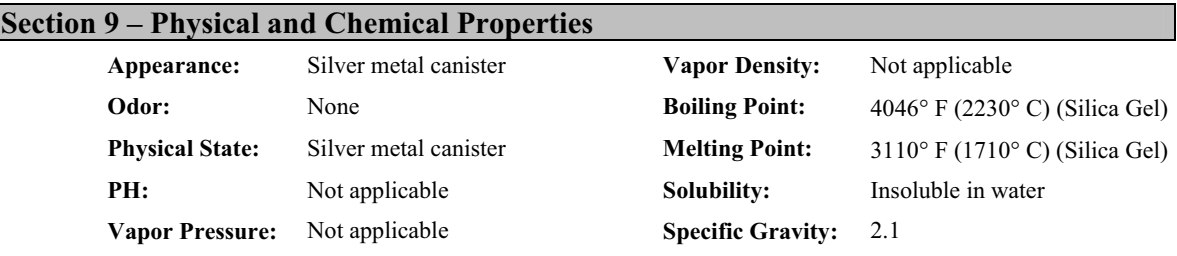

#### **Section 10 – Stability and Reactivity**

**Stability:** Stable

**Conditions to avoid:** Moisture and high humidity environments.

**Incompatibility:** Water, fluorine, oxygen difluoride, chlorine trifluoride

**Hazardous Decomposition Products:** None

**Hazardous Polymerization:** Will not occur

#### **Section 11 – Toxicological Information**

This product and its components are not listed on the NTP or OSHA Carcinogen lists.

**Animal Toxicology** Tests for DOT Hazard classification ( Tests Conducted on finely ground silica gel)

> 1 - hour  $LC_{50}$  (rat)  $> 2$  mg / 1 48 - hour oral  $LD_{50}$  (rat) est.  $> 31,600$  mg / kg 48 - hour dermal  $LD_{50}$  (rabbit) est.  $> 2,000$  mg / kg Considered an ocular irritant

**IARC** Amorphous silica gel IARC - 3 (Unclassifiable as to Carcinogenicity in Humans)

**ACGIH** Cobalt and inorganic compounds, as Co are rated as A3 (confirmed animal carcinogen and unknown relevance to humans).

**IARC** Cobalt and cobalt compounds are rated as Group 2B (possible carcinogens to humans).

**Human Toxicology** Silica gel is a synthetic amorphous silica not to be confused with crystalline silica. Epidemiological studies indicate low potential for adverse health effects. In the activated form, silica gel acts as a desiccant and can cause a drying irritation of the mucous membranes and skin in cases of severe exposure. Multisorb Technologies Inc. knows of no medical conditions that are abnormally aggravated by exposure to silica gel. The primary route of entry is inhalation of dust.

#### **Section 12 – Ecological Information**

Not known to have any adverse effect on the aquatic environment. Silica gel is insoluble and non-toxic.

#### **Section 13 – Disposal Information**

**Disposal Information** If this product as supplied becomes a waste, it does not meet the criteria of a hazardous waste as defined under the Resource Conservation and Recovery Act (RCRA) 40 CFR 261. Materials of a hazardous nature that contact the product during normal use may be retained on the product. The user of the product must identify the hazards associated with the retained material in order to assess the waste disposal options. Dispose according to federal, state and local regulations.

Multisorb Technologies, Inc. Drican® (Indicating Silica Gel – Al Case ) July 21, 2008 Page 4 of 4

#### **Section 14 – Transportation Information**

**U.S. Department of Transportation Shipping Name:** Not classified as a hazardous material. Not regulated.

#### **Section 15 – Regulatory Information** (Not meant to be all inclusive - selected regulations represented)

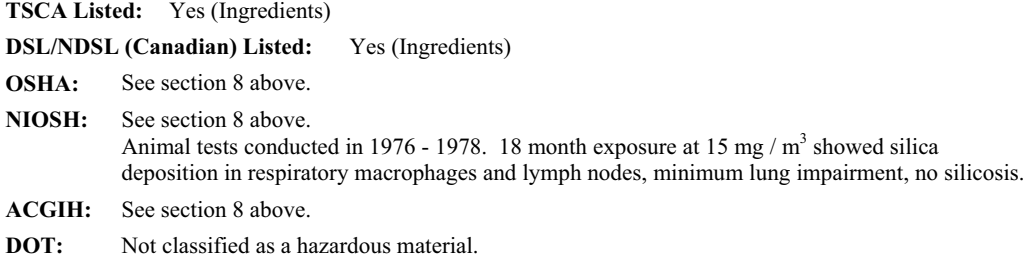

#### **Section 16 – Other Information**

#### **HMIS – Hazardous Materials Identification System**

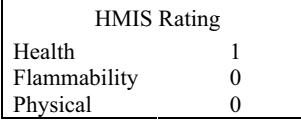

The HMIS rating information is intended solely for the use of individuals trained in the use of the HMIS rating system.

The NPCA specifically recommends that prepares of MSDSs should not place HMIS PPE designation codes on the MSDSs or labels that leave the facility as it is not known the conditions under which the customer will use this product.

This MSDS was prepared by: George E. Mckedy Senior Applications Development Specialist Multisorb Technologies, Inc.

This data and recommendations presented in this data sheet concerning the use of our product and the materials contained therein are believed to be correct but does not purport to be all inclusive and shall be used only as a guide. However, the customer should determine the suitability of such materials for his purpose before adopting them on a commercial scale. Since the use of our products is beyond our control, no guarantee, expressed or implied, is made and no responsibility assumed for the use of this material or the results to be obtained therefrom. Information on this form is furnished for the purpose of compliance with Government Health and Safety Regulations and shall not be used for any other purposes. Moreover, the recommendations contained in this data sheet are not to be construed as a license to operate under, or a recommendation to infringe, any existing patents, nor should they be confused with state, municipal or insurance requirements, or with national safety codes.

# **ADFM® Flow Meter**

## *Index*

#### *Numerics*

[2105, 1-8](#page-17-0)

#### *A*

[accQcomm, 1-8](#page-17-0) advanced settings [Hot Tap, 2-40](#page--1-0)

### *B*

[basic setup, 2-19](#page--1-1) batteries [box controller, 2-51](#page--1-2) [canister, 2-54](#page--1-3) [battery, lithium, 3-5](#page-90-0) [battery, real-time clock, 3-5](#page-90-0) [BIT codes, 2-57](#page--1-0) [BITs, 2-56](#page--1-4) [box controller inside panel, 2-53](#page--1-5) [box controller switches, 2-53](#page--1-5) [built-in tests, 2-56](#page--1-4)

## *C*

[canister, 2-24](#page--1-6) [early and current versions, 2-24](#page--1-7) [electronics compartment, 3-4](#page-89-0) [NEMA/IP rating, 3-4,](#page-89-0) [3-10](#page-95-0) [circular channels, 2-29](#page--1-8) [cleaning, 3-1](#page-86-0) [communication, 1-8](#page-17-1) [optional equipment, 1-8](#page-17-0) [connecting to the accQmin, 2-15](#page--1-0) [console enclosure, 2-23](#page--1-9) [contact, 1-2,](#page-11-0) [3-1,](#page-86-1) [A-1](#page-98-0)

## *D*

[data, 1-8](#page-17-1) [real-time - WinADFM, 2-17](#page--1-10) [retrieval with Flowlink, 2-58](#page--1-11) [retrieval with WinADFM, 2-62](#page--1-11) [viewing with Flowlink, 2-60](#page--1-12) [viewing with WinADFM, 2-64](#page--1-13) [desiccant, 3-2](#page-87-0) [box, 3-2](#page-87-1) [canister, 3-4](#page-89-1)

#### *E*

[error messages, 2-17](#page--1-14)

## *F*

[fairing, 2-35](#page--1-15) [Flowlink software, 1-8,](#page-17-1) [2-1,](#page--1-16) [2-58](#page--1-11)

## *G*

[geometry, 2-25](#page--1-17)

### *H*

Hot Tap [advanced settings, 2-40](#page--1-0) [current version, 2-46](#page--1-18) [dimensions, 2-41](#page--1-19) [forced depth, 2-40](#page--1-0) [installation, 2-39](#page--1-20) [overview, 1-1](#page-10-0) [previous version, 2-41](#page--1-11) [scaling constant, 2-40](#page--1-0) [specifications, 1-4](#page-13-0)

## *I*

[inspection, 1-2](#page-11-1) installation [basic configuration, 2-19](#page--1-1) [checklist, 2-18](#page--1-21) [console enclosure, 2-23](#page--1-9) [controller, 2-22](#page--1-22) [current Hot Tap, 2-46](#page--1-18) [early Hot Tap, 2-41](#page--1-11) [Hot Tap, 2-39](#page--1-20) [Pro20 sensor, 2-25](#page--1-23) [requirements, 2-22](#page--1-24) [sensor, 2-25](#page--1-25) [suspension, 2-24](#page--1-6) [wall mount, 2-22](#page--1-26) [interfacing, 1-8](#page-17-0)

#### *M*

[mounting rings, 2-29](#page--1-8)

## *O*

[operation, 1-5](#page-14-0)

#### *P*

[packaging, 3-1](#page-86-2) [parts and accessories, A-1](#page-98-0) [power, 2-21,](#page--1-27) [2-51](#page--1-28) [batteries, 2-51,](#page--1-2) [2-54](#page--1-3)

[troubleshooting, 3-8](#page-93-0) [power-up sequence, 2-56](#page--1-29) Pro20 [cabling, 2-28](#page--1-30) [channel geometry, 2-25](#page--1-17) [circular channels, 2-29](#page--1-8) [elevating the sensor, 2-35](#page--1-15) [installation, 2-25](#page--1-23) [intrinsically safe system, 1-1](#page-10-1) [mounting hardware, 2-38](#page--1-31) [overview, 1-1](#page-10-2) [positioning, 2-27](#page--1-32) [rectangular channels, 2-33](#page--1-33) [specifications, 1-4](#page-13-1) programming [connecting to the accQmin, 2-15](#page--1-0) [Flowlink, 2-1](#page--1-16) [WinADFM, 2-8](#page--1-11)

#### *R*

[rectangular channels, 2-33](#page--1-33) [repairs, 3-1](#page-86-1) reset [box, 2-53](#page--1-5) [canister, 2-55](#page--1-34)

#### *S*

[sensor cabling, 2-25](#page--1-35) [Pro20, 2-28](#page--1-30) [service, 3-1](#page-86-1) [silt, 2-35](#page--1-15) [site requirements, 2-22,](#page--1-24) [2-41](#page--1-19) [software, 2-1](#page--1-36) [Flowlink, 2-1](#page--1-16) [Flowlink 5.1, 1-8](#page-17-1) [WinADFM, 1-8,](#page-17-1) [2-8](#page--1-11) specifications [controller, 1-2](#page-11-2) [Hot Tap, 1-4](#page-13-0) [Pro20, 1-4](#page-13-1)

#### *T*

[troubleshooting, 3-6](#page-91-0) [BIT not executing, 3-8](#page-93-1) [fault isolation, 3-7](#page-92-0) [sensor, 3-9,](#page-94-0) [3-10](#page-95-0) [troubleshooting tables, 3-6](#page-91-1)

#### *W*

[WinADFM software, 1-8,](#page-17-1) [2-8, 2-62](#page--1-11)

# **DECLARATION OF CONFORMITY**

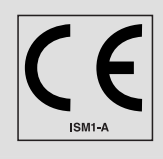

Application of Council Directive: 2004/108/EC -The EMC Directive

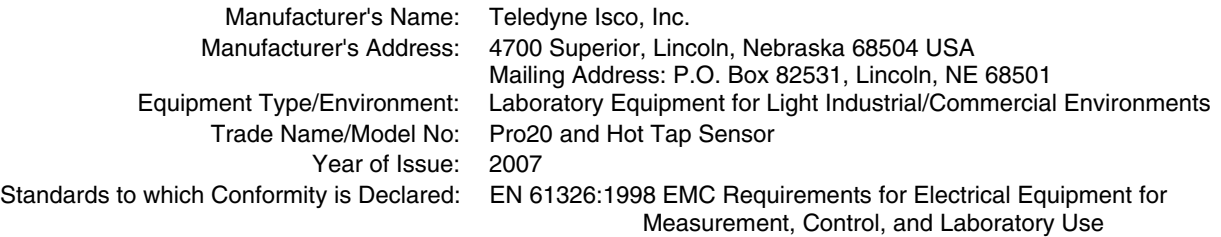

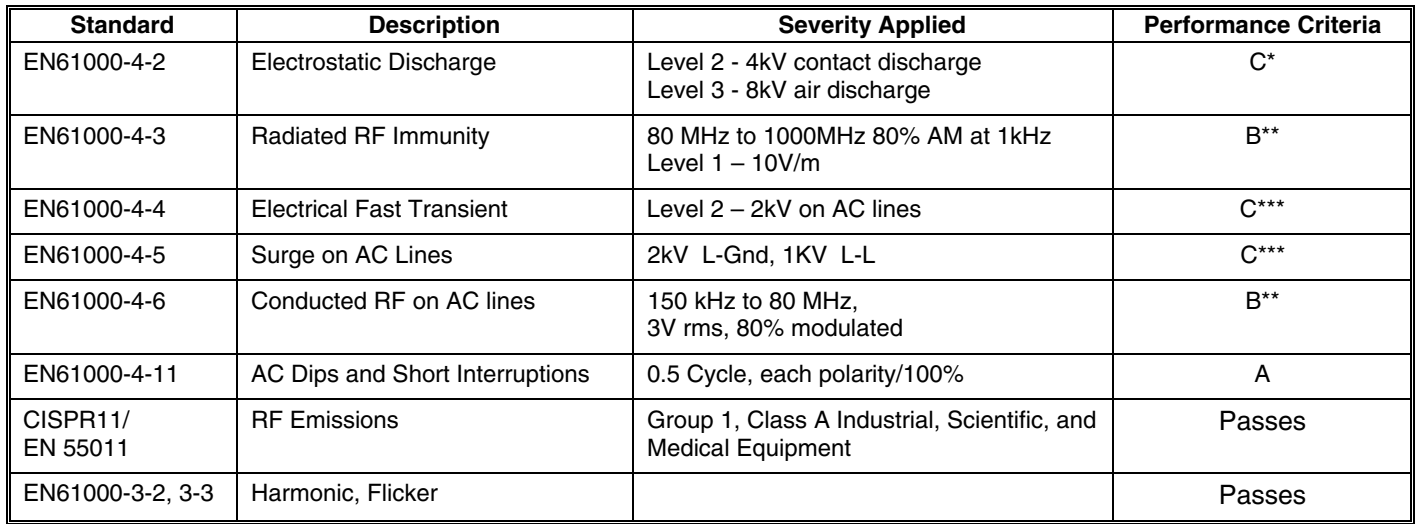

\*Unit is susceptible to ESD. In dry environments (<40% humidity), user must discharge themselves to earth before touching front panel to prevent program lock-up.

\*\*Unit's flow sensor/cable is susceptible to RF. Unit must not be located near an RF source (radio/TV tower) to prevent erroneous flow/depth measurements.

\*\*\*Unit is susceptible to AC line transients and/or surges. If program lock-up occurs, unit's wall mount power supply must be connected to an AC power conditioner or operated on its internal batteries.

**We, the undersigned, hereby declare that the design of the equipment specified above conforms to the above Directive(s) and Standards as of July 5, 2007**

Va

**William Foster USA Representative** 

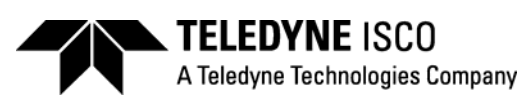

**William Foster**  Director of Engineering Teledyne Isco, Inc. 4700 Superior Street Lincoln, Nebraska 68504

Phone: (402) 464-0231 Fax: (402) 464-4543

> **60-7102-003 Rev. A**

## **Teledyne Isco One Year Limited Factory Service Warranty\***

This warranty exclusively covers Teledyne Isco instruments, providing a one-year limited warranty covering parts and labor.

Any instrument that fails during the warranty period due to faulty parts or workmanship will be repaired at the factory at no charge to the customer. Teledyne Isco's exclusive liability is limited to repair or replacement of defective instruments. Teledyne Isco is not liable for consequential damages.

Teledyne Isco will pay surface transportation charges both ways within the 48 contiguous United States if the instrument proves to be defective within 30 days of shipment. Throughout the remainder of the warranty period, the customer will pay to return the instrument to Teledyne Isco, and Teledyne Isco will pay surface transportation to return the repaired instrument to the customer. Teledyne Isco will not pay air freight or customer's packing and crating charges. This warranty does not cover loss, damage, or defects resulting from transportation between the customer's facility and the repair facility.

The warranty for any instrument is the one in effect on date of shipment. The warranty period begins on the shipping date, unless Teledyne Isco agrees in writing to a different date.

Excluded from this warranty are normal wear; expendable items such as charts, ribbon, lamps, tubing, and glassware; fittings and wetted parts of valves; and damage due to corrosion, misuse, accident, or lack of proper maintenance. This warranty does not cover products not sold under the Teledyne Isco trademark or for which any other warranty is specifically stated.

No item may be returned for warranty service without a return authorization number issued by Teledyne Isco.

**This warranty is expressly in lieu of all other warranties and obligations and Teledyne Isco specifically disclaims any warranty of merchantability or fitness for a particular purpose.**

The warrantor is Teledyne Isco, 4700 Superior, Lincoln, NE 68504, U.S.A.

**\* This warranty applies to the USA and countries where Teledyne Isco does not have an authorized dealer. Customers in countries outside the USA, where Teledyne Isco has an authorized dealer, should contact their Teledyne Isco dealer for warranty service.**

Before returning any instrument for repair, please call, fax, or e-mail the Teledyne Isco Service Department for instructions. Many problems can often be diagnosed and corrected over the phone, or by e-mail, without returning the instrument to the factory.

Instruments needing factory repair should be packed carefully, and shipped to the attention of the service department. Small, non-fragile items can be sent by insured parcel post. **PLEASE BE SURE TO ENCLOSE A NOTE EXPLAINING THE PROBLEM.**

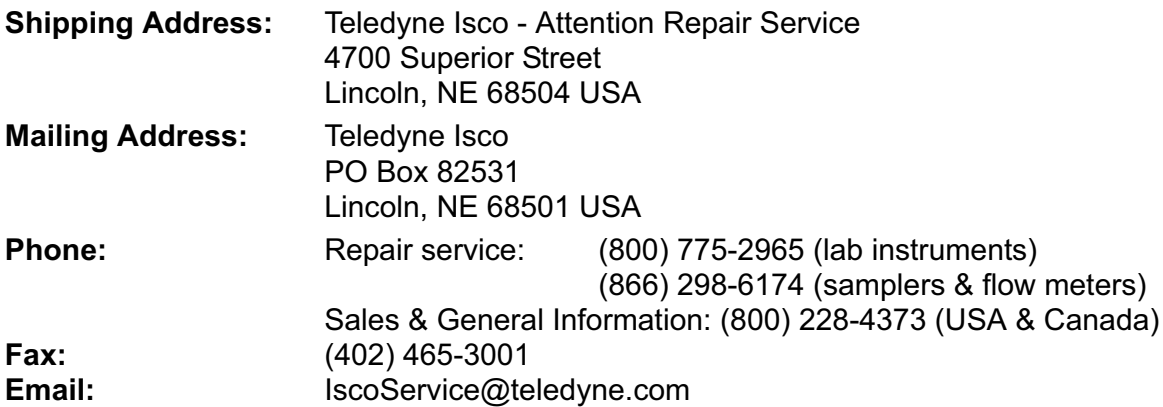

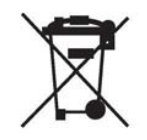

February 28, 2012 P/N 60-1002-040 Rev G

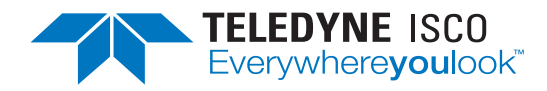